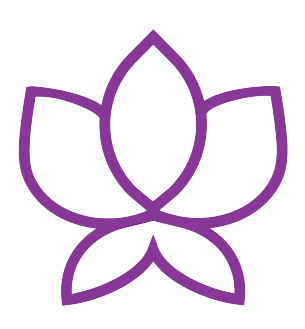

# **Orchid Fusion VMS Installation Guide**

23.12 — Last update: 1 March 2024

**IPConfigure** 

### **Table of Contents**

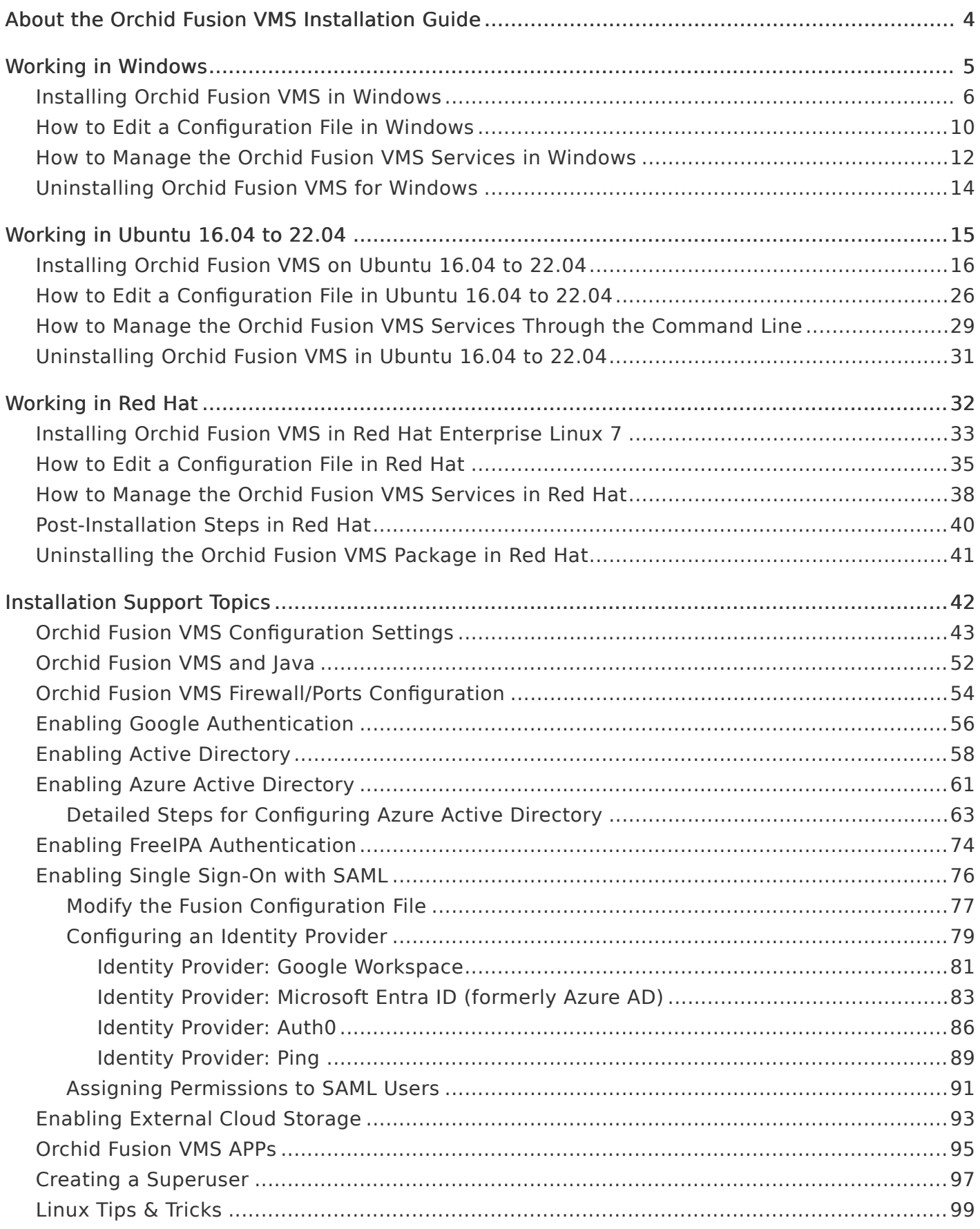

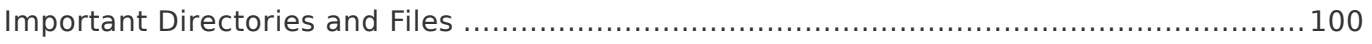

### <span id="page-3-0"></span>**About the Orchid Fusion VMS Installation Guide**

The Orchid Fusion VMS Installation Guide is designed for IPConfigure dealers, integrators, or system administrators who are tasked with software installation. In addition to installation instructions, this guide provides assistance with editing configuration files, working with the Orchid Fusion VMS services, and uninstalling the Orchid Fusion VMS software.

This guide covers Orchid Fusion VMS installation and configuration topics for the following operating systems:

- Windows
- Ubuntu 16.04 to 22.04 (LTS versions) (Refer to Ubuntu 16.04 LTS)
- Red Hat Enterprise Linux 7 and 8, 64-bit (Refer to Red Hat Enterprise Linux 7)
- CentOS 7 and 8 (Refer to Red Hat Enterprise Linux 7)
- Debian Jessie (Refer to Ubuntu 16.04 LTS)
- Raspbian Jessie (Refer to Ubuntu 16.04 LTS)

This guide also includes general, helpful information in the Installation Support Topics section.

Downgrading the Orchid Fusion VMS software is not supported. **\***

As of version 21.9, Orchid Fusion VMS no longer provides installers for Ubuntu 14.04.

You may notice that there are very few mentions of Orchid Hybrid VMS in this<br>guide (even though the Orchid Fusion VMS User Guide and Admin Guide cover<br>both Eusian and Uubrid). Since Orchid Uubrid VMS is a managed sustane guide (even though the Orchid Fusion VMS User Guide and Admin Guide cover both Fusion and Hybrid). Since Orchid Hybrid VMS is a managed system, IPConfigure will perform the Hybrid installation and the configuration that is required for some special features.

# <span id="page-4-0"></span>**Working in Windows**

IPConfigure distributes a single Windows installer that is valid for all 64-bit versions of Windows 7 and up, as well as 64-bit Windows Server 2008 R2 and up.

Orchid Fusion VMS can only be installed on a 64-bit operating system; it is not **\*** compatible with 32-bit operating systems.

You must sign in to the computer as a user with administrative privileges.

If you are performing an upgrade of your Orchid Fusion VMS, you should check to<br>make sure that all of the registered Orchid Recorders are running, at minimum,<br>Crabid version 2.8.0. (You will receive a warning message durin make sure that all of the registered Orchid Recorders are running, at minimum, Orchid version 2.8.0. (You will receive a warning message during the installation if this is not the case.)

# <span id="page-5-0"></span>**Installing Orchid Fusion VMS in Windows**

- 1. Download the Orchid Fusion VMS executable file. You can find the latest version of the Orchid Fusion VMS on IPConfigure's website at <http://www.ipconfigure.com/download>.
- 2. Open the Orchid Fusion VMS executable file. You will be asked to allow the installer to make changes to your computer. Click Yes to allow the installer to open.
- 3. Before proceeding with the installation, close all other applications, then click Next to continue.
- 4. You will be asked to accept the End-User License Agreement. After reading the agreement, click the *I Agree* button to accept it.
- 5. You will be asked to select the components you want to install. Orchid Fusion and Shortcuts will already be checked.

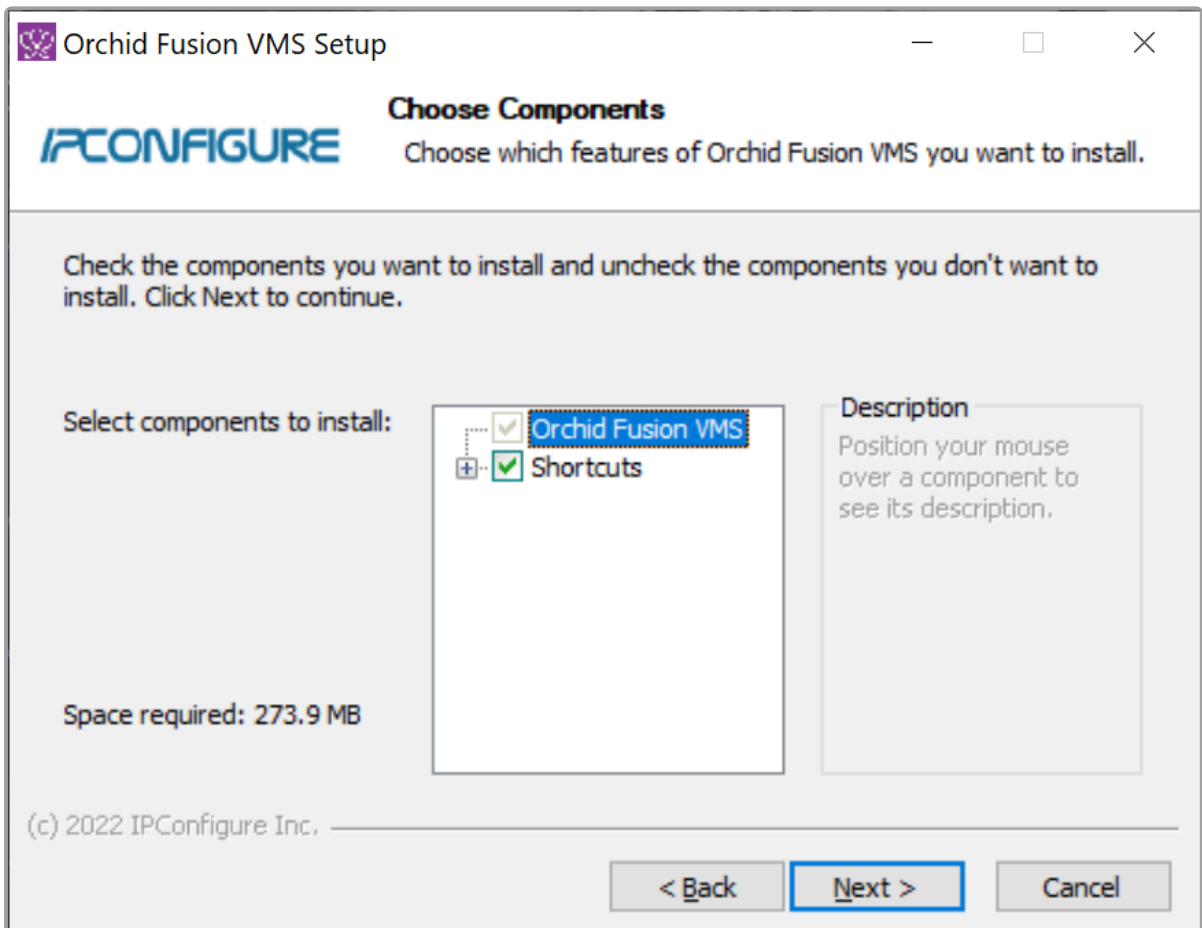

- Orchid Fusion VMS: This is the Orchid Fusion VMS application.
- Orchid Fusion VMS Rclone Service: This service (although not pictured here) is installed automatically. Orchid Fusion VMS uses this service to enable exporting Library files to an external cloud storage location, if configured to do so.
- Shortcuts: This installs shortcuts on the computer to open the Orchid Fusion VMS user interface in a web browser.
- 6. Click the **Next** button to proceed with the installation for all selected components.

7. If you are performing an upgrade, and any of the registered servers have an Orchid version number older than 2.8.0, you will receive a warning message similar to the one pictured below.

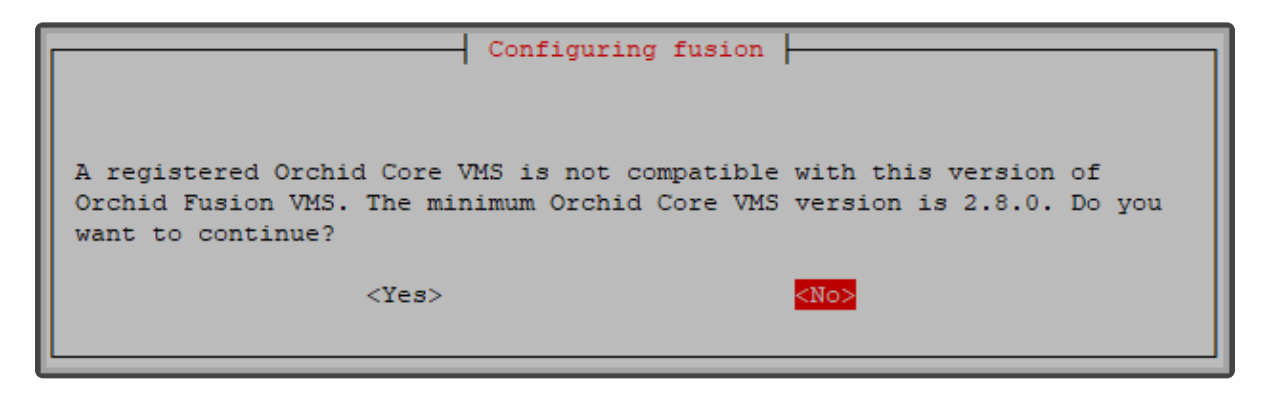

- You will need to upgrade older Orchid Recorders before they will work in this new version of Orchid Fusion VMS.
- Click the OK button to acknowledge this warning. The software installation will begin. (Proceed to step 12.)
- 8. If this is a first-time installation, the installer will ask you to set the Web Server Port and the Admin Password.

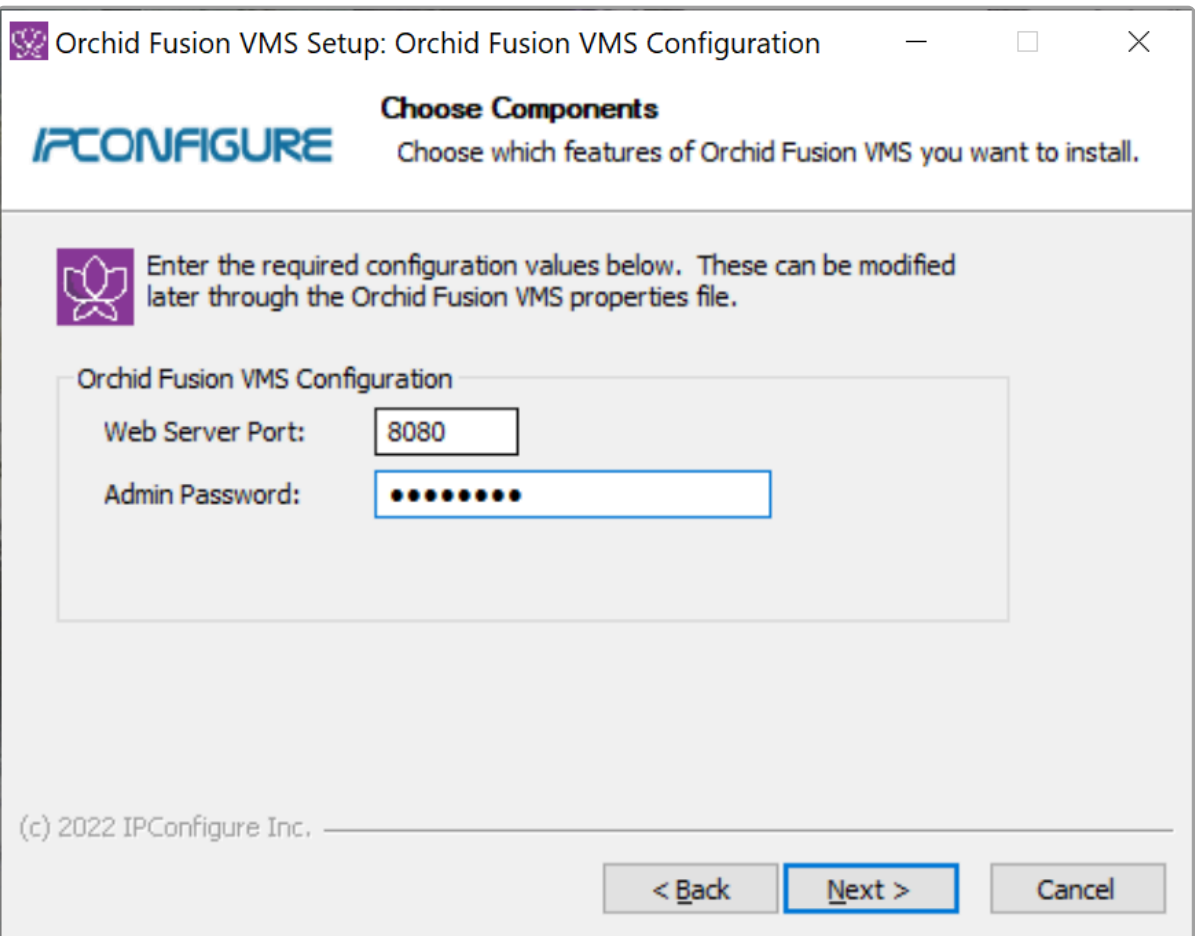

- By default, the web server port is set to port 8080 (recommended for most installations). Update the port number only if Orchid Fusion VMS needs to use a port other than 8080.
- Enter the password you would like to set for the default admin account in the Admin Password field.
- 9. Click the **Next** button to continue.
- 10. The installer will ask you to confirm the installation folder. By default this is C:\Program Files\IPConfigure\Orchid Fusion VMS and does not need to be changed. However, the installation directory can be updated, if needed.

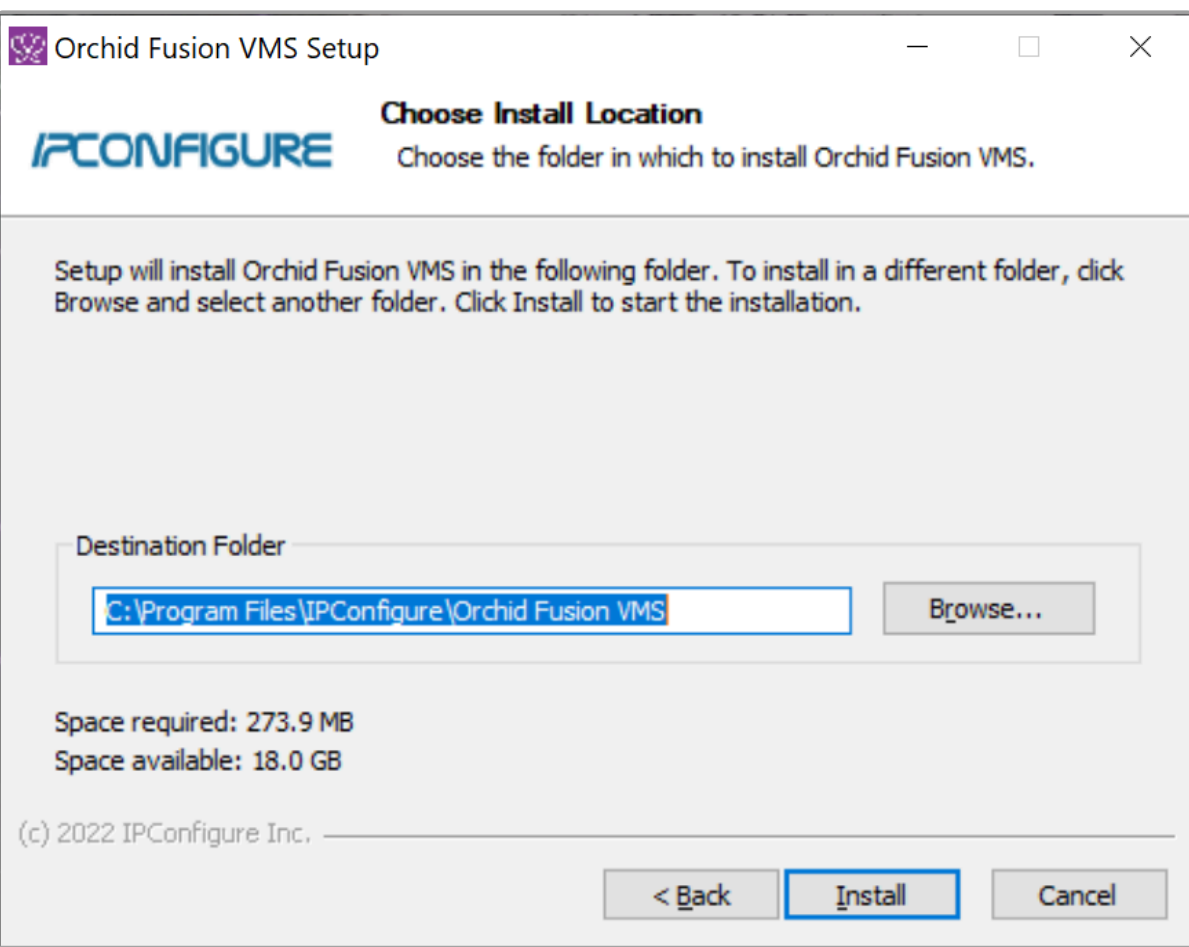

- 11. Click the Install button to proceed with the installation. The installation will complete automatically without any additional prompts. This process may take a few minutes.
- 12. Once the installer says "Completing" at the top of the window, mark the Open Orchid Fusion… checkbox if you want to open Orchid Fusion VMS in your default web browser upon exit.

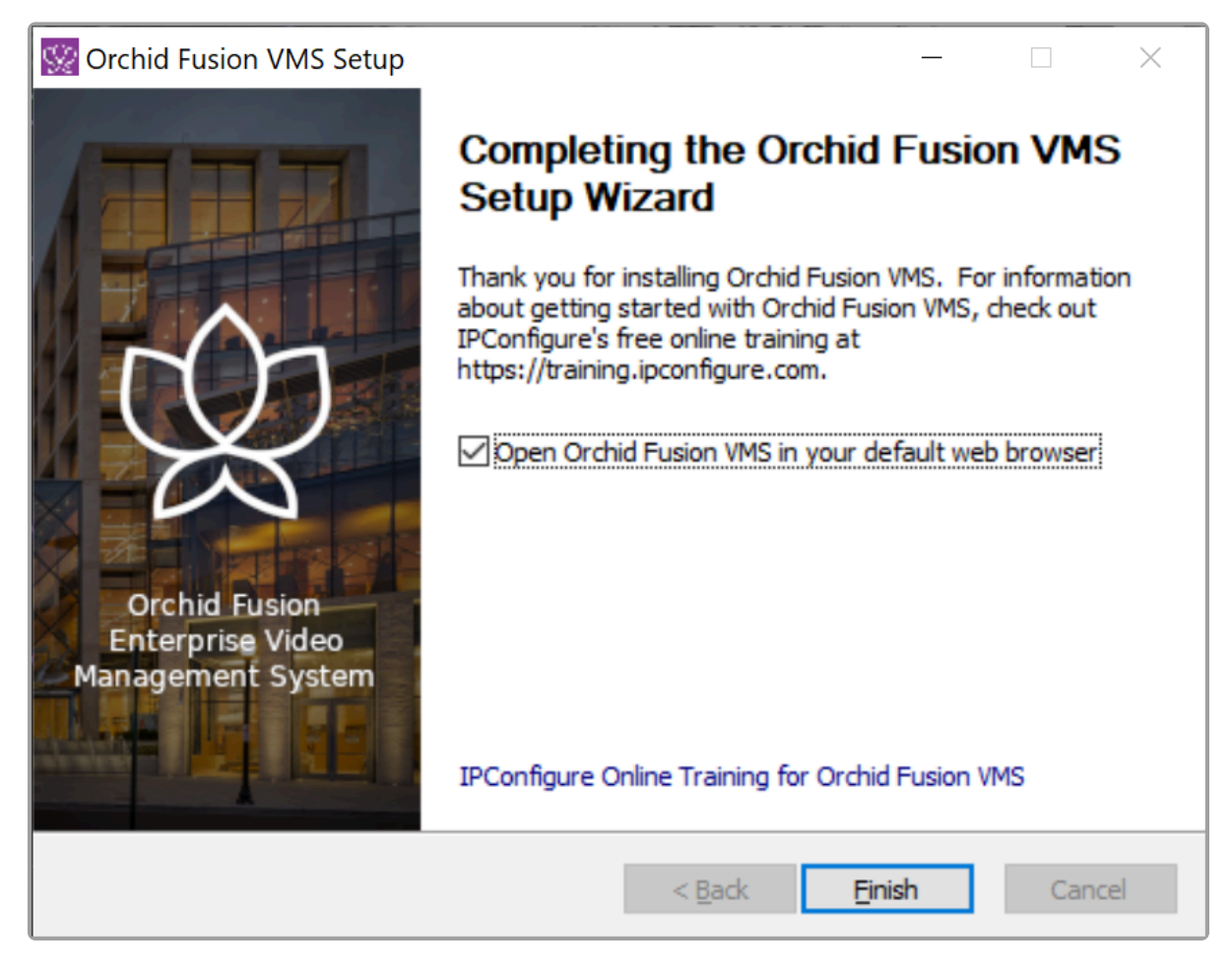

13. Click the Finish button to close the installer. Orchid Fusion VMS will automatically open in the computer's default web browser (if so marked). (For more details on signing in, please refer to the Enabling ... topics included in the [Installation Support Topics](#page-41-0) section, and the Sign In topic in the Orchid Fusion VMS [Administrator Guide](https://www.manula.com/manuals/ipconfigure/orchid-fusion-vms-administrator-guide/23.12/en/topic/signing-in).)

### <span id="page-9-0"></span>**How to Edit a Configuration File in Windows**

The default location for the Orchid Fusion VMS configuration file in Windows is:

- C:\Program Files\IPConfigure\Orchid Fusion VMS\conf\fusion.properties
	- Stores all of the Orchid Fusion VMS default settings and can be used to update things like the Orchid Fusion VMS port number, manually update the admin password, etc.

Refer to the *[Installation Support Topics](#page-42-0)* section for a list of available properties.

In order to edit the Orchid Fusion VMS configuration file, you will need to be **\*** signed in as a user with administrative privileges.

1. Open the Windows Start Menu and type Wordpad into the search bar, or go to Windows Accessories, then select WordPad.

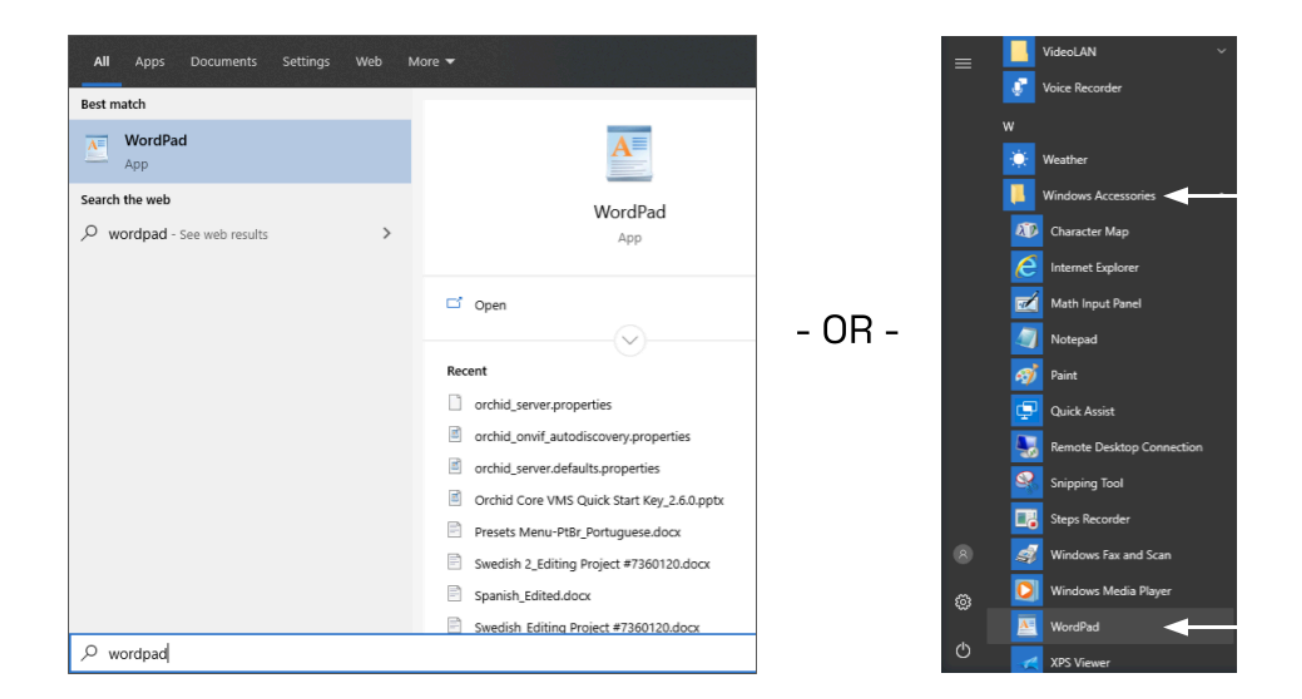

- 2. Right click on the **WordPad** icon and click Run as administrator.
- 3. Click the Yes button to let WordPad make changes to the computer.
- 4. Select File/Open, then navigate to the fusion.properties file. (If no files appear, ensure the All Documents option is selected.)

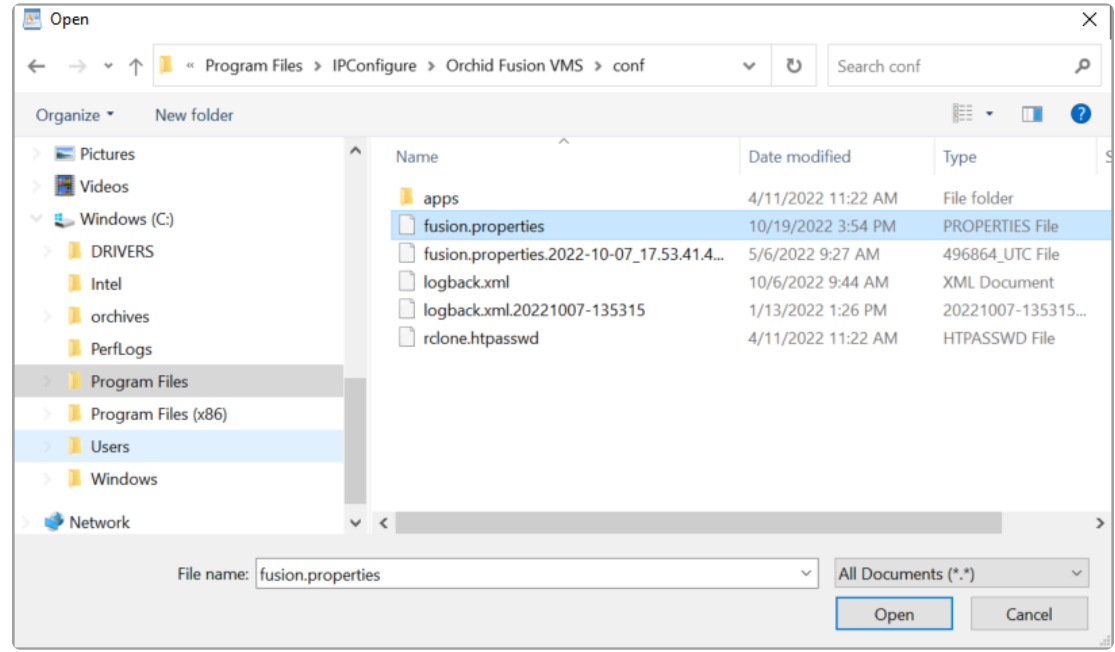

- 5. Select the file and click the Open button.
- 6. The file will open in WordPad. Make setting changes as necessary.

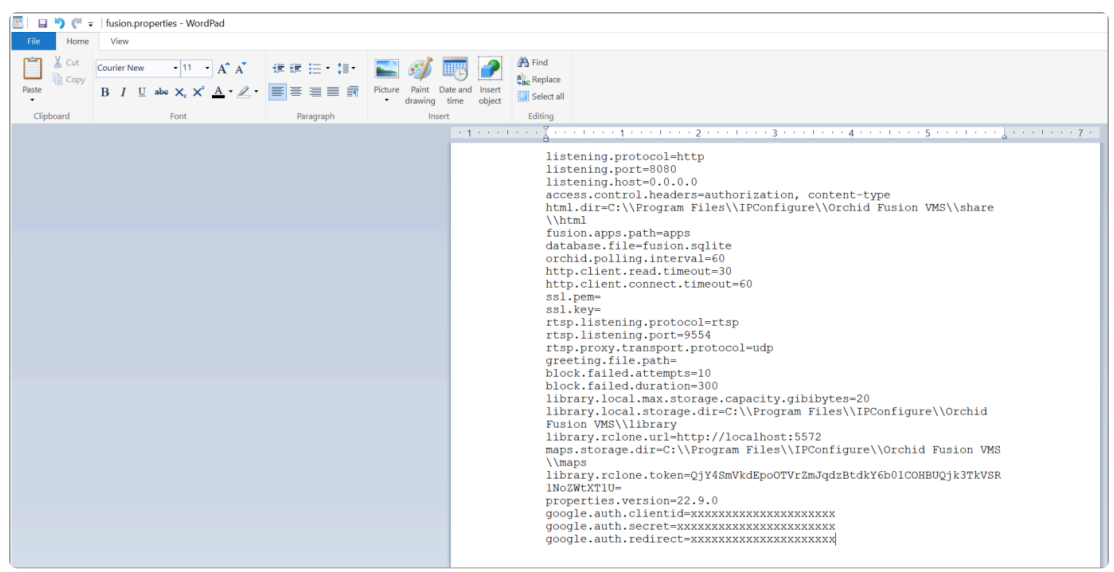

- 7. When you are ready to save the file, select File/Save to save the configuration file.
- 8. You must [restart](#page-11-0) the Orchid Fusion VMS service in Windows to implement the new settings.

Some of the Orchid Recorder configuration settings can be edited from within the<br>Orchid Fusion VMS user interface. (This is done using the *Advanced Settings*<br>forture which is avalained in the Orchid Fusion VMS Administrat Orchid Fusion VMS user interface. (This is done using the Advanced Settings feature which is explained in the Orchid Fusion VMS [Administrator Guide.](https://www.manula.com/manuals/ipconfigure/orchid-fusion-vms-administrator-guide/23.12/en/topic/the-advanced-settings-tab)) To edit the Orchid Recorder configuration file using standard text editors in Windows, please refer to the [Orchid Recorder Installation Guide.](https://www.manula.com/manuals/ipconfigure/orchid-core-vms-installation-guide/23.12/en/topic/how-to-edit-the-configuration-file-in-windows)

### <span id="page-11-0"></span>**How to Manage the Orchid Fusion VMS Services in Windows**

The following services are used by Orchid Fusion VMS in Windows. If you need to check the status, start, or stop the service, you can do this through the Services Manager whenever necessary.

- Orchid Fusion VMS: This service supports the Orchid Fusion VMS server that manages registered Orchid Recorders and provides access to video from those servers.
	- You will need to restart this service whenever a change has been made to the Orchid Fusion VMS configuration file.
- Orchid Fusion VMS Rclone Service: This service supports Fusion's ability to export video files to an external cloud storage location, via the Rclone open-source library.
	- You will need to restart this service if you re-run the Rclone executable.

You must be signed into the computer as a user with administrative privileges in order to use the Services Manager.

To manage the Orchid Fusion VMS service:

- 1. Open the Windows Start Menu and type Services into the search bar, or go to Windows Administrative Tools.
- 2. Click the Services icon to open the Services Manager. The Services Manager will display a list of all the services setup in Windows.

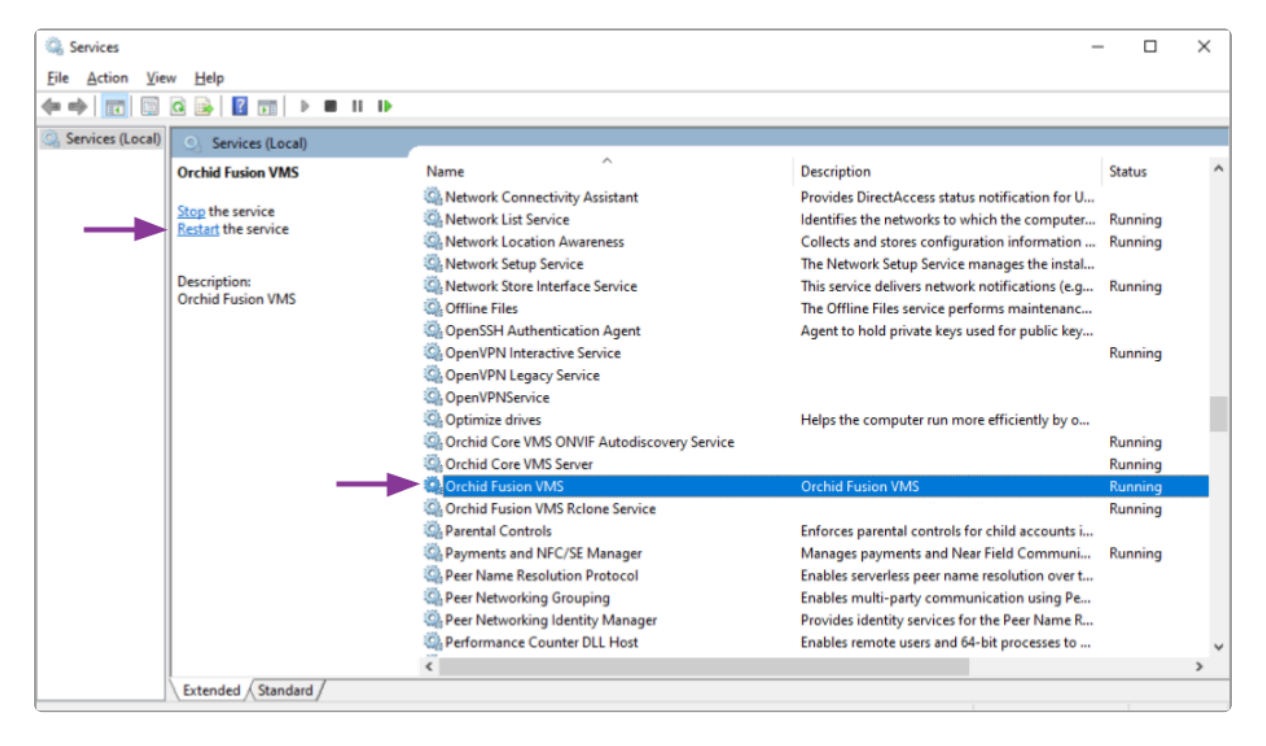

- 3. Scroll through the list and click on the service you need to work on: the Orchid Fusion VMS service or the Orchid Fusion VMS Rclone Service. (Notice that the status of the service will appear in the Status column.)
- 4. Click the Restart the service button/link (at the left of the list of services) to restart the service. (Click the *Stop the service* link if you need to stop the service.)

A status window will appear to show the progress of the restart. Once the service has restarted successfully, the software will return to the Services Manager window; the Status column will indicate that the service is Running.

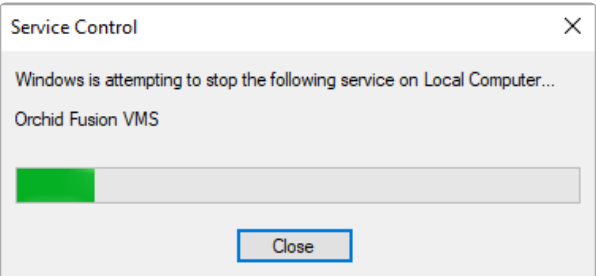

### <span id="page-13-0"></span>**Uninstalling Orchid Fusion VMS for Windows**

To remove the Orchid Fusion VMS software, follow the steps below. (This will remove all files installed and created by Orchid Fusion VMS.)

- 1. To uninstall Orchid Fusion VMS, locate the uninstall file on the computer. The default location for this file is C:\Program Files\IPConfigure\Orchid Fusion VMS\uninstall.exe.
- 2. Double-click on the uninstall file.
- 3. Click the Yes button to allow the application to make changes to the computer.
- 4. Click the Uninstall button to proceed with the uninstall process. This may take a moment.
- 5. Once the uninstall is complete, click the Close button to exit.

# <span id="page-14-0"></span>**Working in Ubuntu 16.04 to 22.04**

IPConfigure distributes Orchid Fusion VMS for Ubuntu through debian package files (.deb files). The recommended method for installing the package file is through GDebi Package installer. GDebi can be used either through command line, or through the Graphical User Interface (GUI).

The installation instructions provided for Ubuntu 16.04 LTS also apply to Ubuntu 18.04 LTS, Ubuntu 20.04 LTS, Ubuntu 22.04 LTS, Debian Jessie and Raspbian Jessie. Ubuntu 16.04, Ubuntu 18.04, Ubuntu 20.04, and Ubuntu 22.04 will use the same installation package file. Debian Jessie and Raspbian Jessie will each have a different installation package file.

Orchid Fusion VMS can only be installed on a 64-bit operating system. If you are **\*** currently running a 32-bit operating system, the installer will return an "Architecture not supported" error and Orchid Fusion VMS installation will fail.

You must sign in to the computer as a user with "root" or "sudo" privileges.

If you are performing an upgrade of your Orchid Fusion VMS, you should check to<br>make sure that all of the registered Orchid Recorders are running, at minimum,<br>Crabid version 2.8.0. (You will receive a warning message durin make sure that all of the registered Orchid Recorders are running, at minimum, Orchid version 2.8.0. (You will receive a warning message during the installation if this is not the case.)

Ubuntu 14.04 is no longer supported. The 16.04 installer cannot be used to **\*** install Fusion on a system running Ubuntu 14.04.

### <span id="page-15-0"></span>**Installing Orchid Fusion VMS on Ubuntu 16.04 to 22.04**

There are a couple of steps you will need to perform to prepare to install Orchid Fusion VMS.

- 1. Download the Fusion .deb file. You can find the latest version of Orchid Fusion VMS (for Ubuntu 16.04, Ubuntu 18.04, Ubuntu 20.04, Ubuntu 22.04, Debian Jessie, and Raspbian Jessie) on IPConfigure's website at <http://www.ipconfigure.com/download>.
- 2. Once you've downloaded the Orchid Fusion VMS installation package, decide whether you want to perform the installation via the Command Line or the GUI.

### **Installing through the Command Line (Ubuntu Server):**

- If you are performing an upgrade of your Orchid Fusion VMS, you should check to<br>make sure that all of the registered Orchid Recorders are running, at minimum,<br>Crabid version 2.8.0. (You will receive a warning message durin make sure that all of the registered Orchid Recorders are running, at minimum, Orchid version 2.8.0. (You will receive a warning message during the installation if this is not the case.) In addition, you should install the Orchid Fusion VMS upgrade using the command line.
- 1. Open the Terminal program ( $CTRL+ALT+T$ ) and navigate to the directory where you downloaded the Orchid Fusion VMS installation package. (The package is probably stored in the Downloads folder.)
- 2. Unless GDebi has been installed manually, it will need to be installed. Type the following command:

sudo apt-get install gdebi. Then press Enter.

It may take a few minutes for GDebi to install, depending on the speed of your system.

3. The GDebi command can now be used to install the Orchid Fusion VMS debian package. The syntax is sudo gdebi (package-name).deb, where package-name is the complete filename of the Orchid Fusion VMS installation package that you downloaded. For example, if the name of the package is fusion-x86 64 22.9.0-systemd.deb, type the following command: sudo gdebi fusion-x86 64 22.9.0-systemd.deb. Then press Enter.

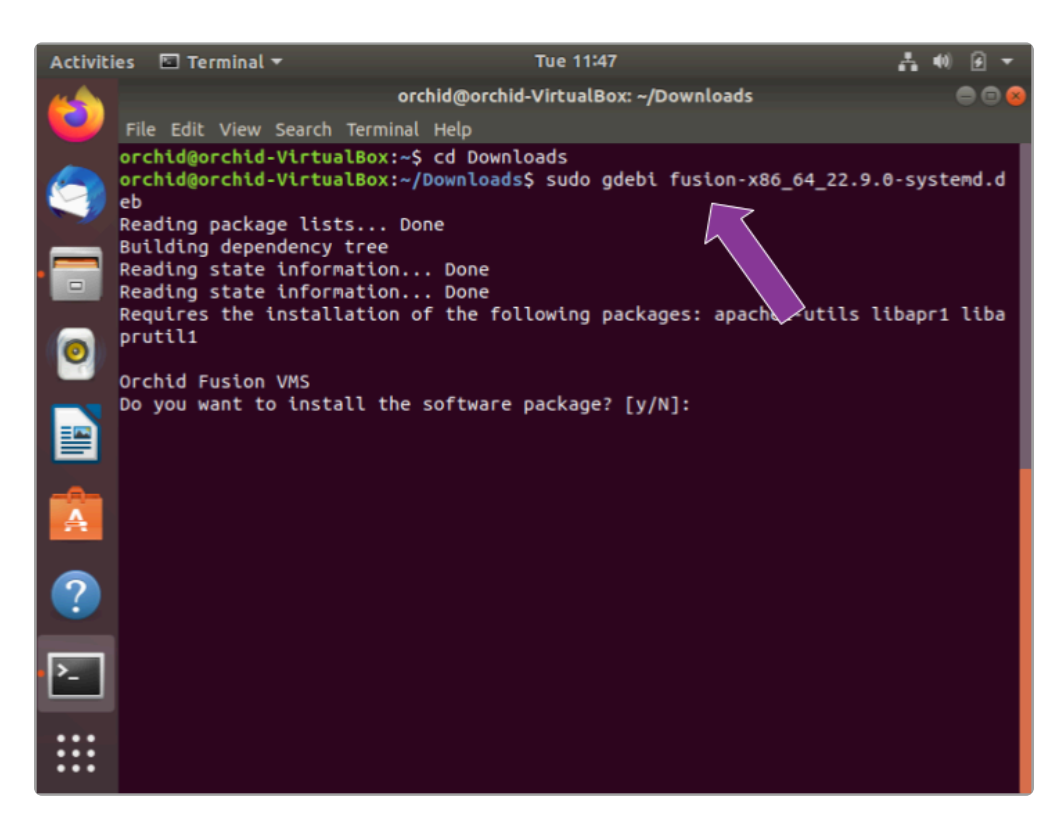

- 4. You will be asked if you want to install the software. Respond by pressing Y and *Enter*.
- If you are performing an upgrade of your Orchid Fusion VMS, the installer will check the Orchid version numbers on each of the registered Orchid Recorders. If any of the registered servers have an Orchid version number older than 2.8.0, you will receive a warning message similar to the one pictured here.

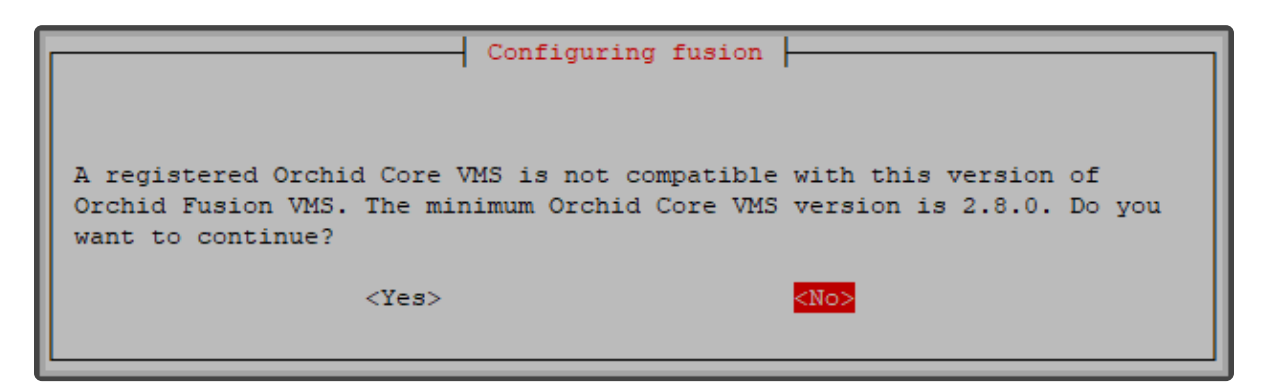

- Orchid Fusion VMS Setup will ask if you want to continue with the installation. IPConfigure recommends that you select No, and upgrade any Orchid Recorders that don't meet the minimum version requirement. When all of your Orchid Recorder upgrades are complete, return to step 3 to install the new Orchid Fusion VMS.
- 5. You will be asked to accept the End User License Agreement. After reading the agreement, press the Tab key, then the Enter key to accept it.
- 6. You will then be asked to accept the agreement in a separate prompt. Use the Left Arrow key to select Yes, and press Enter to accept it.
- 7. The installer will then ask for the web server port number to use for Orchid Fusion VMS.

By default, it is set to port 8080 (which is the recommended port for most installations). If Orchid Fusion VMS needs to use a different port, update the port then press the *Enter* key.

8. Enter the password you would like to set for the default admin account, then press the Enter key.

The installation will complete automatically without any additional prompts. This process may take a few minutes. The Orchid Fusion VMS service starts automatically once the package installation is done, after which you can access the Orchid Fusion VMS user interface in your web browser. (For more details on signing in, please refer to the Enabling... topics included in the *[Installation Support Topics](#page-55-0)* section, and the Sign In topic in the [Orchid Fusion](https://www.manula.com/manuals/ipconfigure/orchid-fusion-vms-administrator-guide/23.12/en/topic/signing-in) VMS [Administrator Guide.](https://www.manula.com/manuals/ipconfigure/orchid-fusion-vms-administrator-guide/23.12/en/topic/signing-in))

You may automatically launch a browser to Orchid Fusion VMS using the link installed on your server:

• Click on the Launcher icon in the top left corner of the screen. Then type fusion in the search box, and click the Orchid Fusion icon listed under Applications.

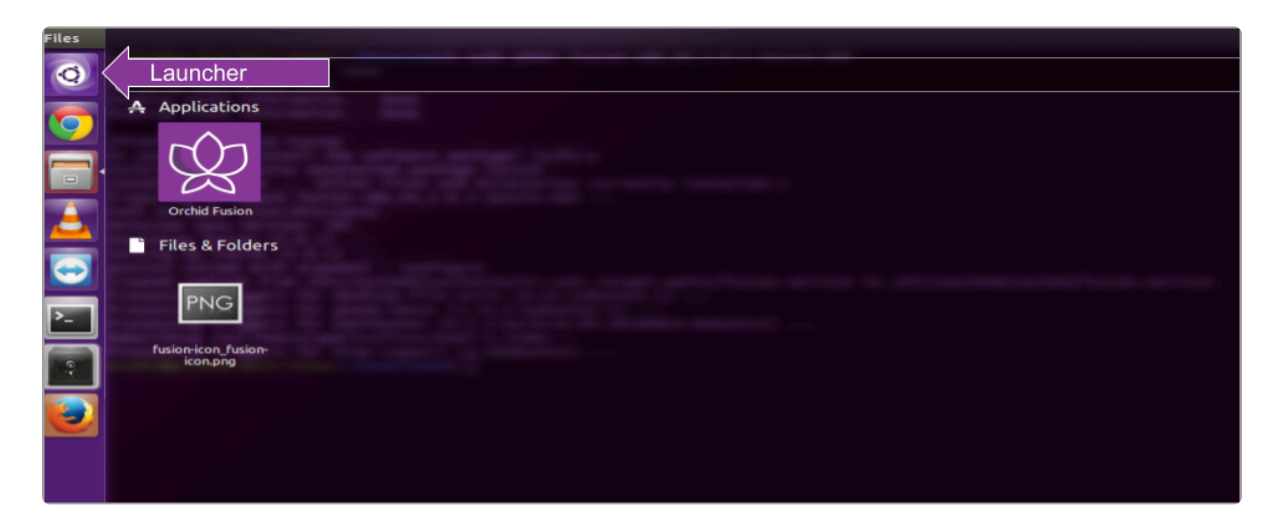

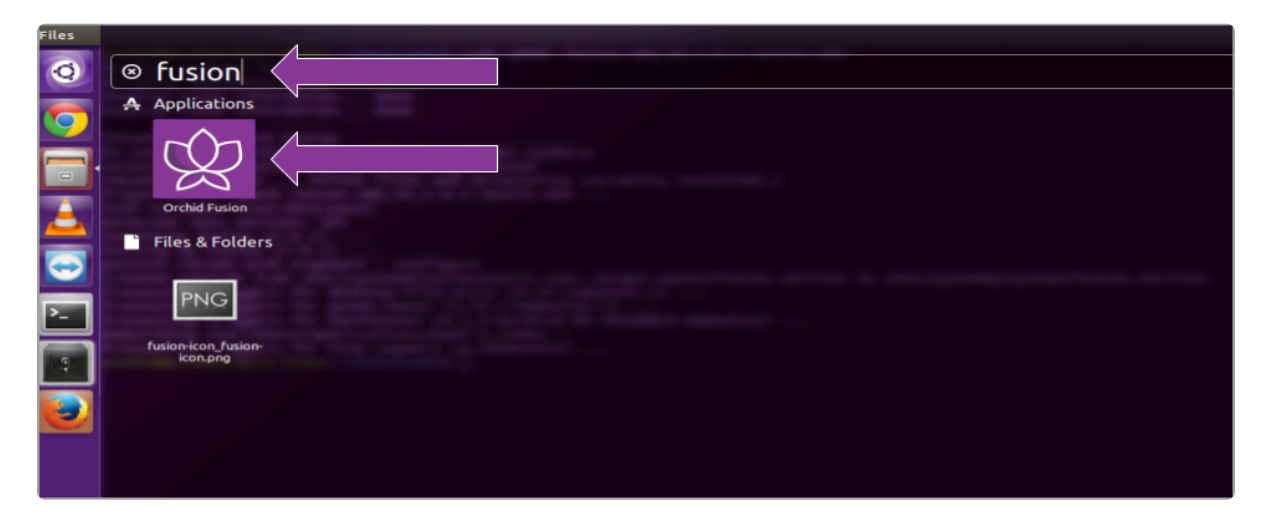

• Or, you can click the Applications icon (in your favorites or the lower-left corner of the

screen), then click on the Orchid Fusion icon.

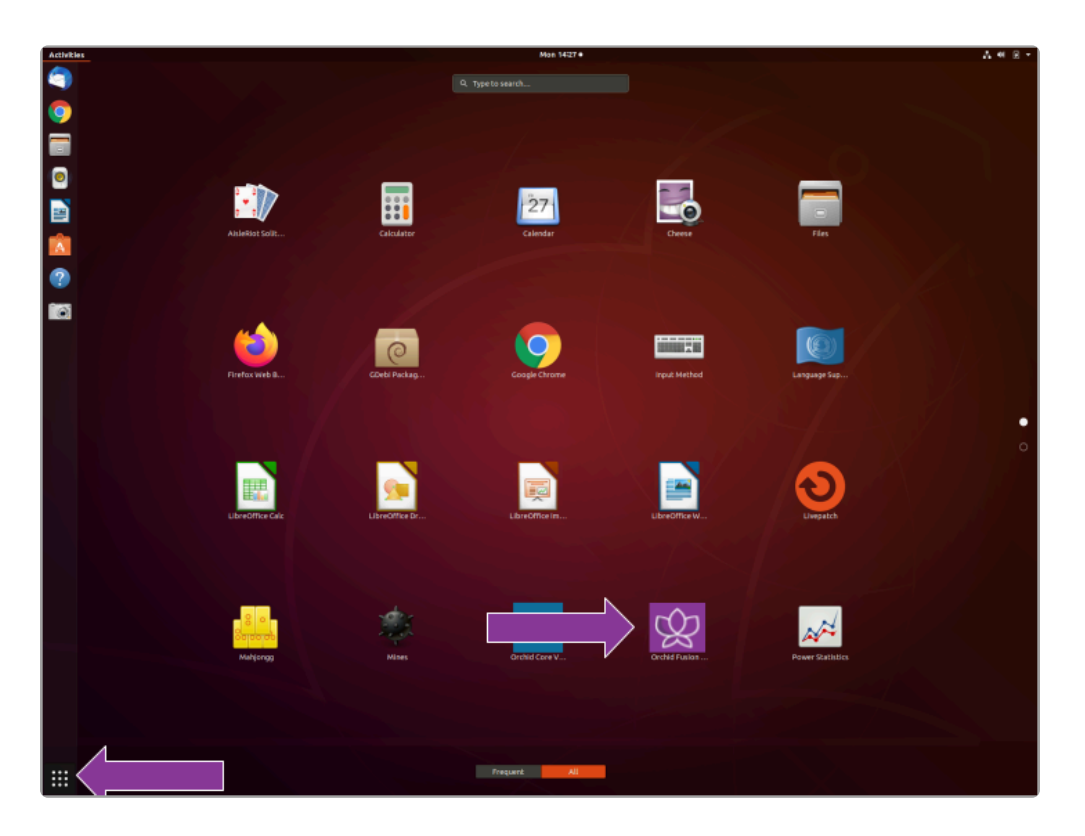

#### **Installing through the GUI (Ubuntu Desktop):**

- **\*** If you are performing an upgrade of your Orchid Fusion VMS, you should perform the upgrade using the command line. the upgrade using the command line.
- 1. First, we'll need to open the Ubuntu Software Center. Here are a couple of ways to do this.
	- a. Click on the Launcher icon in the top left corner of the screen. Then type Software Center in the search box, and click the Ubuntu Software Center icon listed under Applications.
	- b. Click the Applications icon (in your Favorites list, or in the lower-left corner of the screen). Then click on the Ubuntu Software Center icon.

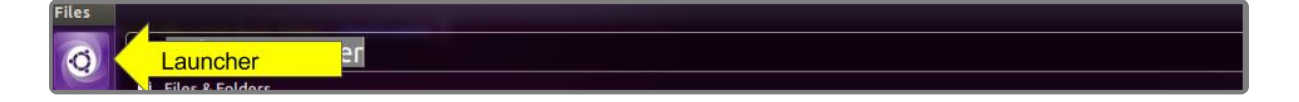

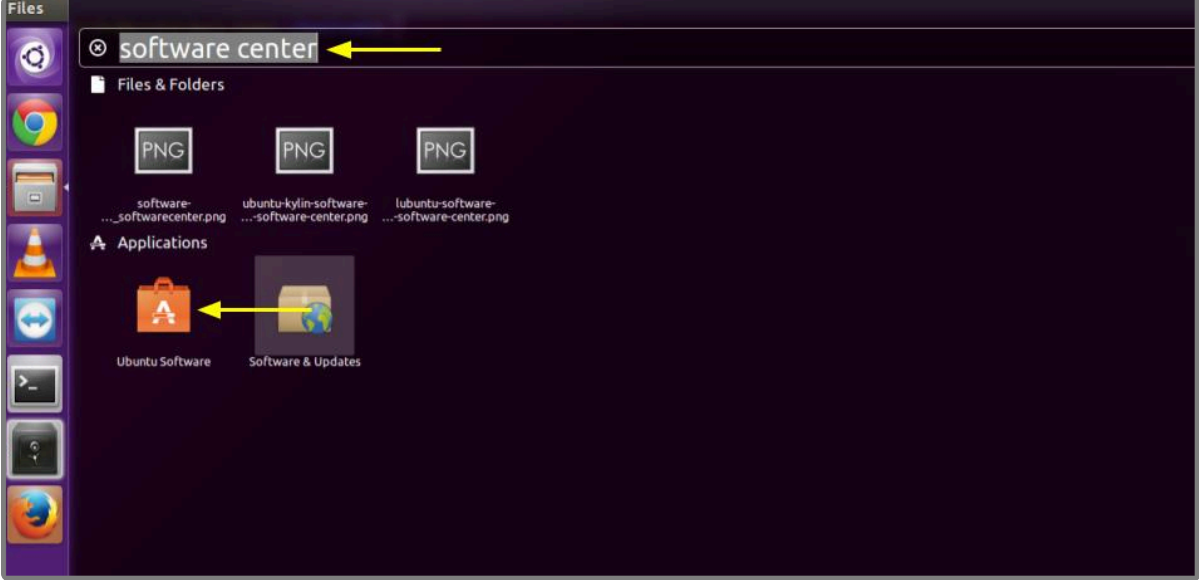

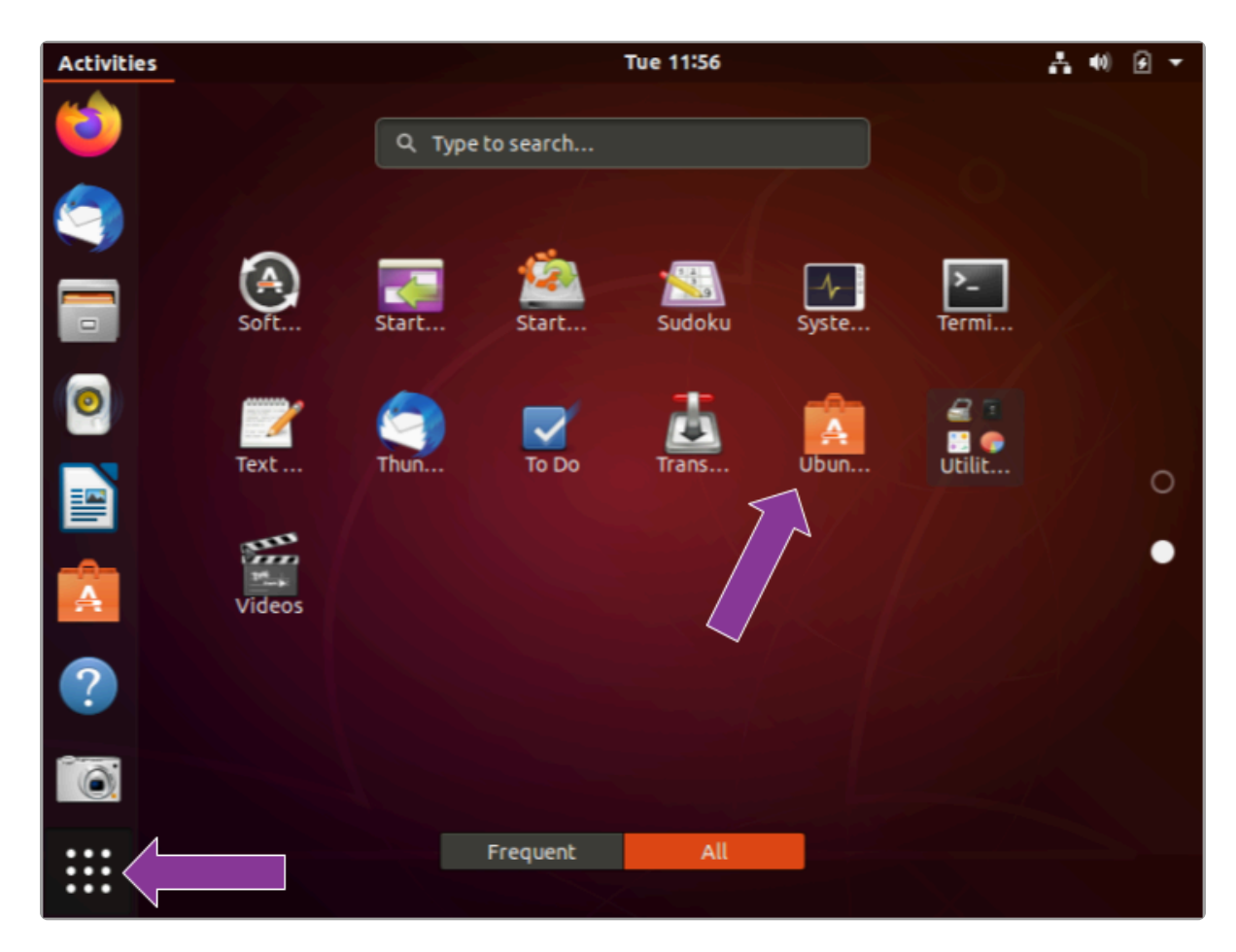

2. In the Software Center search bar (below), type gdebi.

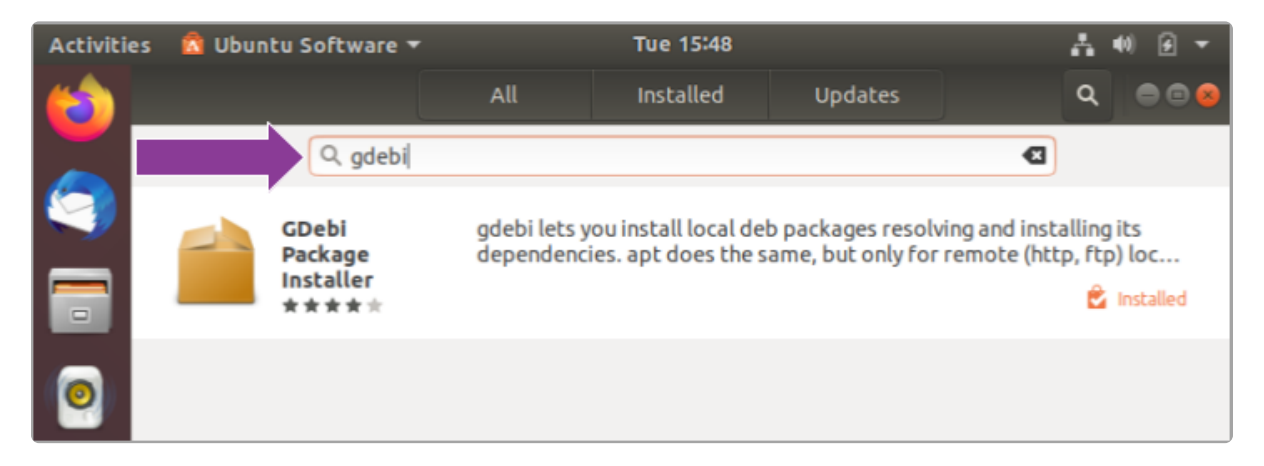

- 3. Select GDebi Package Installer (gdebi), and then click the Install button.
- 4. After GDebi has finished installing, click the Files icon to open the Files Explorer, then navigate to the folder storing your Orchid Fusion VMS package (.deb file). (The package is probably stored in the Downloads folder.)
- 5. Right-click on the Orchid Fusion VMS package, select Open With Other Application, then select the GDebi Package Installer option.

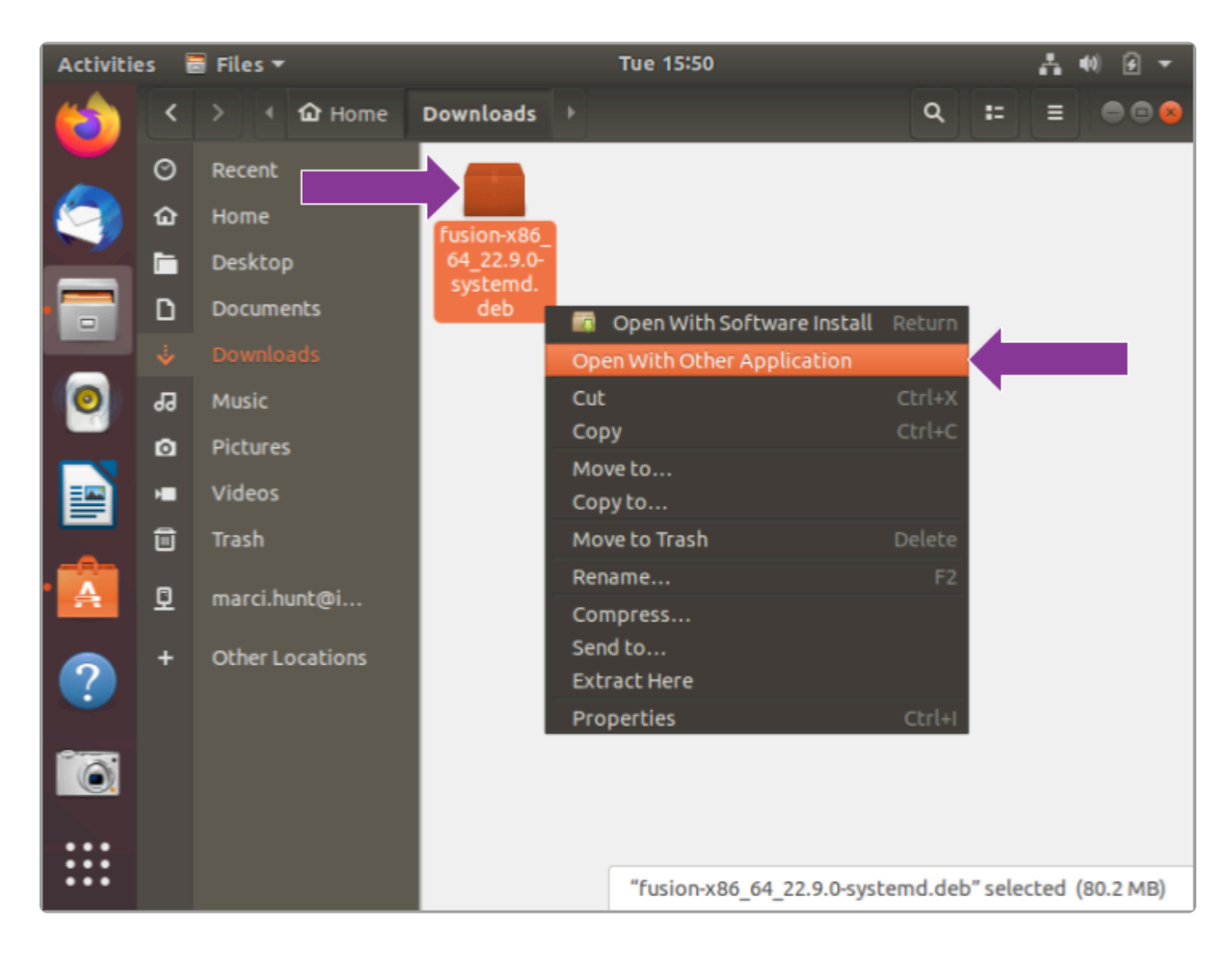

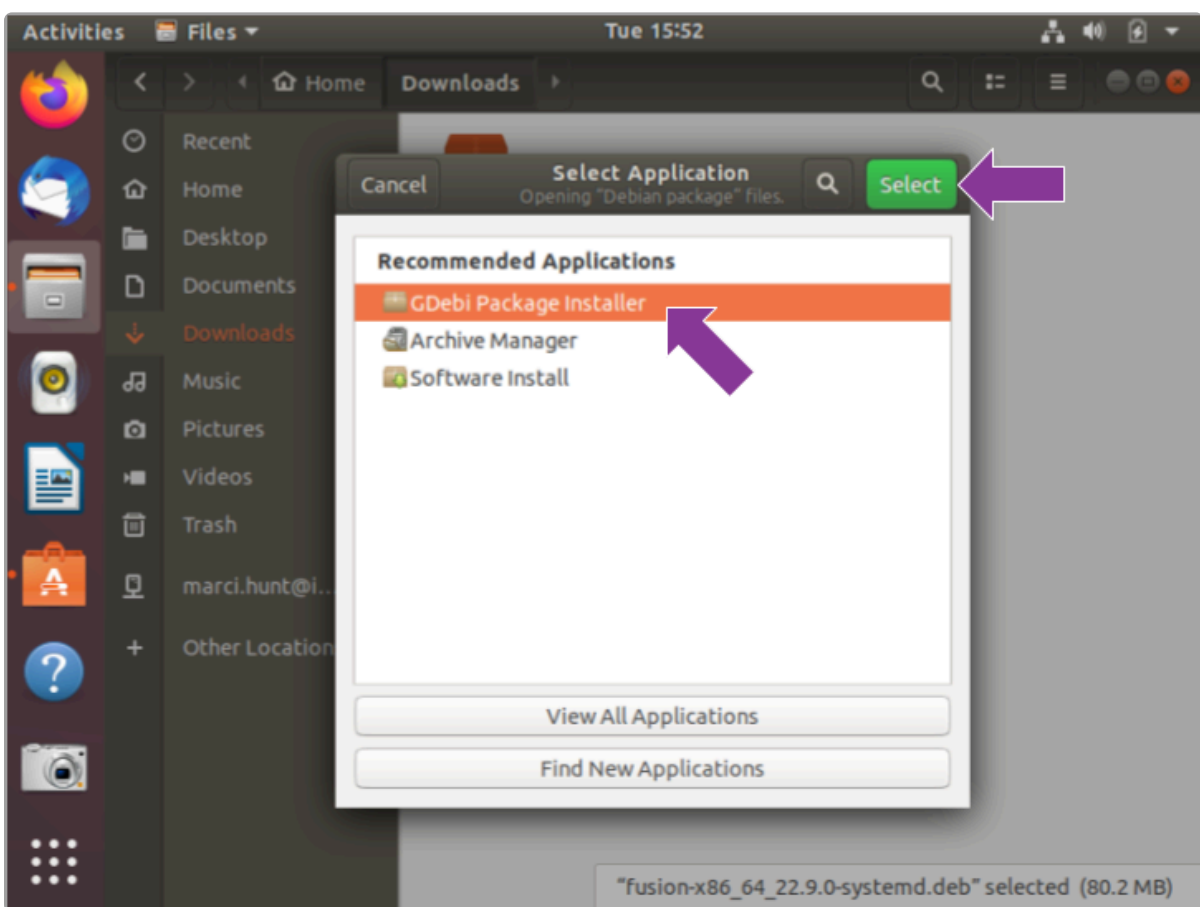

6. Once the GDebi package installer loads, click the Install Package button in the top righthand corner of the window. (You may be asked to enter the administrator password.)

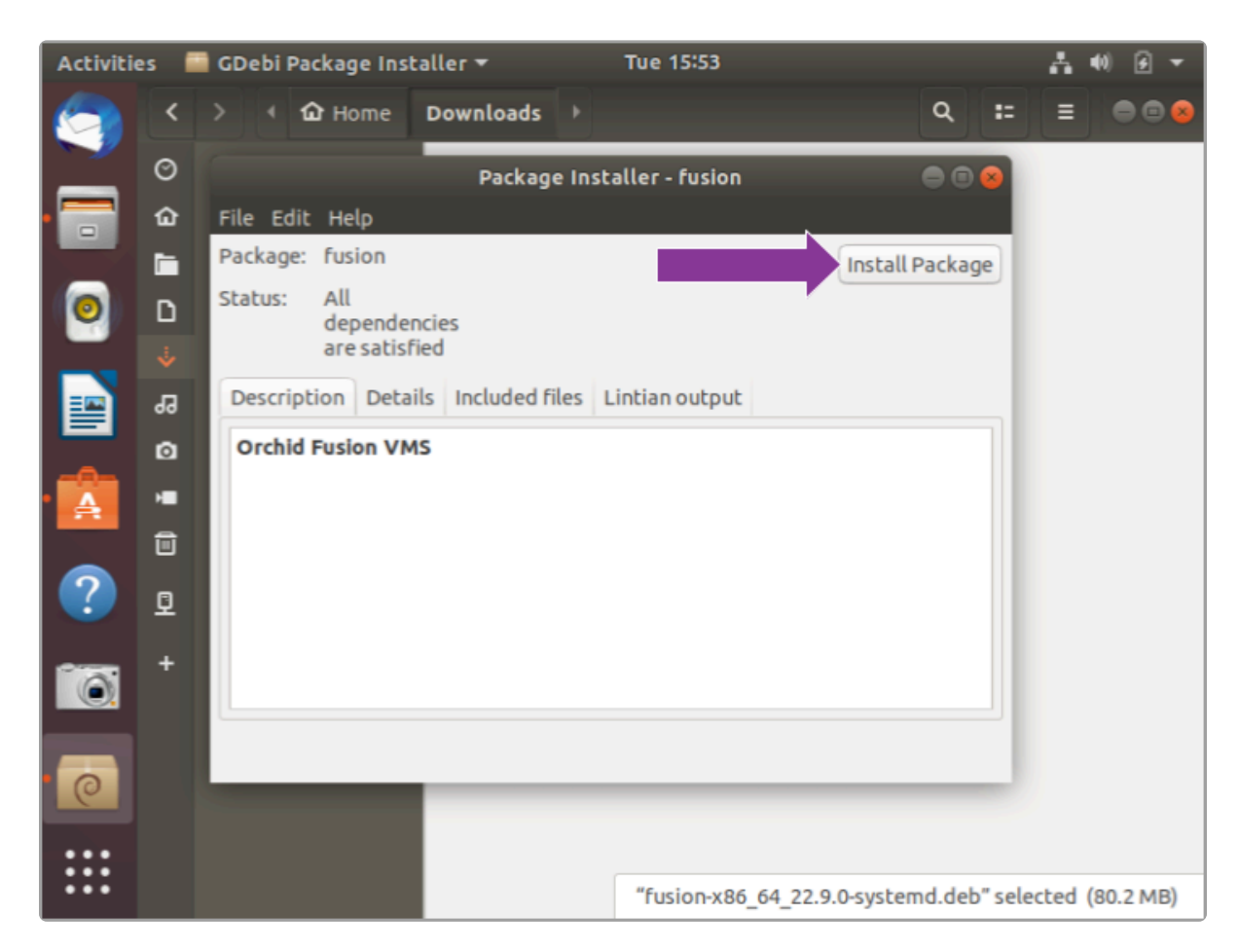

7. You will be asked to accept the End User License Agreement. After you read the agreement, mark the *Do you accept this agreement* checkbox and click the *Forward* button, or mark the Are you the end user checkbox and click the Next button.

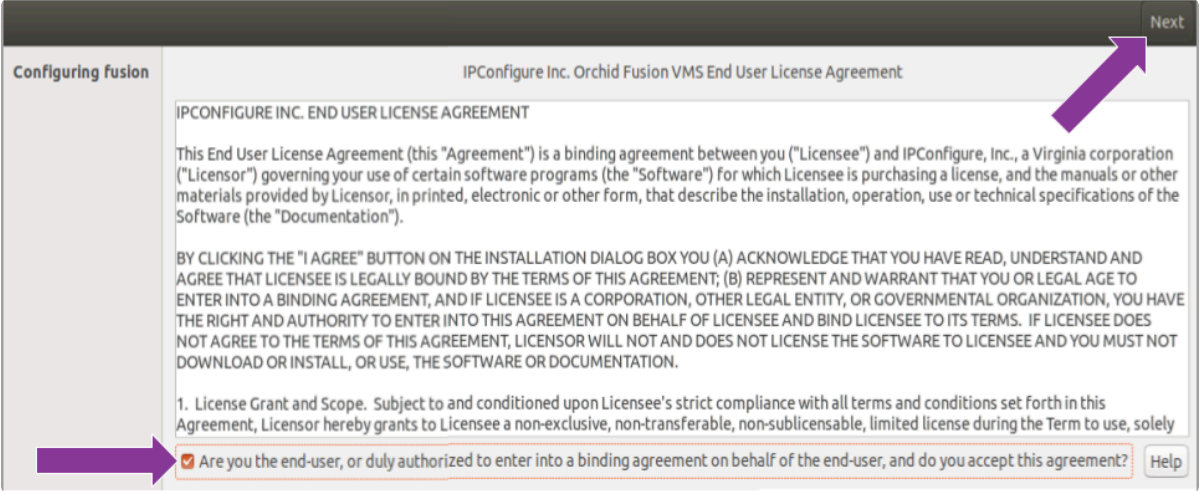

- 8. The installer will ask you to set the web server port and default admin password:
- By default, the web server port is set to port 8080, which is recommended for most installations. Update the port number only if Orchid Fusion VMS needs to use a port other than 8080.
- Enter the password you would like to set for the default admin account.

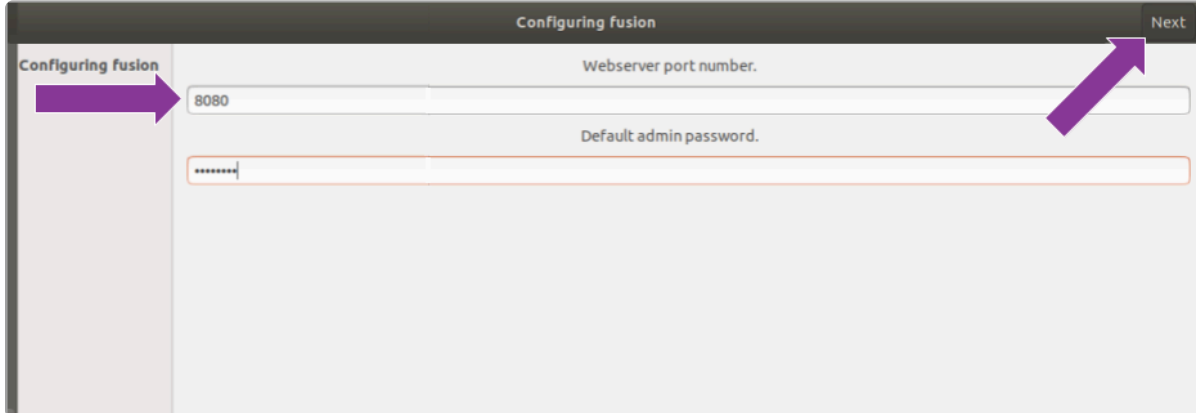

- 9. When finished, click the *Forward* or the *Next* button. The installation will complete automatically without any additional prompts. This may take a few minutes.
- 10. Once the package installer displays an "Installation Finished" message at the top of the screen, click the Close button to close the installer and complete the installation. The Orchid Fusion VMS service will start automatically once the package installation is done, after which you can access the Orchid Fusion VMS user interface in your web browser. (For more details on signing in, please refer to the Enabling... topics included in the [Installation Support Topics](#page-55-0) section, and the Sign In topic in the [Orchid Fusion](https://www.manula.com/manuals/ipconfigure/orchid-fusion-vms-administrator-guide/23.12/en/topic/signing-in) VMS [Administrator Guide.](https://www.manula.com/manuals/ipconfigure/orchid-fusion-vms-administrator-guide/23.12/en/topic/signing-in))

You can automatically launch a browser to Orchid Fusion VMS using the link installed on your server:

• Click on the Launcher icon in the top left corner of the screen. Then type fusion in the search box, and click the Orchid Fusion icon listed under Applications.

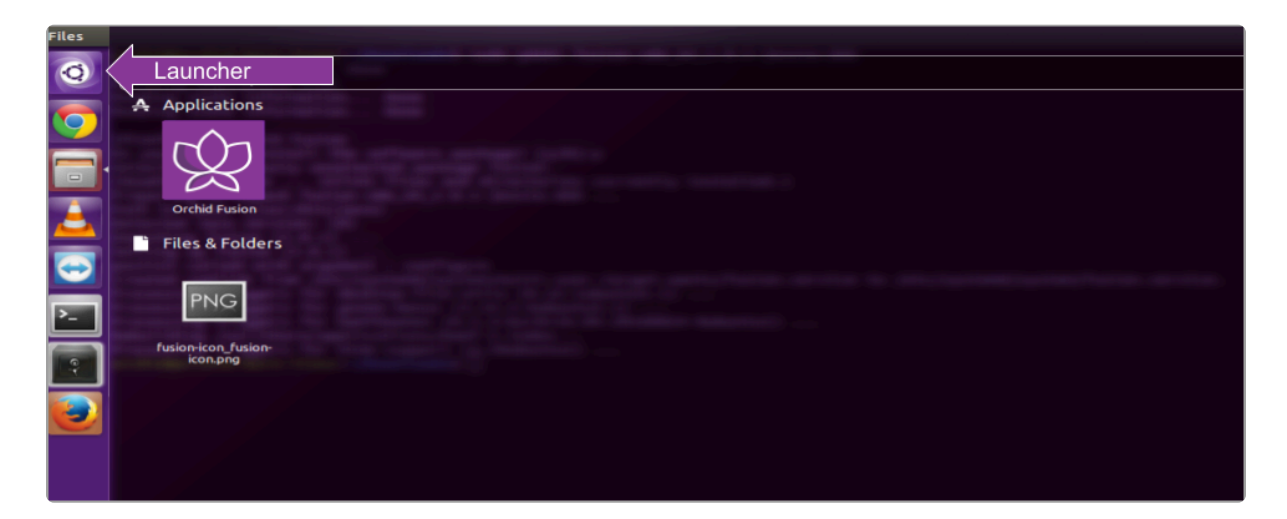

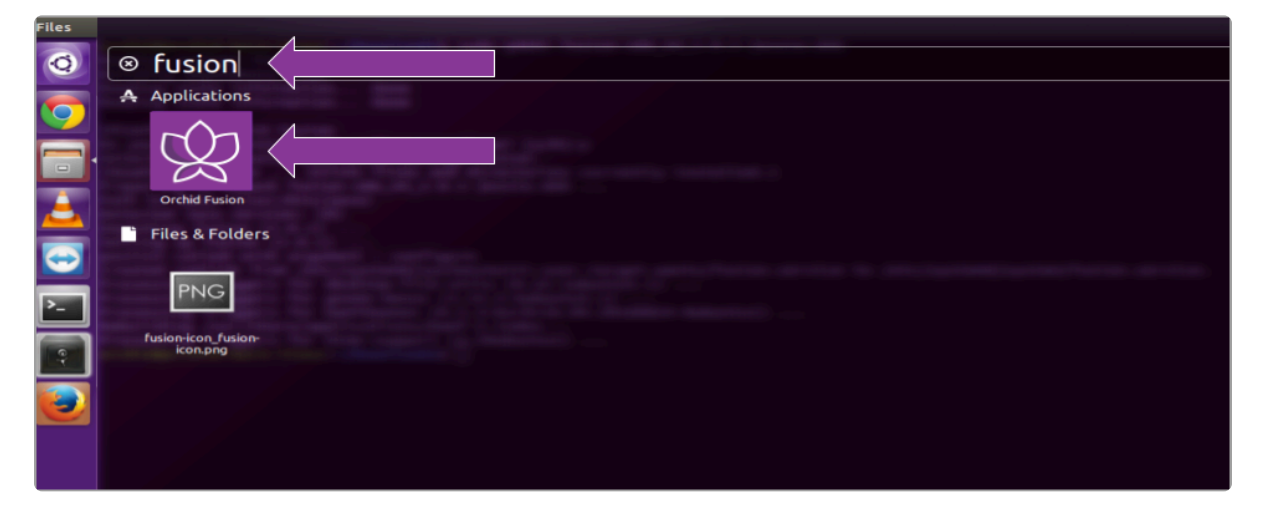

• Or, you can click the Applications icon (in your favorites or the lower-left corner of the screen), then click on the Orchid Fusion icon.

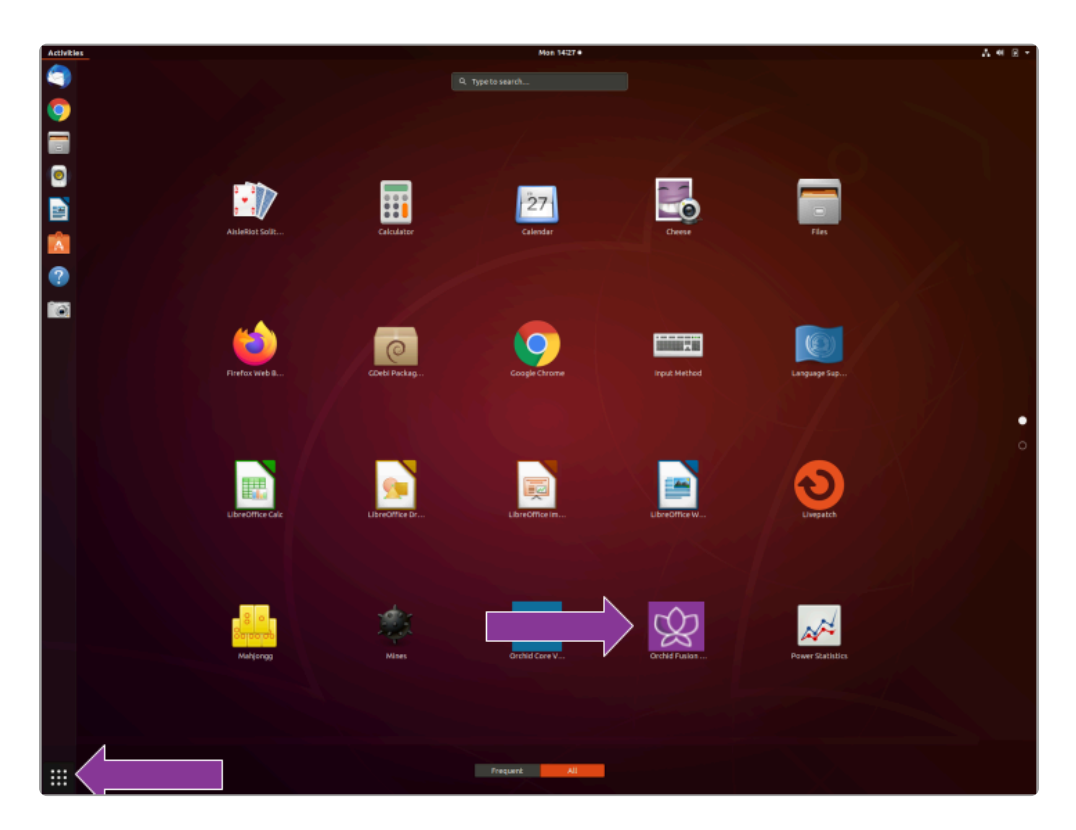

### <span id="page-25-0"></span>**How to Edit a Configuration File in Ubuntu 16.04 to 22.04**

If it becomes necessary, you can edit the Orchid Fusion VMS configuration file using standard text editors in Linux. This section will describe two methods for editing the configuration files: using the Command Line and using the Graphical User Interface (GUI).

In order to edit text files as the root user, you will need administrator access to **\*** the computer on which Orchid Fusion VMS is installed.

The default location for the Orchid Fusion VMS configuration file in Linux is:

- /etc/opt/fusion/fusion.properties
	- Stores all of the Orchid Fusion VMS settings and can be used to update things like the Orchid Fusion VMS port number, manually update the admin password, etc.

Refer to the *[Installation Support Topics](#page-42-0)* section for a list of available properties.

### **Editing Configuration Files Through the Command Line:**

1. Open the Terminal program (CTRL+ALT+T) and open the Orchid Fusion VMS configuration file in the nano text editor by typing the following command: sudo nano /etc/opt/fusio n/fusion.properties. Then press Enter.

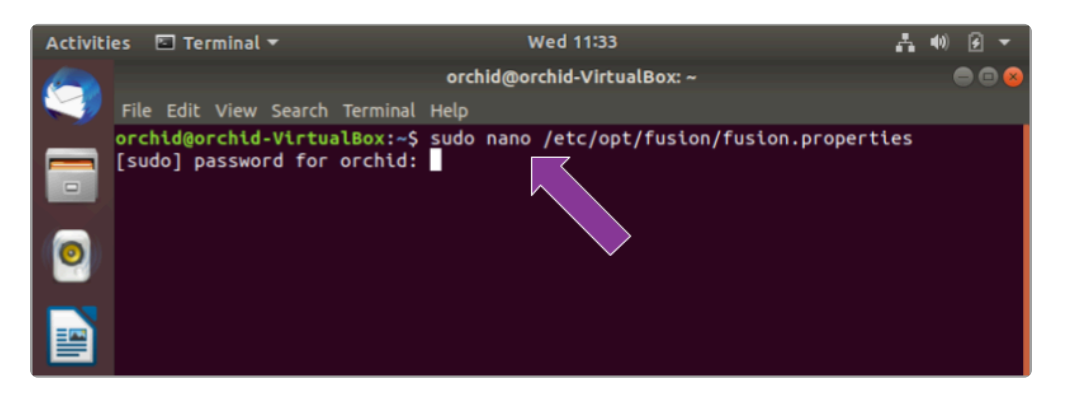

2. After running that command, you will be prompted to enter the [sudo] password for your user. Type the password used to sign in to your computer, then press Enter. The configuration file will open.

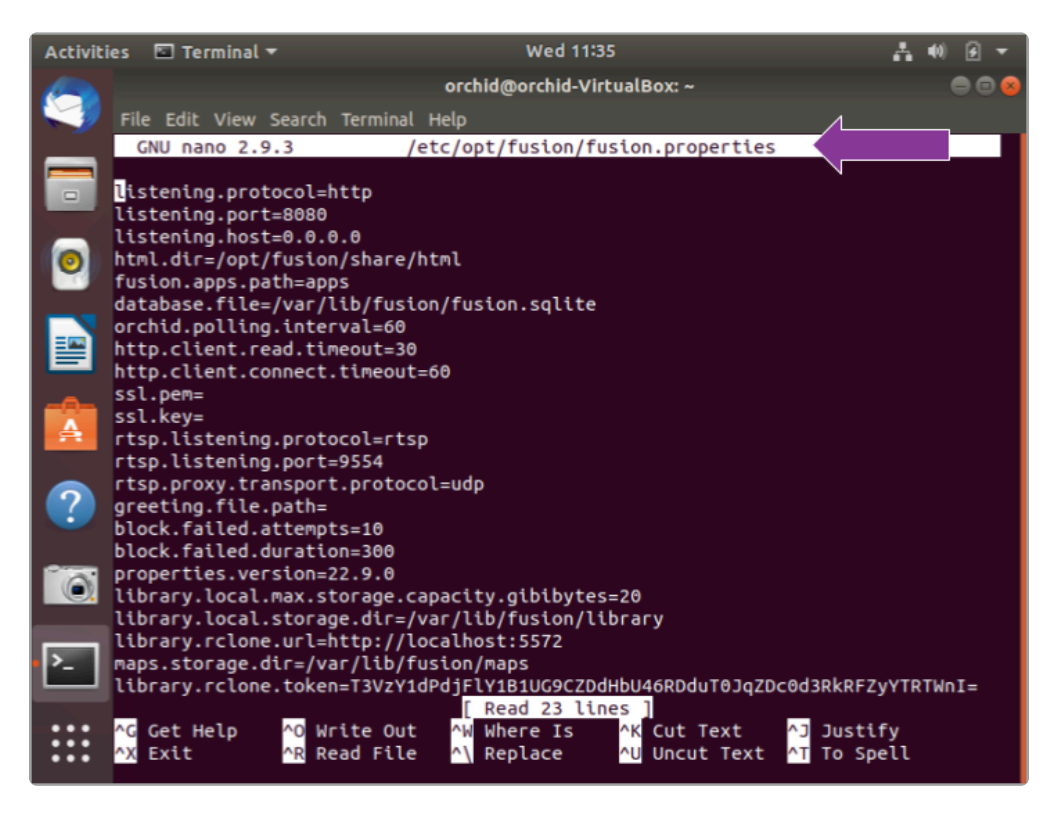

- 3. Use the arrow keys to move the cursor around the screen and update any default settings. You may also add new settings to the end of the file.
- 4. When you are ready to save the file, click  $CTRL+X$  on the keyboard, then type Y to save the file and close the text editor. If you do not want to save the file, type N (instead of  $Y$ ) after typing  $CTRL+X$ .
- 5. Restart the Orchid Fusion VMS service in Linux to implement the new settings.

#### **Editing Configuration Files Through the GUI:**

1. Open the Terminal program (CTRL+ALT+T) and open Orchid Fusion VMS's configuration file by typing the following command: sudo gedit /etc/opt/fusion/fusion.propertie s. Then press Enter.

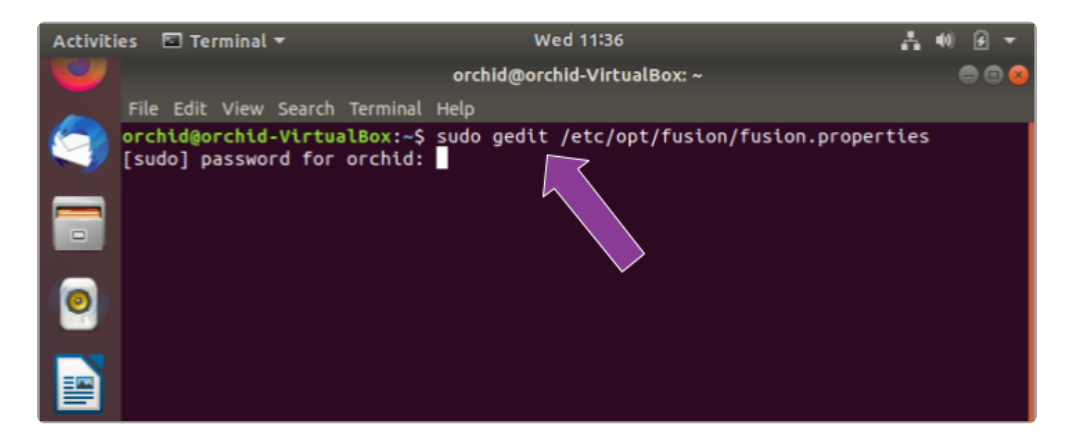

2. After running that command, you will be prompted to enter your password to perform administrative tasks. Type the same password you use to sign in to your computer, then press Enter.

3. A text editor will open in a new window allowing you to edit the configuration file. Update default settings as needed. You may also add new settings to the end of the file.

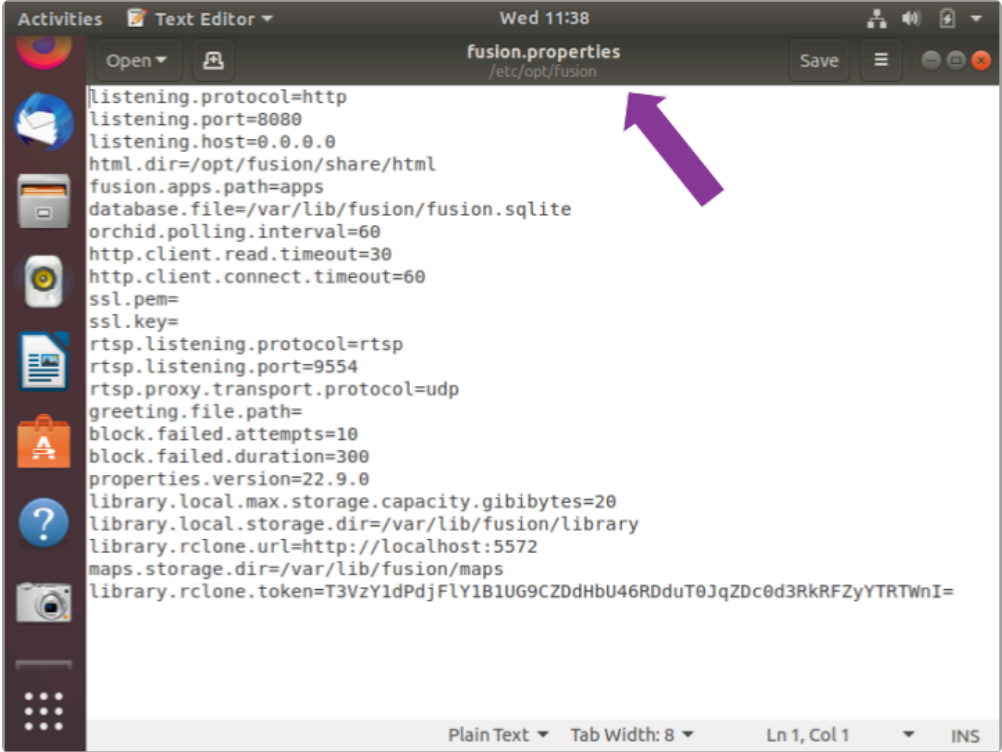

- 4. When you are ready to save the file, click File/Save.
- 5. [Restart](#page-28-0) the Orchid Fusion VMS service in Linux to implement the new settings.
- Some of the Orchid Recorder configuration settings can be edited from within the<br>Orchid Fusion VMS user interface. (This is done using the *Advanced Settings*<br>forture which is avalained in the Orchid Fusion VMS Administrat Orchid Fusion VMS user interface. (This is done using the Advanced Settings feature which is explained in the Orchid Fusion VMS [Administrator Guide.](https://www.manula.com/manuals/ipconfigure/orchid-fusion-vms-administrator-guide/23.12/en/topic/the-advanced-settings-tab)) To edit the Orchid Recorder configuration file using standard text editors in Linux, please refer to the [Orchid Recorder Installation Guide.](https://www.manula.com/manuals/ipconfigure/orchid-core-vms-installation-guide/23.12/en/topic/how-to-edit-configuration-files-in-ubuntu-16-04-to-20-04-lts)

### <span id="page-28-0"></span>**How to Manage the Orchid Fusion VMS Services Through the Command Line**

The following services are used by Orchid Fusion VMS in Linux. If you need to check the status, start, or stop the service, you can do this from the command line.

- Fusion: This service supports the Orchid Fusion VMS server that manages registered Orchid Recorders and provides access to video from those servers.
	- You will need to restart this service whenever a change has been made to the Orchid Fusion VMS configuration file.
- Fusion Rclone: This service supports Fusion's ability to export video files to an external cloud storage location, via the Rclone open-source library.
	- You will need to restart this service if you re-run the Rclone executable.

#### Tip

• After you've configured your Orchid Fusion VMS properties and started the service, you should check the service status to verify Orchid Fusion VMS is running.

To manage the Orchid Fusion VMS service from the command line:

- 1. Open the Terminal program (CTRL+ALT+T).
- 2. Type the following command: sudo systemctl (command) fusion.service, where the command is start, stop, restart, or status. Then press Enter.

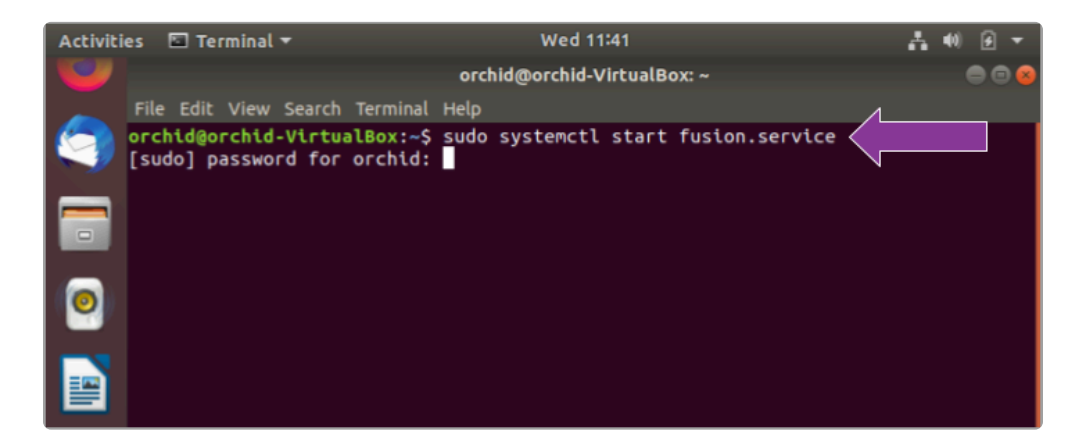

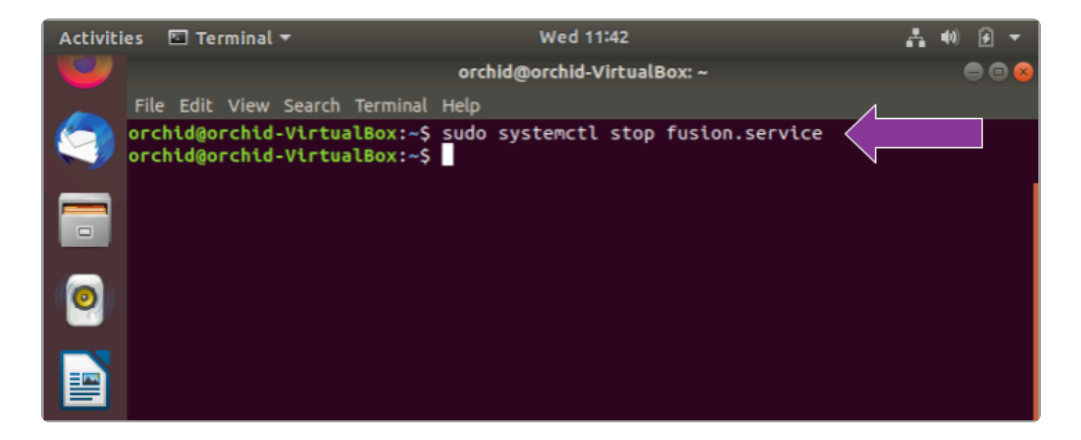

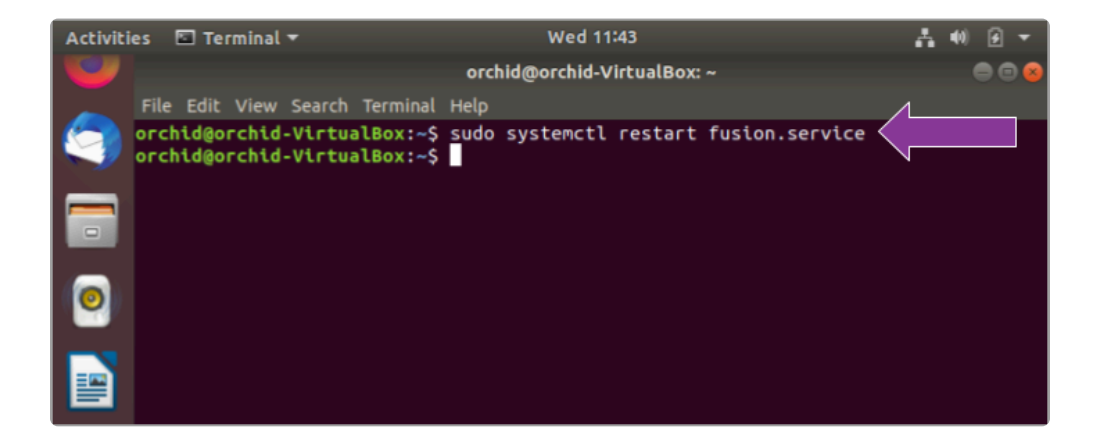

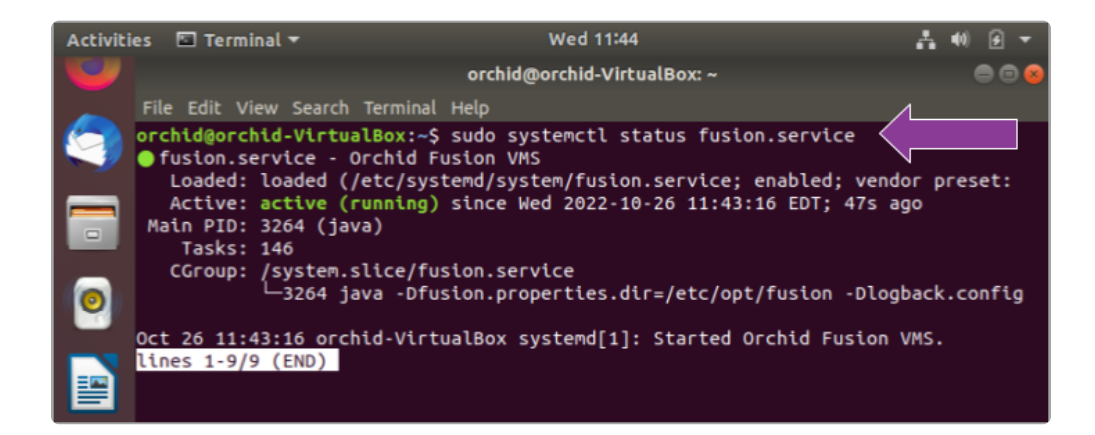

The set of commands above will only manage the Fusion server service. If you<br>need to manage the Fusion\_Rclone service, replace fusion.service with fus: need to manage the Fusion Rclone service, replace fusion.service with fusio n rclone. service in the command line.

### <span id="page-30-0"></span>**Uninstalling Orchid Fusion VMS in Ubuntu 16.04 to 22.04**

There are a couple of options for removing the Orchid Fusion VMS software. The Remove command will uninstall all files installed and created by Orchid Fusion VMS except the configuration files and the database. The Purge command will uninstall all files installed and created by Orchid Fusion VMS.

- 1. Open the Terminal program  $(CTRL+ALT+T)$ .
- 2. To uninstall Orchid Fusion VMS, use either step 3 or step 4 below.
- 3. To uninstall Orchid Fusion VMS (while keeping the configuration files and the database), type the following command: sudo dpkg --remove fusion. Enter the password when prompted to do so, then press Enter.

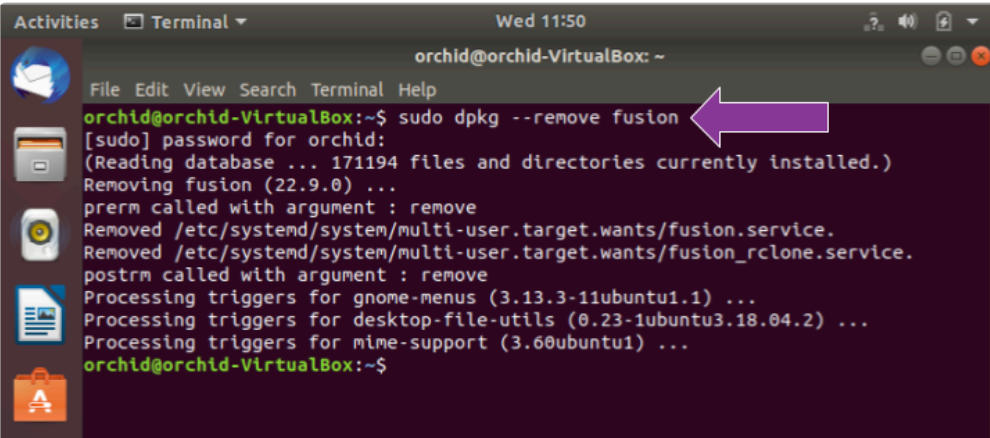

4. To uninstall all of the Orchid Fusion VMS files, type the following command: sudo dpkg --purge fusion. Enter the password when prompted to do so, then press Enter.

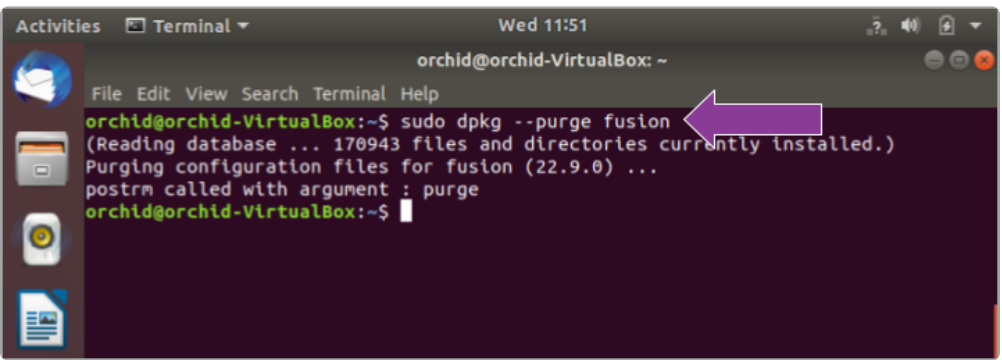

### <span id="page-31-0"></span>**Working in Red Hat**

IPConfigure distributes Orchid Fusion VMS for Red Hat using an .rpm file. Use this file to install Orchid Fusion VMS on systems running Red Hat Enterprise Linux versions 7 and 8, and CentOS versions 7 and 8.

You must sign in to the computer as a user with "root" access.

If you are performing an upgrade of your Orchid Fusion VMS, you should check to<br>make sure that all of the registered Orchid Recorders are running, at minimum,<br>Crabid version 2.8.0. (You will receive a warning message durin make sure that all of the registered Orchid Recorders are running, at minimum, Orchid version 2.8.0. (You will receive a warning message during the installation if this is not the case.)

### <span id="page-32-0"></span>**Installing Orchid Fusion VMS in Red Hat Enterprise Linux 7**

The following installation instructions provided for Red Hat Enterprise Linux 7 also apply to Red Hat Enterprise Linux 8, CentOS 7, and CentOS 8.

### **Installing Orchid Fusion VMS in RedHat**

- 1. To obtain the Orchid Fusion VMS installation package (.rpm file), do either of the following:
- Use a web browser to obtain the file from the IPConfigure web site.
- Type the following command at the Terminal screen: sudo wget http://download.ipcon figure.com/fusion/fusion-x86\_64\_VERSION.rpm, where VERSION is the software version number. Then press Enter.

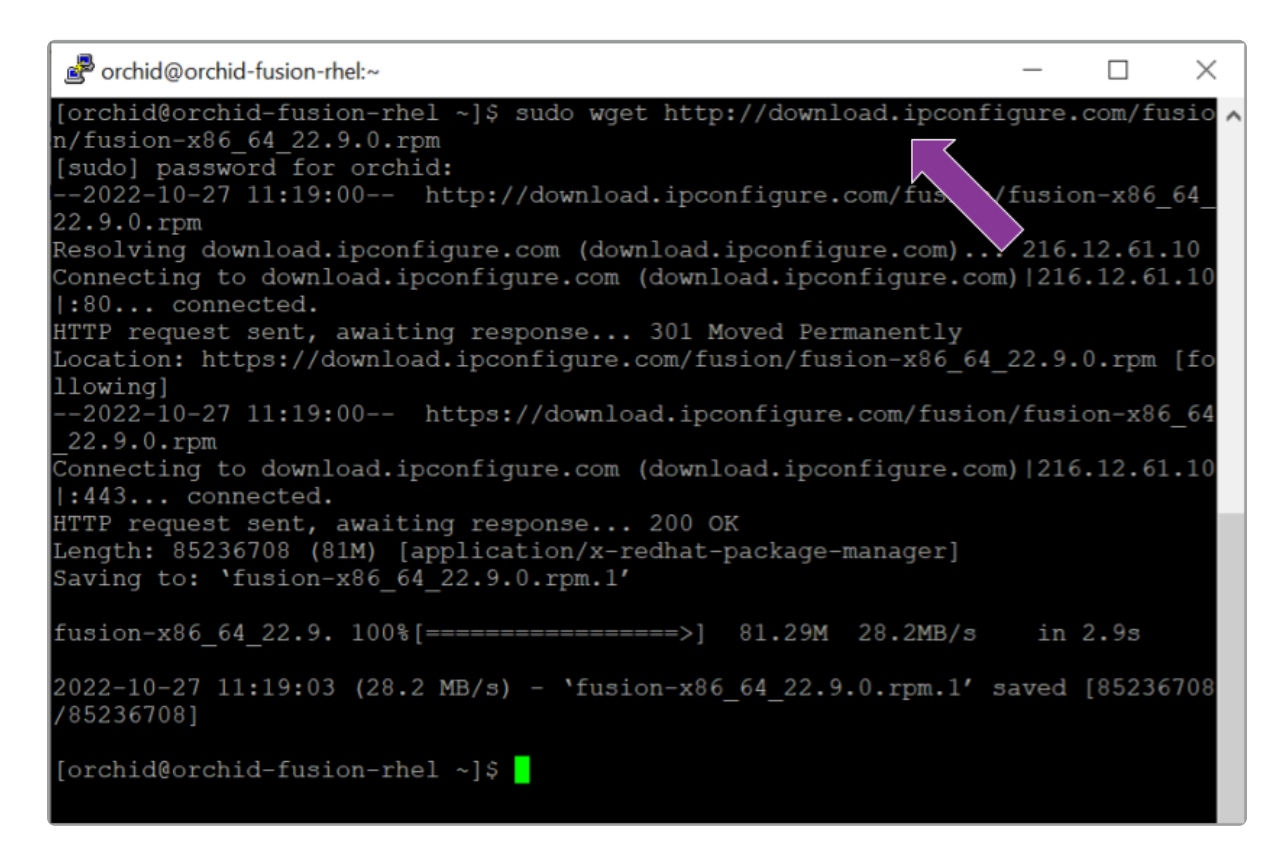

2. Install Orchid Fusion VMS by typing the following command: sudo yum install fusion-x 86 64 VERSION.rpm, where VERSION is the software version number. Then press Enter.

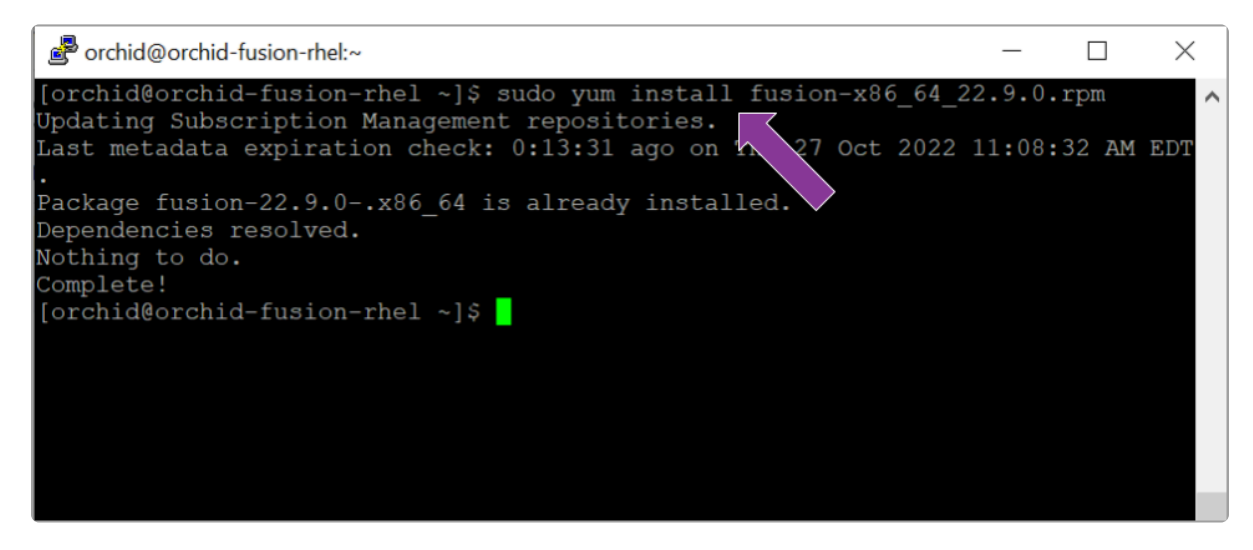

• If you are performing an upgrade of your Orchid Fusion VMS, the installer will check the Orchid version numbers on each of the registered Orchid Recorders. If any of the registered servers have an Orchid version number older than 2.8.0, you will receive a warning message similar to the one pictured here.

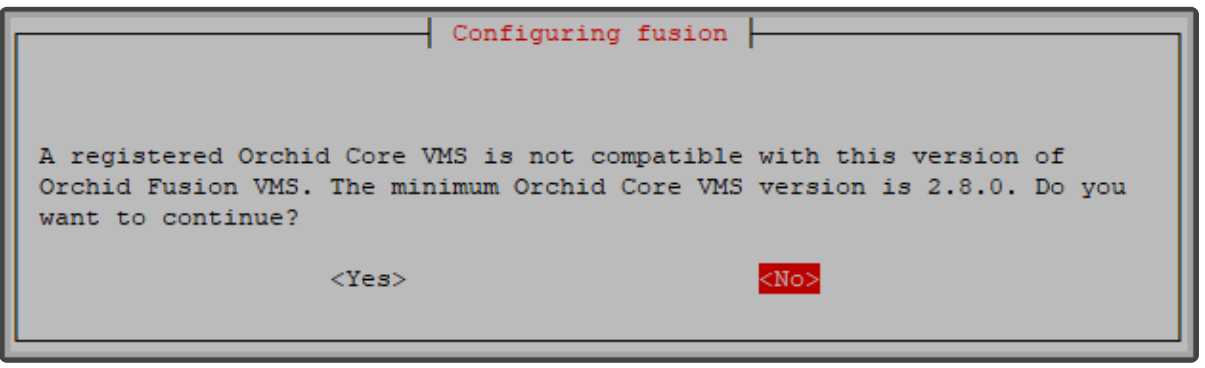

Orchid Fusion VMS Setup will ask if you want to continue with the installation. IPConfigure recommends that you select No, and upgrade any Orchid Recorders that don't meet the minimum version requirement. When all of your Orchid Recorder upgrades are complete, return to step 2 to install the new Orchid Fusion VMS.

This will install all necessary files for Orchid Fusion VMS and the Orchid Fusion VMS services. By default, the services will not be started. (For details on working with the services, please refer to the *[How to Manage the Orchid Fusion](#page-37-0) VMS Services* section.)

- 3. Press the Y key and *Enter* to accept the EULA, or  $N$  to decline.
- 4. After the installation is complete, you must set the admin password in the configuration file. (Refer to the next section for details.)

# <span id="page-34-0"></span>**How to Edit a Configuration File in Red Hat**

Orchid Fusion VMS uses a configuration file to store all of the system settings. This file may be edited to revise settings such as the Orchid Fusion VMS port number, the admin password, etc. Right after installation, you must set the admin password in the configuration file before you run the software. You can edit the Orchid Fusion VMS configuration file using your favorite text editor. (If you don't have a favorite, try nano.)

#### You must sign in to the computer as a user with "root" access.

The default location for the Orchid Fusion VMS configuration file in Linux is:

• /etc/opt/fusion/fusion.properties

Refer to the *[Installation Support Topics](#page-42-0)* section for a list of available properties.

- 1. Open the Terminal program (CTRL+ALT+T).
- 2. Open the Orchid Fusion VMS configuration file in the nano text editor by typing the following command: sudo nano /etc/opt/fusion/fusion.properties. Then press Enter:

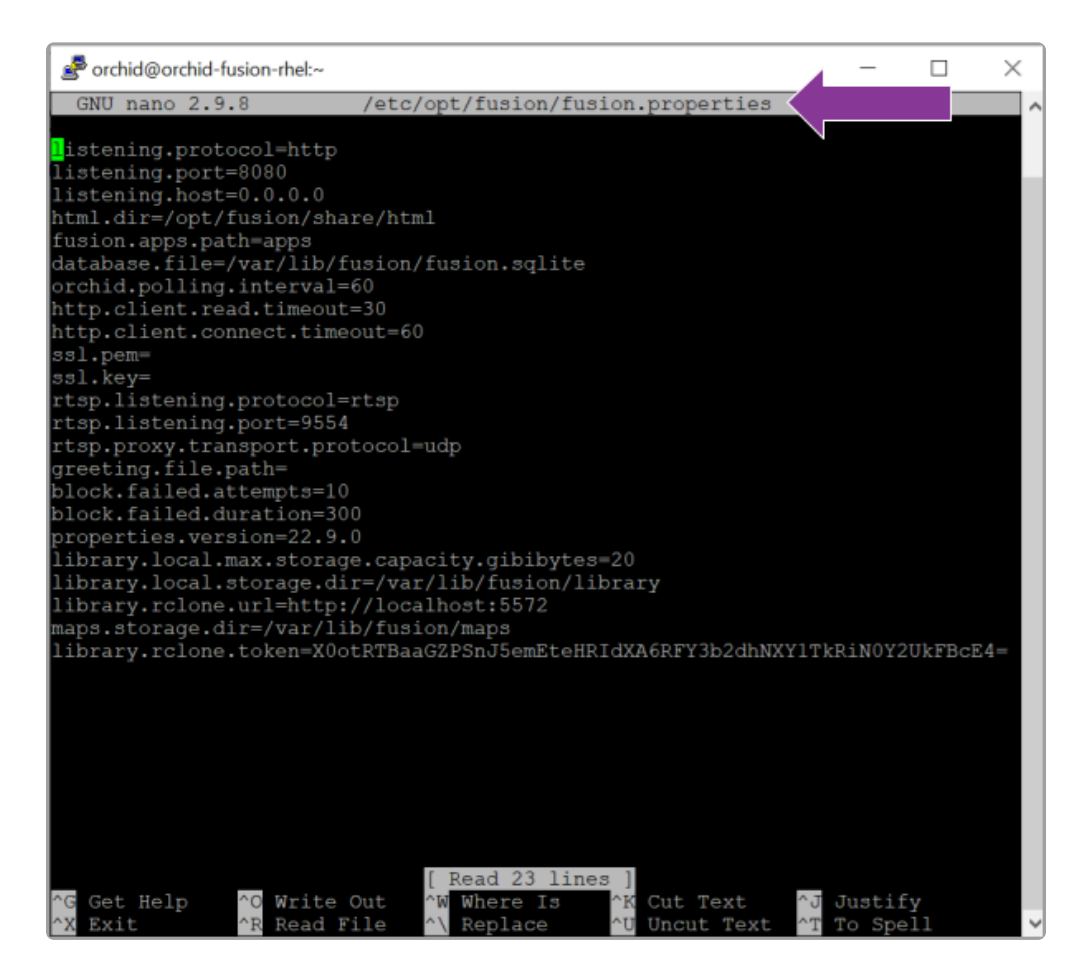

3. Scroll down to review or set the Orchid Fusion VMS admin password (below). It will take effect only when Orchid Fusion VMS is started for the first time [typically meaning that the Orchid Fusion VMS database (at /var/lib/fusion/fusion.sqlite) does not exist when Orchid Fusion VMS starts].

#### fusion.admin.password

Sets the admin password used upon first sign in. After the first sign in, the admin password can be changed via the user interface.
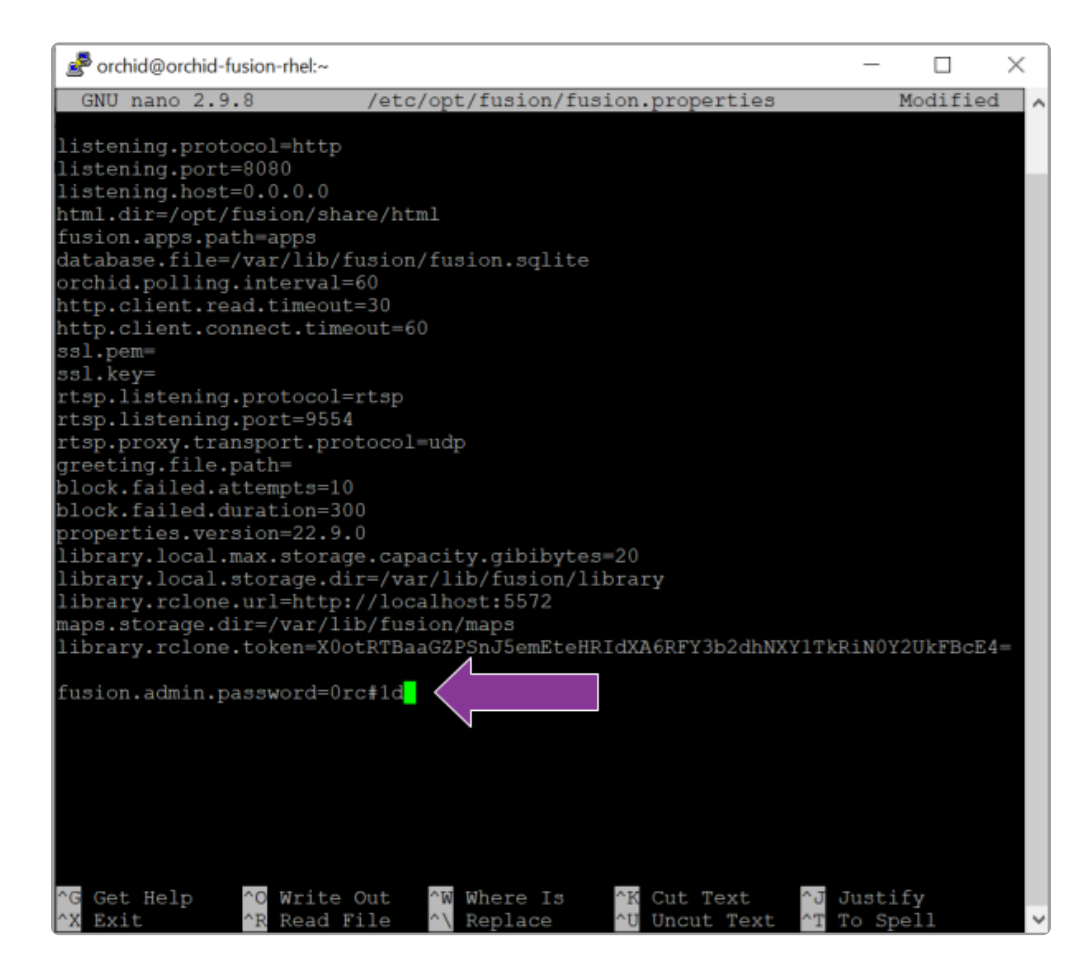

- 4. Review or edit the remainder of the parameters as needed.
- 5. Start or [Restart](#page-37-0) the Orchid Fusion VMS service to implement the new settings.

Some of the Orchid Recorder configuration settings can be edited from within the<br>Orchid Fusion VMS user interface. (This is done using the *Advanced Settings*<br>forture which is avalained in the Orchid Fusion VMS Administrat Orchid Fusion VMS user interface. (This is done using the Advanced Settings feature which is explained in the **Orchid Fusion VMS Administrator Guide**.) To edit the Orchid configuration file using standard text editors in Linux, please refer to the [Orchid Recorder Installation Guide.](https://www.manula.com/manuals/ipconfigure/orchid-core-vms-installation-guide/23.12/en/topic/how-to-edit-configuration-files-in-red-hat)

# <span id="page-37-0"></span>**How to Manage the Orchid Fusion VMS Services in Red Hat**

The following services are used by Orchid Fusion VMS in Red Hat. If you need to enable, check the status, start, or stop the services, you can do this from the command line.

- Fusion: This service supports the Orchid Fusion VMS server that manages registered Orchid Recorders and provides access to video from those servers.
	- You will need to restart this service whenever a change has been made to the Orchid Fusion VMS configuration file.
- Fusion Rclone: This service supports Fusion's ability to export video files to an external cloud storage location, via the Rclone open-source library.
	- You will need to restart this service if you re-run the Rclone executable.

# **Tips**

- In Red Hat, you have to enable both of the Orchid Fusion VMS services. This will allow the services to automatically start on bootup and restart in the case of failure.
- After you start the services, you should configure the firewall.
- After you've configured your Orchid Fusion VMS properties and started the service, you should check the service status to verify Orchid Fusion VMS is running.

To manage the Orchid Fusion VMS service:

1. Type the following command: sudo systemctl (command) fusion.service, where the command is enable, start, stop, or status. Then press Enter.

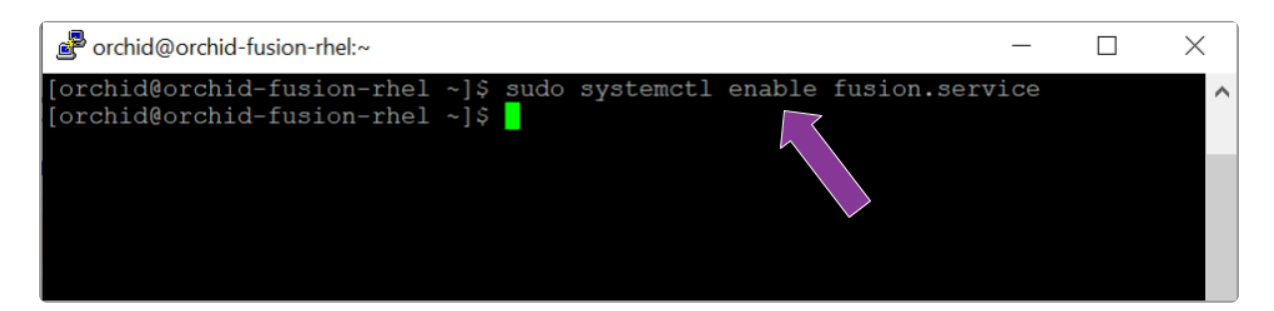

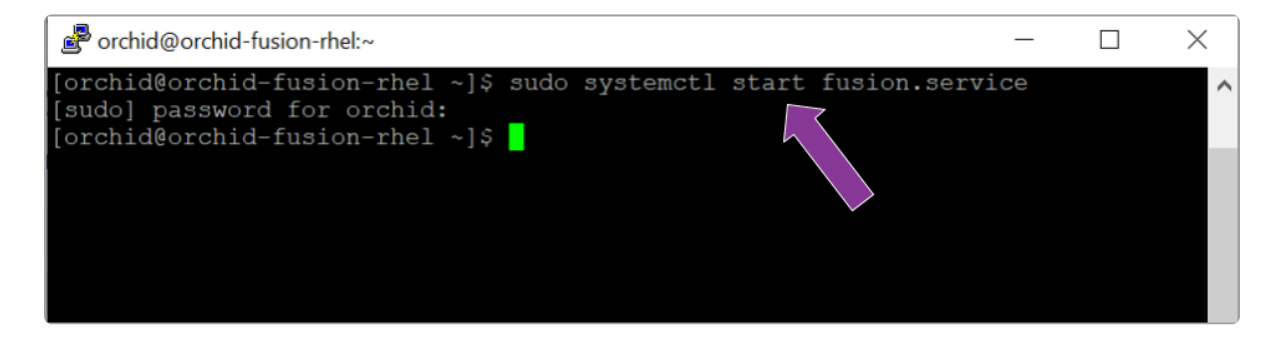

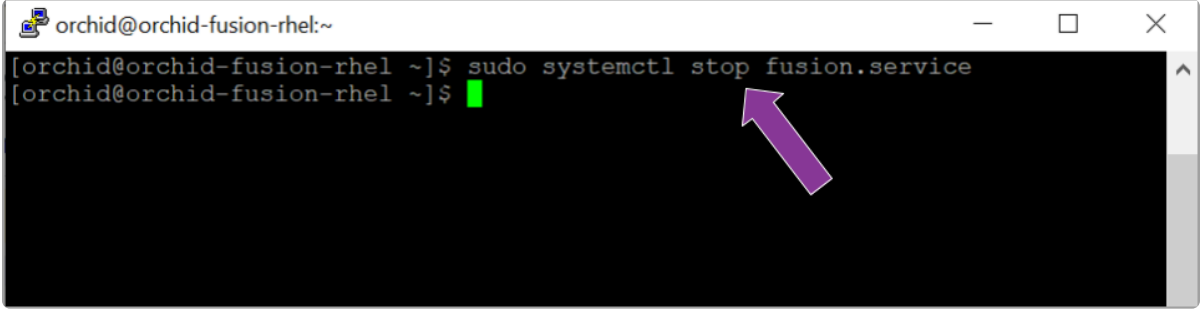

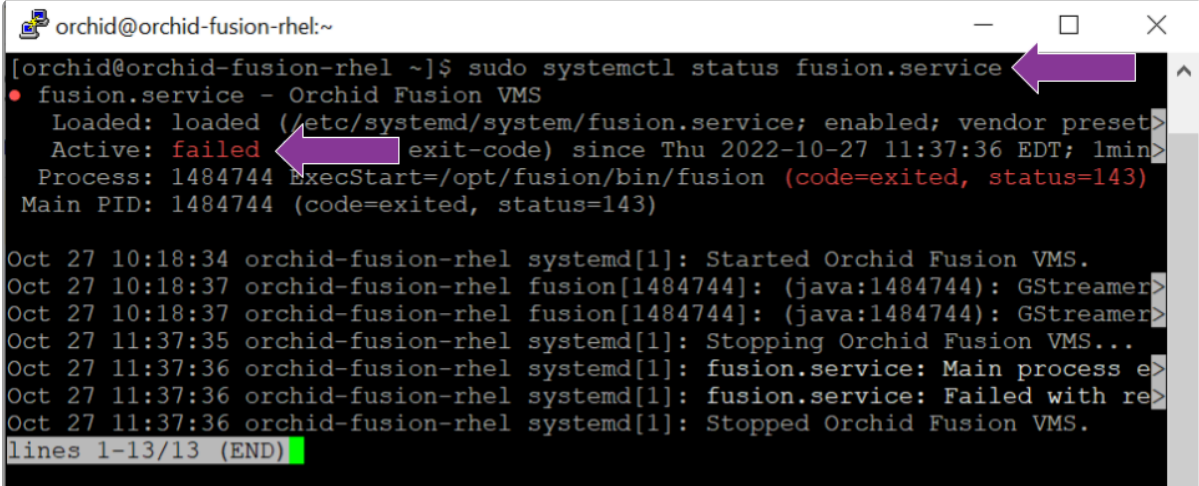

\* The set of commands above will only manage the Fusion server service. If you<br>need to manage the Fusion\_Rclone service, replace fusion.service with fus: need to manage the Fusion\_Rclone service, replace fusion.service with fusio n rclone.service.

# **Post-Installation Steps in Red Hat**

# **Configure the Firewall**

By default, the firewalld service will block access to Orchid Fusion VMS. Refer to the *[Installation](#page-53-0)* [Support Topics](#page-53-0) for a list of the ports used by Orchid Fusion VMS, and consult your RHEL 7 documentation for configuring *firewalld*. The following example will open default ports used by Orchid Fusion VMS, but you should understand the security implications of modifying your firewall settings before proceeding.

```
sudo firewall-cmd --zone=public --add-port=8080/tcp --permanent
sudo firewall-cmd --zone=public --add-port=9554/tcp --permanent
sudo firewall-cmd --zone=public --add-port=40000-50000/udp --permanent
sudo firewall-cmd --reload
```
# **How to Sign In to Orchid Fusion VMS in Red Hat**

Sign in to Orchid Fusion VMS using a web browser pointed to your server's IP address at the port specified in the configuration file (default is 8080). Unless changed during the configuration process, the default sign in credentials are admin and password. (For more details on signing in, please refer to the Enabling... topics included in the *[Installation Support](#page-41-0)* [Topics](#page-41-0) section, and the Sign In topic in the Orchid Fusion VMS [Administrator Guide.](https://www.manula.com/manuals/ipconfigure/orchid-fusion-vms-administrator-guide/23.12/en/topic/signing-in))

# **Uninstalling the Orchid Fusion VMS Package in Red Hat**

1. To remove the Orchid Fusion VMS package, type the following command: sudo rpm -e fu sion-version.x86 64, where version is the software version number. Then press Enter.

(This will remove all files installed and created by Orchid Fusion VMS.)

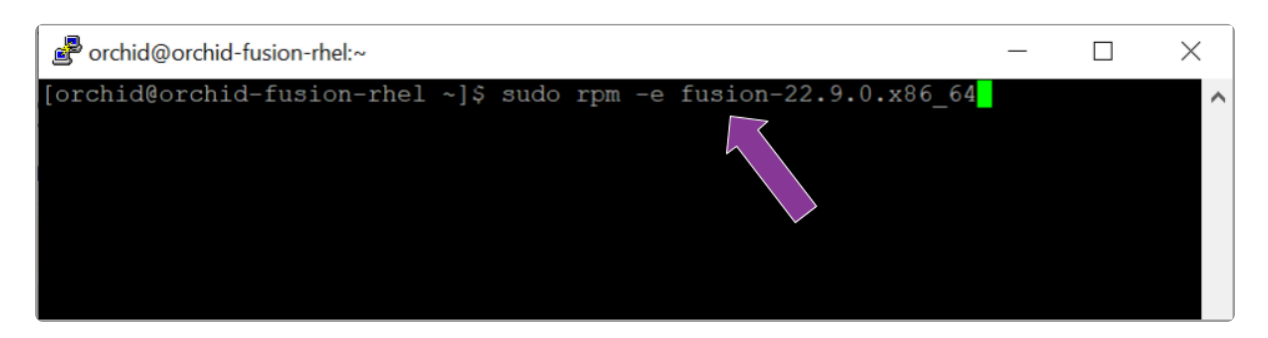

# <span id="page-41-0"></span>**Installation Support Topics**

As you work with Orchid Fusion VMS, you may encounter issues that are not typical of daily operation and should be addressed by an advanced user. Please review these topics if you need extra help. For in-depth explanations and additional topics, we encourage you to check our [Knowledge Base.](https://support.ipconfigure.com/)

# <span id="page-42-0"></span>**Orchid Fusion VMS Configuration Settings**

Orchid Fusion VMS uses a configuration file (fusion.properties) and a logging file (logback.xml). These files contain settings that don't change on a regular basis, and are reserved for those with administrator access. If a change to the configuration settings is required, please refer to the appropriate section (such as Working in Windows or Working in Ubuntu 16.04) earlier in this Installation Guide.

Orchid Fusion VMS's configuration settings are included below.

# **Web Server Settings**

listening.protocol

Possible values include http and https. (The ssl.pem and ssl.key also need to be set. See SSL Properties, which is described later in this topic.)

listening.port Port number of the web server.

html.dir Root path to the Orchid Fusion VMS HTML files.

listening.host Listening address (0.0.0.0 binds to all network interfaces).

# **SSL Properties**

ssl.pem Full path to the PEM encoded TLS certificate file.

ssl.key Full path to the PEM encoded RSA key.

# **Database Settings**

database.file The sqlite database file.

# **Fusion Server Settings**

# orchid.polling.interval

Number of seconds between Orchid Recorder data sync.

### fusion.admin.password

Updates the admin password (removed from the file after parsed).

### fusion.(username).enabled

This allows for the creation of a new user. (Set this to True and set the password property below to create a new user. Set this to False to delete a Fusion user.)

### fusion.(username).password

This may be used to reset the password of any user, or to create a new user (when combined with the *enabled* property above).

## fusion.(username).superuser

This allows for the promotion of any user to superuser status. (Set this to True to create a new superuser. Set this to False to revoke superuser status.)

### pages.orchids.size

Sets the number of Orchid Recorders that will be displayed per page (on the Servers screen). The default is 10.

## fusion.temp.storage.dir

This sets the location in which temporary media files (related to library export and the motion alerts feature) will be stored. The default locations are listed below.

- (Linux) fusion.temp.storage.dir = /var/spool/ipconfigure/fusion
- (Windows) fusion.temp.storage.dir =  $C:\W$ indows\Temp\ipconfigure\fusion

The temporary media files related to library export were previously stored in<br>library.local.storage.dir. Beginning in Fusion version 22.9, these files will be library.local.storage.dir. Beginning in Fusion version 22.9, these files will be stored in the locations listed above. System administrators may need to adjust the properties file for this migration.

### fusion.public.url

This setting may be used to set a custom, public URL for the Fusion server.

- This setting is optional for systems not configured for SAML. This public URL will be displayed in *Notification* emails. In prior versions, the *Notification* emails displayed an IP address (which was not always helpful in identifying the source of the problem).
- This setting is required if you are configuring your system for Single Sign-On with SAML.

### inactivity.threshold.minutes

This setting may be used to automatically log a user out of the system after a set number of minutes of inactivity. Enter a number greater than zero to set the number of minutes of inactivity that the system will allow. (After that number of minutes expires, the software will log the user out of the system.) Enter zero to disable this setting. (Default: 0.)

# **Library Settings**

## library.local.max.capacity.gibibyte

This represents the maximum capacity that the Library (local Fusion storage) will be able to hold. Value must be a whole number.

## library.local.storage.dir

This is the file path to the local directory for Library exports.

- (Linux) library.local.storage.dir = /var/lib/fusion/library
- (Windows) library.local.storage.dir = windows-install-dir/library

## library.export.threads

The maximum number of threads used by the pool to execute Library export requests. (Default: 100)

# library.export.http.client.read.timeout

The maximum time (in seconds) that the *Library* export HTTP client will wait for a response from Orchid when performing a Library export. (Default: 180)

# library.export.http.client.connect.timeout

The maximum time (in seconds) that the Library export HTTP client will wait to establish a connection to Orchid when performing a Library export. (Default: 60)

## library.export.signing.disabled

This setting allows you to disable the digital signature that will be applied to all Library exports. When set to True, Library exports will not be digitally signed. (Default: False)

## library.rclone.remote

This is the name of your Rclone *remote*. (This is required if you want to export *Library* items to an external cloud storage service.)

## library.rclone.url

This is the url through which Fusion and Rclone communicate. (This property is set by the installer and should not be changed.)

## library.rclone.token

This is how Fusion authenticates to the Rclone service. (This property is set by the installer and should *not* be changed.)

For additional instructions on enabling the use of an external cloud storage **\*** system, please refer to the [Enabling External Cloud Storage](#page-92-0) section.

# **Motion Alert Template Setting**

Orchid Fusion VMS now offers the ability to use a custom email template when sending Motion Alert emails. After you create the template, modify the Fusion configuration file with the property below (so Fusion will be able to find the template).

# motion.alerter.email.template

This is the file path to the custom template for the Motion Alert emails. This path must be an absolute path to the custom template. For example:

- (Linux) motion.alerter.email.template = </etc/opt/fusion/motion-alert-template.txt.tmpl>
- (Windows) motion.alerter.email.template  $=$  <C:\\Program Files\\IPConfigure\\Fusion\\template.txt.tmpl>

# **RTSP Proxy Server Settings**

# rtsp.listening.protocol

Options are as follows:

• rtsp

Default – Orchid Fusion VMS UI will access the streams via UDP.

• rtspt

Orchid Fusion VMS UI will access the streams via TCP-interleaved.

• rtsps

Orchid Fusion VMS UI will access the streams via UDP SRTP. (Secure — ssl.pem and ssl.key must be set)

• rtspst

Orchid Fusion VMS UI will access the streams via TCP-interleaved TLS. (Secure tcp ssl.pem and ssl.key must be set)

# rtsp.listening.port

The port the rtsp proxy listens on (default 9554)

## rtsp.proxy.transport.protocol

This is the RTSP transport protocol between Orchid Fusion VMS and Orchid Recorder. Options are:

- udp
	- Default
- tcp
- http

(http only works with target Orchid Recorders running rtsp)

## rtsp.session.cleanup.period

Time (in seconds) to periodically check for inactive sessions. Default is 2 seconds.

### rtsp.server.backlog

The maximum number of queued requests for the server. Default is 50.

## rtsp.max.threads

The maximum number of threads used by the pool to handle client requests. A value of 0 will use the pool mainloop; a value of -1 will use an unlimited number of threads. The default is 100.

## rtsp.max.sessions

The maximum allowed number of sessions. A value of 0 allows an unlimited number of sessions. Default is 128.

## rtsp.port.range.min

Sets the minimum RTP port range. A value of 0 will disable the minimum setting (meaning the server may use any available port). Default is 0. If this is set to 0 (disabled), the rtsp.port.range.max will also be disabled.

## rtsp.port.range.max

Sets the maximum RTP port range. A value of 0 will disable the maximum setting (meaning the server may use any available port). Default is 0. If this is set to 0 (disabled), the rtsp.port.range.min will also be disabled.

# **Sign In Options**

Orchid Fusion VMS offers multiple ways to sign in. Important information regarding the configuration file is included below.

For more detailed instructions on enabling alternative sign in methods, please<br>refer to the following sections: \* Enabling Google Authentication \* Enabling<br>Active Directory \* Enabling Active Directory \* Enabling Free IPA refer to the following sections: \* [Enabling Google Authentication](#page-55-0) \* [Enabling](#page-57-0) [Active Directory](#page-57-0) \* [Enabling Azure Active Directory](#page-60-0) \* [Enabling FreeIPA](#page-73-0) [Authentication](#page-73-0) \* [Enabling Single Sign-On with](#page-75-0) SAML \*

# **Google Authentication**

Enabling Google sign-in requires Google credentials for Orchid Fusion VMS. These are generated by Google. To create these credentials through Google, please visit [https://console.cloud.google.com/apis/credentials](https://console.developers.google.com/apis/credentials).

Beginning with version 22.9, Orchid Fusion/Hybrid VMS upgraded to Google **\*** OAuth2 sign-in. This replaced Google's legacy sign-in (which they [discontinued](https://developers.googleblog.com/2022/03/gis-jsweb-authz-migration.html#:~:text=Last%20year%2C%20we%20announced%20our,to%20plan%20for%20a%20migration) in 2023). For information on formatting your system for this new sign-in method, please refer to the [Enabling Google Authentication](https://support.ipconfigure.com/hc/en-us/articles/115003716743-Enabling-Google-Authentication-in-Orchid-Fusion) article in our Knowledge Base.

### google.auth.clientid

This property is required for Google sign in. (For example: google.auth.clientid=<your client  $id$ 

#### google.auth.secret

This property is required for Google sign in. (For example: google.auth.secret=<your client secret>)

### google.auth.redirect

This property is required for Google sign in. (For example: google.auth.redirect=<your redirect  $url$ 

# **Active Directory**

To use Active Directory authentication, you must already have an Active Directory server with at least one Active Directory group with one Active Directory user. The following properties will also need to be configured, as noted.

### authentication.active.directory.servers

This command identifies the active directory server. If there are more than one, use a comma to separate multiple server addresses.

### authentication.active.directory.admin.groups

This property was previously required to initialize admin access and provides a commaseparated list of groups for each domain. This property is now optional. You may use the Orchid Fusion VMS user interface to add Active Directory Administrator groups.

### authentication.active.directory.referral.mode

This property allows authentication to follow references to another server. Values include follow (the default), ignore, and throw.

# **Azure Active Directory**

To use Azure Active Directory authentication, you must create an Azure Active Directory App. (Please refer to Microsoft documentation for the most up-to-date instructions.). The following properties will also need to be configured, as noted.

### authentication.azure.active.directory.clientid

This property provides the Application ID assigned to your App when you registered it with Azure Active Directory.

### authentication.azure.active.directory.clientsecret

This property provides the application secret that you saved after creating it in the Azure Portal.

# authentication.azure.active.directory.endpoint

This property provides the Microsoft OAuth 2.0 Authorize Endpoint assigned to your App when you registered it with Azure Active Directory.

# authentication.azure.active.directory.domain

This property defines the domain associated with this Azure Active Directory instance. This can be anything, but in most cases should match the domain into which users are logging in. For example, for users logging in as <Users>@ipconfigure.com, the appropriate domain setting would be ipconfigure.com.

# **FreeIPA Authentication**

To use FreeIPA authentication, you must already have a FreeIPA server with at least one FreeIPA group with one user. The following properties will also need to be configured, as noted.

## authentication.freeipa.servers

This property provides a list of authentication domains from FreeIPA.

# authentication.freeipa.(domain).userdn

This property sets the base domain name used when authenticating a FreeIPA user. (This is an advanced FreeIPA option that will only need to be defined if the users are located somewhere other than the domains defined in the property above.)

# **All LDAP Authenticators (Active Directory, FreeIPA)**

Orchid Fusion VMS uses the LDAP protocol to communicate with both Active Directory and FreeIPA servers. You may need to define the property below (as noted).

## authentication.domain.alias

This property provides a list of alternate domain names for servers registered with Active Directory or FreeIPA. (This is an advanced setting that will only be needed if the users are signing in to an "alias" domain for Active Directory or FreeIPA.)

# **Single Sign-On Settings**

Beginning in version 23.12, Orchid Fusion VMS supports Single Sign-On using SAML. SAML works with a variety of identity providers (IdPs); Fusion has been tested with each of the following:

• Google Workspace

- Microsoft Entra ID (Formerly Azure AD)
- Auth0
- Ping

Additional configuration is required for Single Sign-On to work. Important information regarding the configuration file is included below.

For more detailed instructions on enabling SAML and the different IdPs, please<br>refer to the following section and all of its subsections: *Enabling Single Sign-O* refer to the following section and all of its subsections: *[Enabling Single Sign-On](#page-75-0)* with [SAML](#page-75-0).

# **Single Sign-On Using SAML**

To use SAML for Single Sign-On, there are multiple properties that need to be configured. These include common configuration settings and individual provider settings. The common settings are used to configure the Fusion side of Single Sign-On. The individual provider settings are specific to each provider that is used. Since Fusion can handle multiple IdPs (up to five), the individual provider settings will need to be set for each of the IdPs in use.

## **Common Settings (Required)**

## fusion.public.url

This setting is required for SAML configuration, but it may already exist in your configuration file. (Please see Fusion Server Settings earlier in this section for more [details.](#page-42-0))

## saml.common.setting.domain

This property represents your domain name which will be used to configure permissions. (For example: saml.common.setting.domain=ipcsite.com) Please refer to the **[SAML](https://www.manula.com/manuals/ipconfigure/orchid-fusion-vms-administrator-guide/23.12/en/topic/add-a-permission-group-for-saml)** Permission Group section of the Orchid Fusion/Hybrid VMS Administrator Guide for details on setting up Permission Groups.

## **Common Settings (Optional)**

The following settings are for advanced users. These settings are not required for SAML setup, but may be useful in your application.

## saml.common.setting.keystore.path

Use this property if you need to specify where you want the system-generated keystore file to be. This defaults to the same path as the *fusion.properties* file.

## saml.common.setting.keystore.password

Use this property if you need to specify a password for the keystore file. This defaults to "changeit".

## saml.common.setting.privatekey.password

Use this property if you need to specify a private key to the keystore file. This defaults to "changeit".

# saml.common.setting.max.auth.life

Use this property if you need to set a max authorization life. This may be helpful in cases where the IdP is configured for token lifespans greater than 31536000 seconds. This defaults to 31536000 seconds.

## **Individual Provider Settings (Required)**

Reminder: This set of properties must be configured for each IdP that is used.

## saml.provider.<provider key>.common.name

This setting identifies the IdP by its common/commercial name, such as Auth0, Ping, or Microsoft Entra ID. (For example: saml.provider.samlclient1.common.name=Auth0)

## saml.provider.<provider key>.idp.metadata.filename

This setting provides the name of the IdP's XML metadata file that you have (or will) download from the IdP during setup. (For example: saml.provider.samlclient1.idp.metadata.filename=apauth0-metadata.xml)

## saml.provider.<provider key>.attr.key.name

This is the key used by the IdP to identify a user. (For example: saml.provider.samlclient1.attr.key.name=name) This value must match the IdP's SAML attribute configuration for the user name.

## saml.provider.<provider key>.attr.key.group

This is the key used by the IdP to identify a user group. (For example: saml.provider.samlclient1.attr.key.group=group) This value must match the IdP's SAML attribute configuration for the group.

### **Individual Provider Settings (Optional)**

The following setting is for advanced users. This setting is not required for SAML setup, but may be useful in your application.

## saml.provider.<provider key>.sign.logout

Use this property if your IdP requires logout to be signed. If this is the case, set this to True. This property defaults to False.

# **Orchid Fusion VMS and Java**

# **Java Requirement for Orchid Fusion VMS**

Beginning with version 23.6, Orchid Fusion VMS requires Java 17. This will be bundled with all of the supported operating systems, and will be installed automatically.

# **How to Edit the Java Options File in Linux**

Orchid Fusion VMS contains a Java Options file that may be used for additional system configuration. If it becomes necessary, you can edit the Java Options file using a standard text editor in Linux. This section will describe how to edit the Java Options file from the command line.

This file should only be modified by a knowledgeable administrator. **\***

In order to edit a text file as the root user, you will need administrator access to **\*** the computer on which Orchid Fusion VMS is installed.

The default location for the Java Options file in Linux is:

- /etc/opt/fusion/java.options
	- This file contains the variable JAVA\_OPTS. By default, this variable is empty, but experienced administrators may use this variable to set Java/JVM related parameters.

# **Editing the Java Options File from the Command Line:**

- 1. Open the Terminal program  $(CTRL+ALT+T)$ .
- 2. Open the Java Options file in a text editor (such as nano) by typing the following command: sudo nano /etc/opt/fusion/java.options. Then press Enter.

The file will open to display one variable: JAVA\_OPTS. This variable will initially be blank, but may be modified to define one or more settings. In the example below, the variable is modified to -Xmx2g (which sets the JVM maximum heap size to 2 gibibytes).

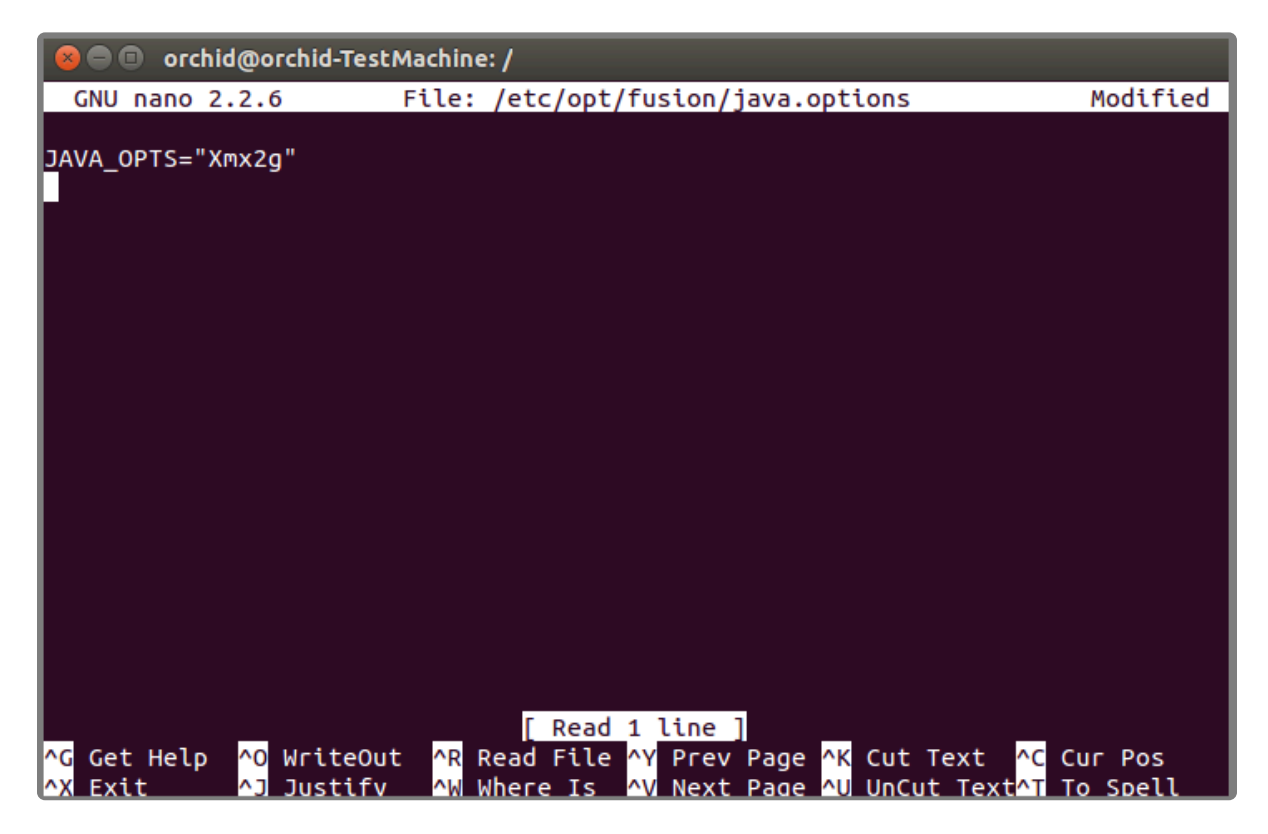

- 3. Modify the Java Options file as needed.
- 4. When you are ready to save the file, click  $CTRL+X$  on the keyboard, then type Y to save the file and close the text editor. If you do not want to save the file, type  $N$  (instead of  $Y$ ) after typing  $CTRL+X$ .
- 5. Restart the Orchid Fusion service in Linux to implement the new settings. (If you need extra help, refer back to the How to Manage the Orchid Fusion VMS Service section that corresponds to the operating system you are using.)
- 6. Once the restart is complete, you can sign into Orchid Fusion VMS.

# <span id="page-53-0"></span>**Orchid Fusion VMS Firewall/Ports Configuration**

This topic describes all of the network ports used by Orchid Fusion VMS and which configuration properties allow you to change each port.

# **Required External Ports**

This port is required to access Orchid Fusion VMS in any configuration.

- Web server TCP port
	- Default: 8080
	- Configuration property: listening.port (number between 1 and 65535.)

# **Optional External Ports**

Orchid Fusion VMS's RTSP server ports may be configured with the optional parameters below. The RTSP server is not used by the Orchid Recorder or Orchid Fusion VMS user interfaces, but may be used by certain third-party integrations or other applications.

- RTSP TCP port
	- Default: 9554
	- Configuration property: rtsp.listening.port (number between 1 and 65535)
- RTP UDP port range
	- Defaults: 0 (any port)
	- Configuration properties:
		- **EXECT:** rtsp.port.range.min (number between 1 and 65535)
		- **EXTERGEDEDITIONS** (number between 1 and 65535)

# **RTSP Configuration Properties**

The following two settings are related to Orchid Fusion VMS's Proxy mode (which provides a workaround when the Orchid Recorder is not directly accessible to your web browser).

# • rtsp.listening.protocol

Options are as follows:

- rtsp
	- Default Orchid Fusion VMS UI will access the streams via UDP.
- rtspt

Orchid Fusion VMS UI will access the streams via TCP-interleaved.

◦ rtsps

Orchid Fusion VMS UI will access the streams via UDP SRTP. (Secure — ssl.pem and ssl.key must be set)

◦ rtspst

Orchid Fusion VMS UI will access the streams via TCP-interleaved TLS. (Secure tcp ssl.pem and ssl.key must be set)

# • rtsp.proxy.transport.protocol

This is the RTSP transport protocol between Orchid Fusion VMS and Orchid Recorder. Options are:

- udp
	- Default
- tcp
- http

(http only works with target Orchid Recorders running rtsp)

# <span id="page-55-0"></span>**Enabling Google Authentication**

Orchid Fusion VMS offers multiple ways to sign in. By performing some configuration work on the front end, your Orchid Fusion VMS users will be able to sign in with their existing Google credentials.

If you are using Orchid Hybrid VMS, remember that it is a managed system. **\*** IPConfigure Support staff will need to configure the system to use Google authentication.

These instructions were updated for Orchid Fusion VMS version 22.9 to reflect the new requirements for Google OAuth2 sign-in.

# **Creating the Google Credentials**

The first step in enabling Google authentication is to create an *OAuth client ID* that Orchid Fusion VMS will use to identify itself with Google OAuth servers.

- 1. Navigate and sign in to [https://console.cloud.google.com.](https://console.cloud.google.com/)
- 2. Select APIs & Services.
- 3. Click Credentials.
- 4. Click Create Credentials and select OAuth Client ID.
- 5. Select Web application.
- 6. Set the name to Fusion.
- 7. Enter the URL for your instance of Fusion under Authorized Javascript origins.
- 8. Enter https://<servername>:<port>/redirect.html under Authorized redirect URIs.
- 9. Click Create. When the credentials are created, copy the client ID, the client secret, and the redirect URI. (You will need these for your Fusion configuration file.)

# **Creating Users in Orchid Fusion VMS**

Orchid Fusion VMS users now need to be associated with Google accounts. For each user that would like to sign in using a Google account, create or modify their Orchid Fusion VMS account and specify their Google account in the email address field. For more information, please refer to the Creating and Managing Users section in the Orchid Fusion VMS [Administrator Guide](https://www.manula.com/manuals/ipconfigure/orchid-fusion-vms-administrator-guide/23.12/en/topic/creating-and-managing-users).

# **Modifying the Configuration File**

Prior to version 22.9.0, Google Authentication was previously configured using the property google.auth.clientid. Note the updated property names below. **!**

To finish up, you will need to modify the Orchid Fusion VMS configuration file and then restart Orchid Fusion VMS. For help with the steps below, please refer back to the Installation section that corresponds to the operating system in which you are working.

- 1. Add (or modify) the following line in your Orchid Fusion VMS configuration file:
- authentication.google.oauth.clientid=<your client ID>
- Replace <your client ID> with the client ID that you copied from Google.
- 2. Add (or modify) the following line in your Orchid Fusion VMS configuration file:
- authentication.google.oauth.secret=<your secret>
- Replace <your secret> with the secret that you copied from Google.
- 3. Add (or modify) the following line in your Orchid Fusion VMS configuration file:
- authentication.google.oauth.redirect=<your redirect url>
- Replace < your redirect url> with the redirect url that you copied from Google.
- 4. Restart the Orchid Fusion VMS service.

If you're using Chrome, it may be necessary to restart Chrome if the user is **\*** currently signed into the browser and having trouble with the Google credentials.

# <span id="page-57-0"></span>**Enabling Active Directory**

Orchid Fusion VMS offers multiple ways to sign in. By performing some configuration work on the front end, your Orchid Fusion VMS users will be able to sign in with their existing Active Directory credentials.

**\*** If you are using Orchid Hybrid VMS, remember that it is a managed system.<br>IPConfigure Support staff will need to configure the system to use Active IPConfigure Support staff will need to configure the system to use Active Directory authentication.

# **Prerequisites**

To configure Orchid Fusion VMS to work with Active Directory, you will need to have an Active Directory server that:

- Is reachable from your Orchid Fusion VMS server.
- Contains at least one Active Directory user who is a member of at least one Active Directory group.

# **Modifying the Configuration File**

There are several properties in the Orchid Fusion VMS configuration file that will need to be modified in order for Active Directory authentication to work.

For extra help with the steps below, please refer back to the *Installation* section that corresponds to the operating system in which you are working.

- 1. Set the following properties in the Orchid Fusion VMS configuration file:
- authentication.active.directory.servers= <domain1>|ldap(s)://<domainServerAddress1>,<domain2>| ldap(s)://<domainServerAddress2>
- authentication.active.directory.admin.groups= <domain>\\<group> (Optional)
- authentication.active.directory.referral.mode=follow

Here is an example enabling the domain *malibu.beach* with server address 192.168.105.46, and an Active Directory group called *FusionAdmins* that will be given administrator access in Orchid Fusion VMS.

- authentication.active.directory.servers=malibu.beach|ldap://192.168.105.46
- authentication.active.directory.admin.groups= malibu.beach\\FusionAdmins (Optional)

• authentication.active.directory.referral.mode=follow

The authentication.active.directory.admin.groups property is now optional.<br>Instead of modifying this property in the configuration file, you may add Admin and Directory. Admin anguna using the Orghid Eusion VMG uses interf Instead of modifying this property in the configuration file, you may add Active Directory Admin groups using the Orchid Fusion VMS user interface. Please refer to the Add a Permission Group for Active Directory section of the [Orchid Fusion](https://www.manula.com/manuals/ipconfigure/orchid-fusion-vms-administrator-guide/23.12/en/topic/add-a-permission-group-for-active-directory) VMS [Administrator Guide](https://www.manula.com/manuals/ipconfigure/orchid-fusion-vms-administrator-guide/23.12/en/topic/add-a-permission-group-for-active-directory) for more details.

\* <domainServerAddress> may be a DNS name or IP address and may be prefixed with either ldap:// or ldaps:// to specify the protocol.

2. After modifications to the configuration file are complete, restart the Orchid Fusion VMS service, then sign in to Orchid Fusion VMS.

Refer to the Add a Permission Group for Active Directory section of the [Orchid Fusion](https://www.manula.com/manuals/ipconfigure/orchid-fusion-vms-administrator-guide/23.12/en/topic/add-a-permission-group-for-active-directory) VMS [Administrator Guide](https://www.manula.com/manuals/ipconfigure/orchid-fusion-vms-administrator-guide/23.12/en/topic/add-a-permission-group-for-active-directory) for instructions on setting Active Directory groups.

# **Troubleshooting**

If your administrator Active Directory user is unable to sign in, but you believe the mappings have been configured correctly, check the *fusion.log* file on the Orchid Fusion VMS server found in the following locations:

- C:\Program Files\IPConfigure\Orchid Fusion VMS\logs\fusion.log (Windows)
- /var/logs/fusion/fusion.log (Linux)

During server startup, the list of the configured Orchid Fusion VMS administrator Active Directory mappings are logged. So using the previous example, you would see a line in the file that looks like this:

14:33:46.804 [main] INFO c.i.f.i.Init03ActiveDirectoryAdminGroupsInitializer – Administrator active directory groups: malibu.beach| |FusionAdmins

Also, a failed sign in attempt will show the list of Active Directory groups of which the user is a member. So using the previous example, you would see a line in the file that looks like this:

14:32:48.888 [XNIO-1 task-21] INFO c.i.f.u.a.ActiveDirectoryAuthenticator – Active directory user: nofusionaccess@malibu.beach successfully authenticated with domain: malibu.beach server address: 192.168.105.46 but failed to authenticate with Fusion because the user is not a member of any active directory groups authorized by Fusion.

nofusionaccess@malibu.beach is a member of active directory domain:

malibu.beach groups: malibu.beach\\Developers malibu.beach\\Domain Users Fusion has authorized domain: malibu.beach groups:

# <span id="page-60-0"></span>**Enabling Azure Active Directory**

Orchid Fusion VMS allows Azure Active Directory authentication. By performing some configuration work on the front end, your Orchid Fusion VMS users will be able to sign in with their existing Azure Active Directory credentials.

If you are using Orchid Hybrid VMS, remember that it is a managed system. **\*** IPConfigure Support staff will need to configure the system to use Azure Active Directory authentication.

# **Prerequisites**

To configure Orchid Fusion VMS to work with Azure Active Directory, you will need to have an Azure Active Directory server that:

- Is reachable from your Orchid Fusion VMS server.
- Contains at least one Azure Active Directory user who is a member of at least one Azure Active Directory group.

# **Create an Azure Active Directory Application**

Follow the steps below to create an Azure Active Directory App. For a more detailed look at this process, please refer to the next [topic](#page-62-0). (Please refer to Microsoft documentation for the most up-to-date instructions.)

- Log into the Azure Active Directory portal
	- [https://portal.azure.com/#blade/Microsoft\\_AAD\\_IAM/ActiveDirectoryMenuBlade/](https://portal.azure.com/#blade/Microsoft_AAD_IAM/ActiveDirectoryMenuBlade/Overview) **[Overview](https://portal.azure.com/#blade/Microsoft_AAD_IAM/ActiveDirectoryMenuBlade/Overview)**
- Register an Azure Active Directory "App"
	- Manage "App registrations" click "New registration"
		- **Enter name**
		- Select "Single tenant"
		- Select "Client Application (Web, iOS, Android, Desktop+Devices)"
	- App registrations – click "Authentication"
		- "Add a platform" select "Web"
		- Enter the Fusion redirect URI: /redirect.html
	- App registrations – "API permissions"
		- Add Microsoft Graph Directory.Read.All (Delegated)
		- Admin consent Microsoft Graph Directory.Read.All
	- App registrations – "Certificates & secrets"
		- Click "New client secret" copy and save secret value

# **Modifying the Configuration File**

There are several properties in the Orchid Fusion VMS configuration file that will need to be modified in order for Azure Active Directory authentication to work.

For extra help with the steps below, please refer back to the *Installation* section that corresponds to the operating system in which you are working.

- 1. Set the following properties in the Orchid Fusion VMS configuration file:
- authentication.azure.active.directory.clientid=<applicationid>
	- Replace <applicationid> with the Application ID assigned to your App when you registered it with Azure Active Directory.
- authentication.azure.active.directory.clientsecret=<secretvalue>
	- Replace <secretvalue> with the secret value you saved after creating it in the Azure portal.
- authentication.azure.active.directory.endpoint=https://login.microsoftonline.com/tenant/ oauth2/authorize
	- Replace tenant with the OAuth 2.0 Authorization Endpoint assigned to your App when you registered it with Azure Active Directory.
- authentication.azure.active.directory.domain=</domain>
	- Typically, you will replace </domain> with the domain into which users are signing in.
- 2. After modifications to the configuration file are complete, restart the Orchid Fusion VMS service, then sign in to Orchid Fusion VMS.

Refer to the Add a Permission Group for Azure Active Directory section of the [Orchid Fusion](https://www.manula.com/manuals/ipconfigure/orchid-fusion-vms-administrator-guide/23.12/en/topic/add-a-permission-group-for-azure-active-directory) VMS [Administrator Guide](https://www.manula.com/manuals/ipconfigure/orchid-fusion-vms-administrator-guide/23.12/en/topic/add-a-permission-group-for-azure-active-directory) for instructions on setting Permission Groups for Azure Active Directory groups.

# <span id="page-62-0"></span>**Detailed Steps for Configuring Azure Active Directory**

This section provides a quick walk-through of configuring Azure Active Directory (free tier) (for enabling Azure Active Directory-based authentication in Orchid Fusion VMS). Specifically this section will guide you through the following:

- Creating a free Microsoft Account (if needed)
- Creating an Azure Active Directory user
- Creating an Azure Active Directory group
- Registering an Azure Active Directory app

Please be aware that screenshots and descriptions of the Microsoft Azure AD web<br>interface are current as of June, 2020, but may be changed by Microsoft at any<br>time interface are current as of June, 2020, but may be changed by Microsoft at any time.

# **Microsoft Azure Active Directory Account Setup and Portal Login**

- 1. If you do not have a Microsoft account, create a free account here: <https://account.microsoft.com/account>
- 2. Log into the Azure Active Directory (free tier) portal using your Microsoft account: [https://portal.azure.com/#blade/Microsoft\\_AAD\\_IAM/ActiveDirectoryMenuBlade/Overview](https://portal.azure.com/#blade/Microsoft_AAD_IAM/ActiveDirectoryMenuBlade/Overview)

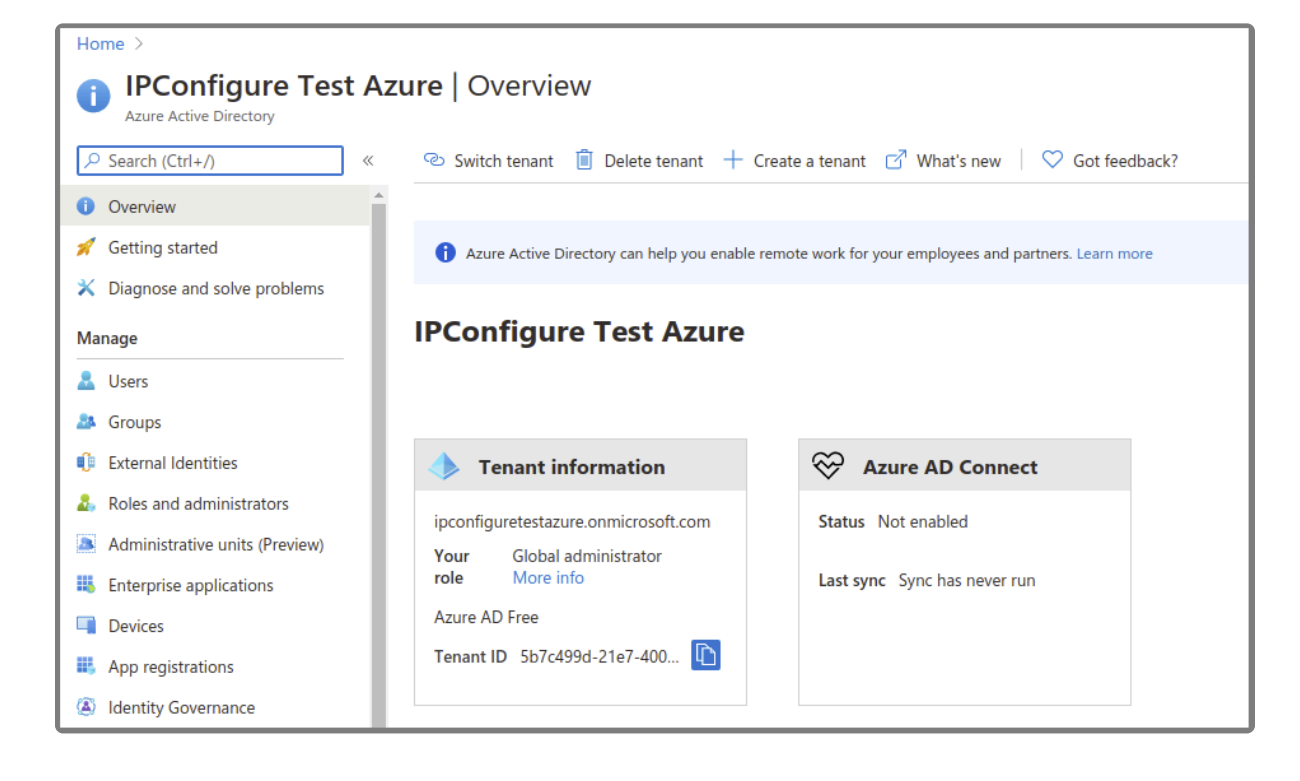

# **Create an Azure Active Directory User**

- 1. Enter a name for the user in the User name field. (This is a short name that you use to sign in, like TJones @ ipconfigure.com.)
- 2. Enter the formal (long) name for the user in the Name field (like Tom Jones).

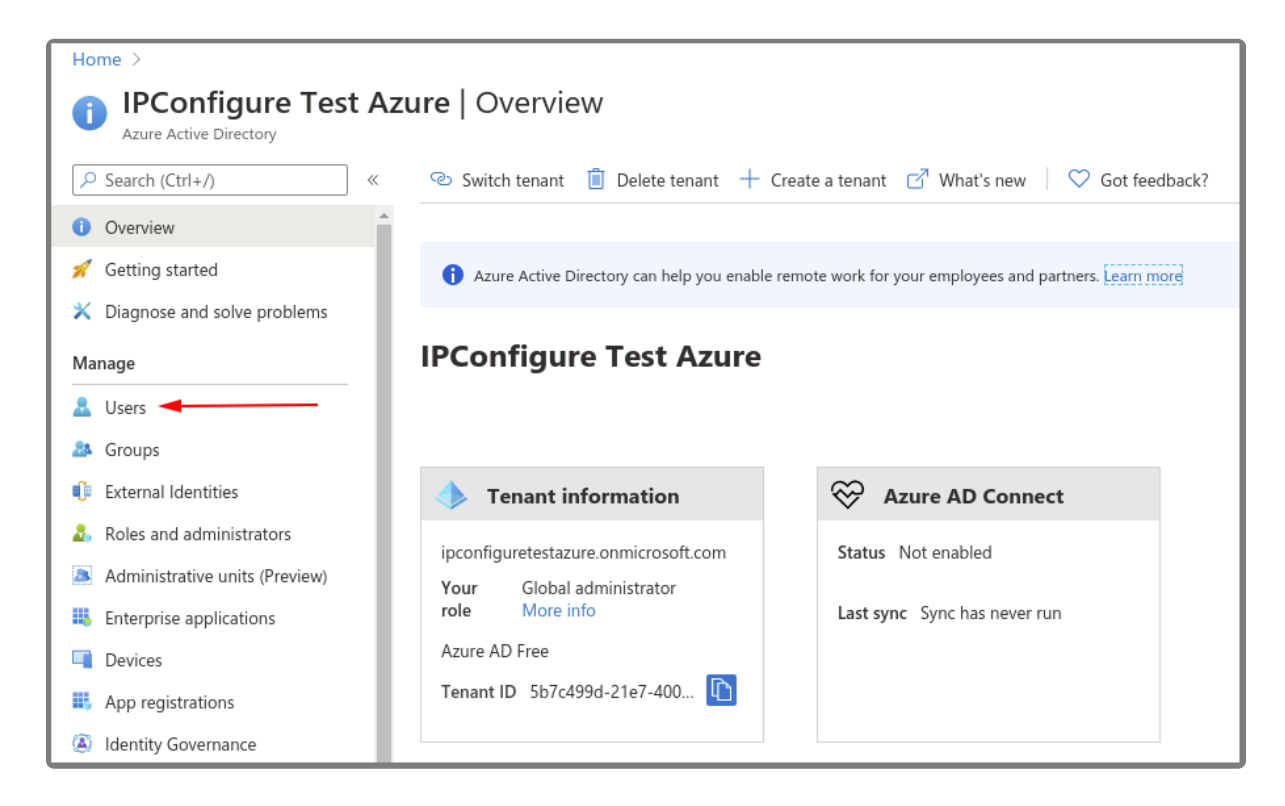

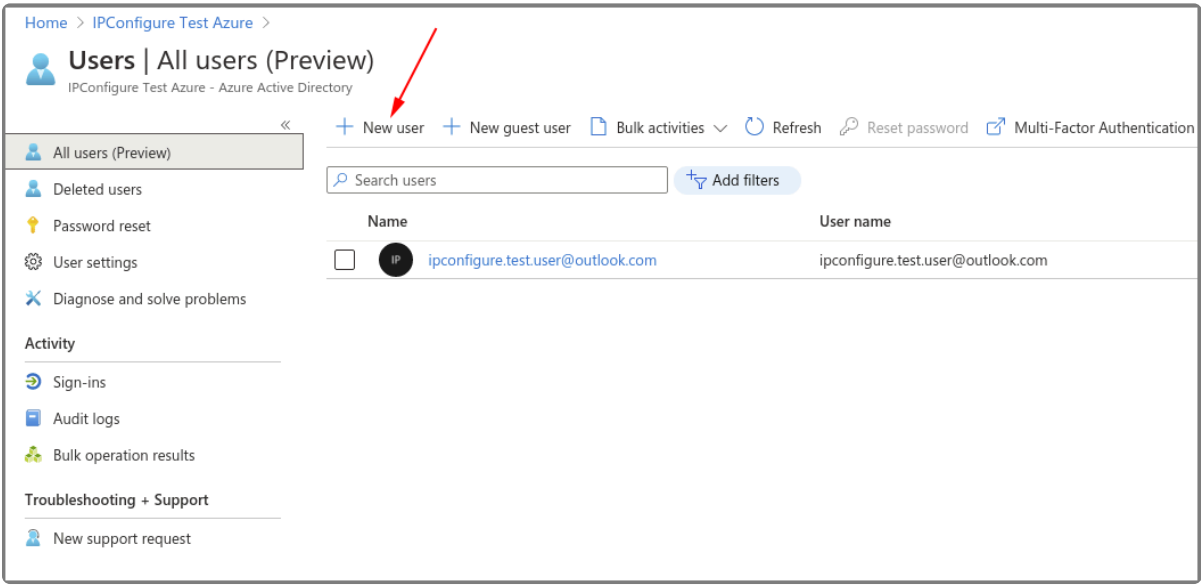

# **Create an Azure Active Directory Group**

- 1. You will need to create at least one Azure Active Directory Group with at least one member.
	- a. Select a type from the Group type drop-down.
	- b. Enter a name for the group in the Group name field.
	- c. Select group members by clicking on the Members link.

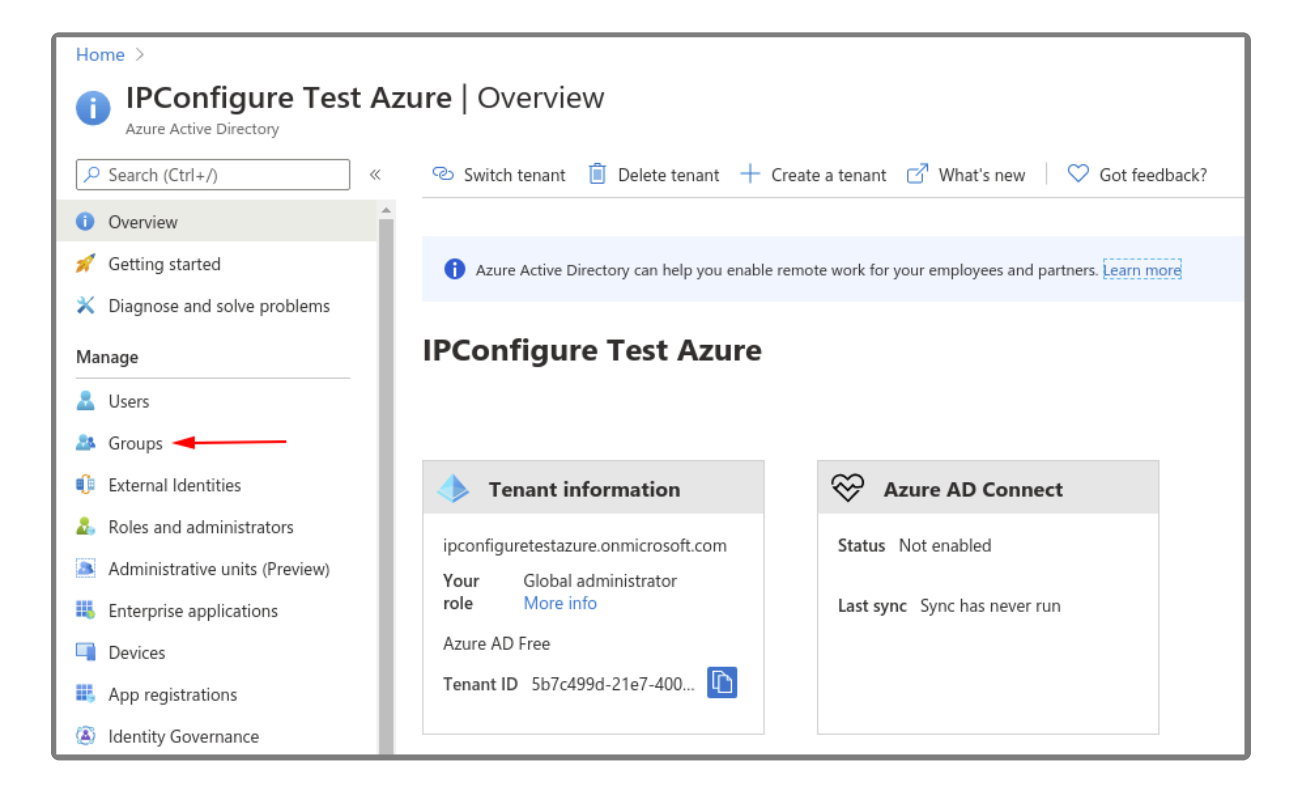

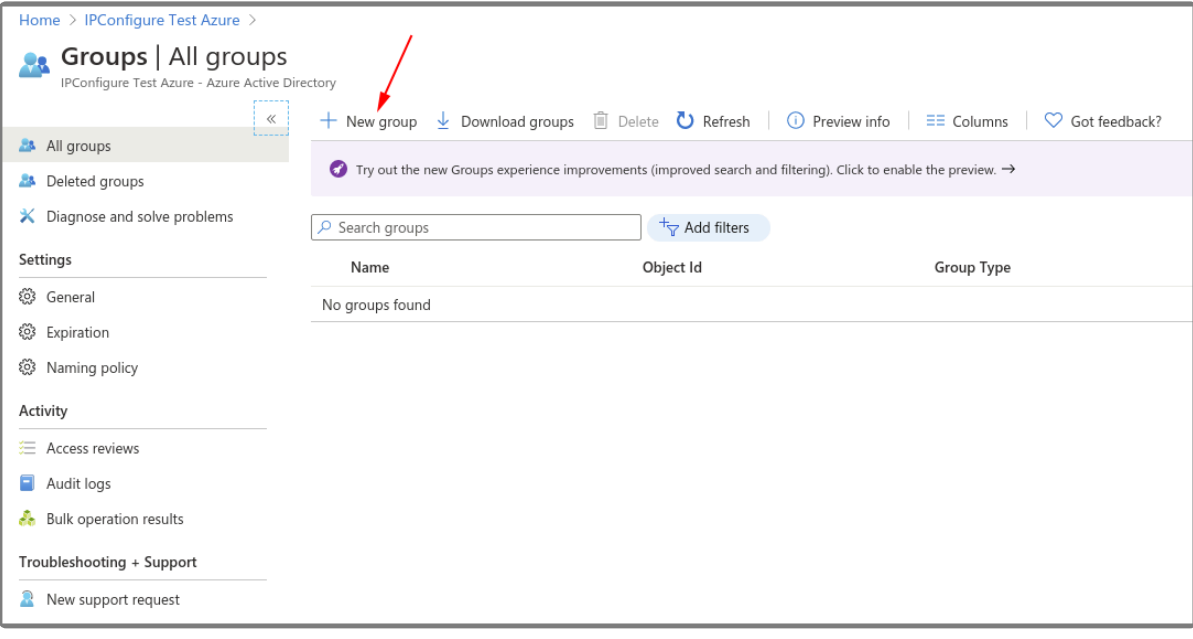

# **Register an Azure Active Directory App**

- 1. To register a New app, be sure to set the following:
	- a. Enter the user-facing display name for this application in the Name field.
	- b. Select the Single Tenant option under Supported Account Types.
	- c. Select the Client Application option under Platform Configuration.

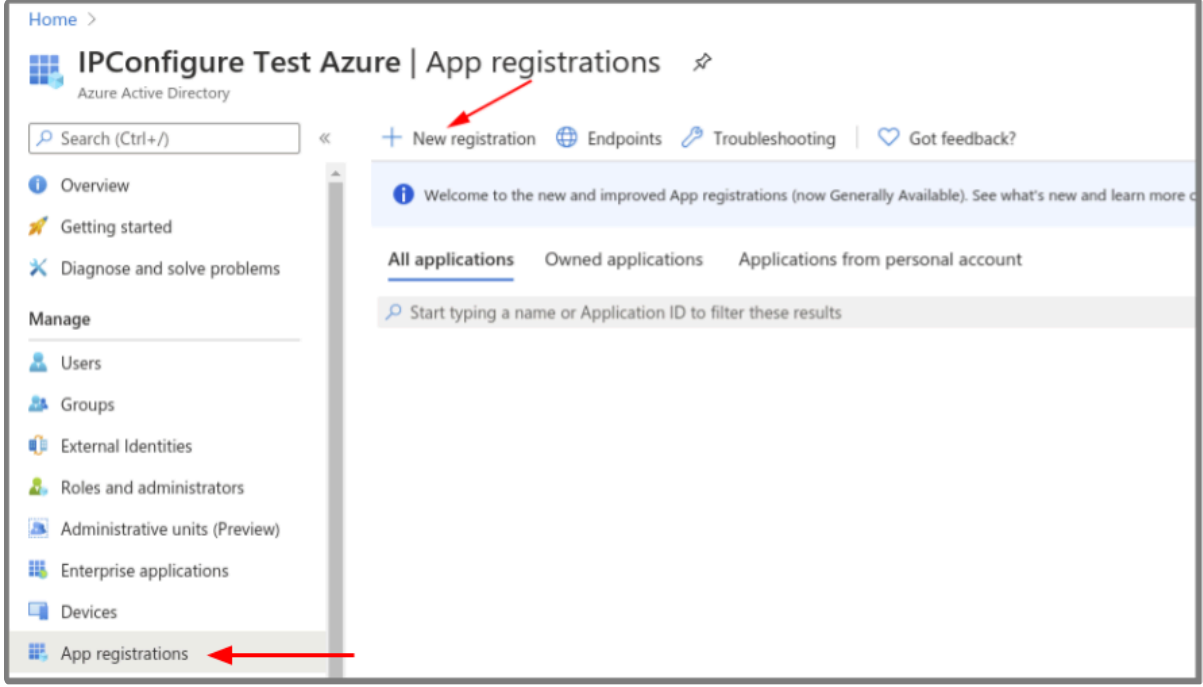

# **Azure AD App – Authentication – Add a Web Platform**

1. Go to Authentication, then select Add a platform.

- a. Select the Web type application.
- b. Enter the Fusion redirect URL: http(s)://<fusion-url>/redirect.html in the Redirect URIs field (where <fusion-url> is the URL for your Fusion server).

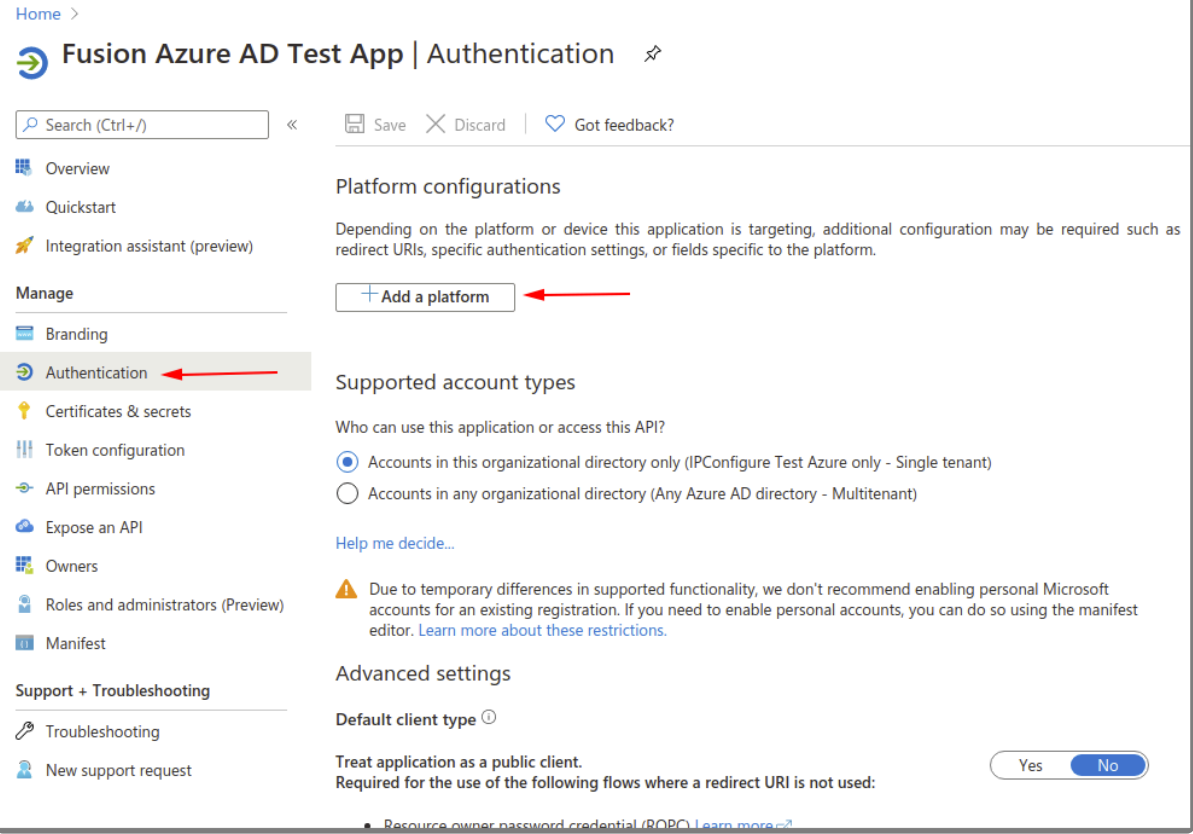

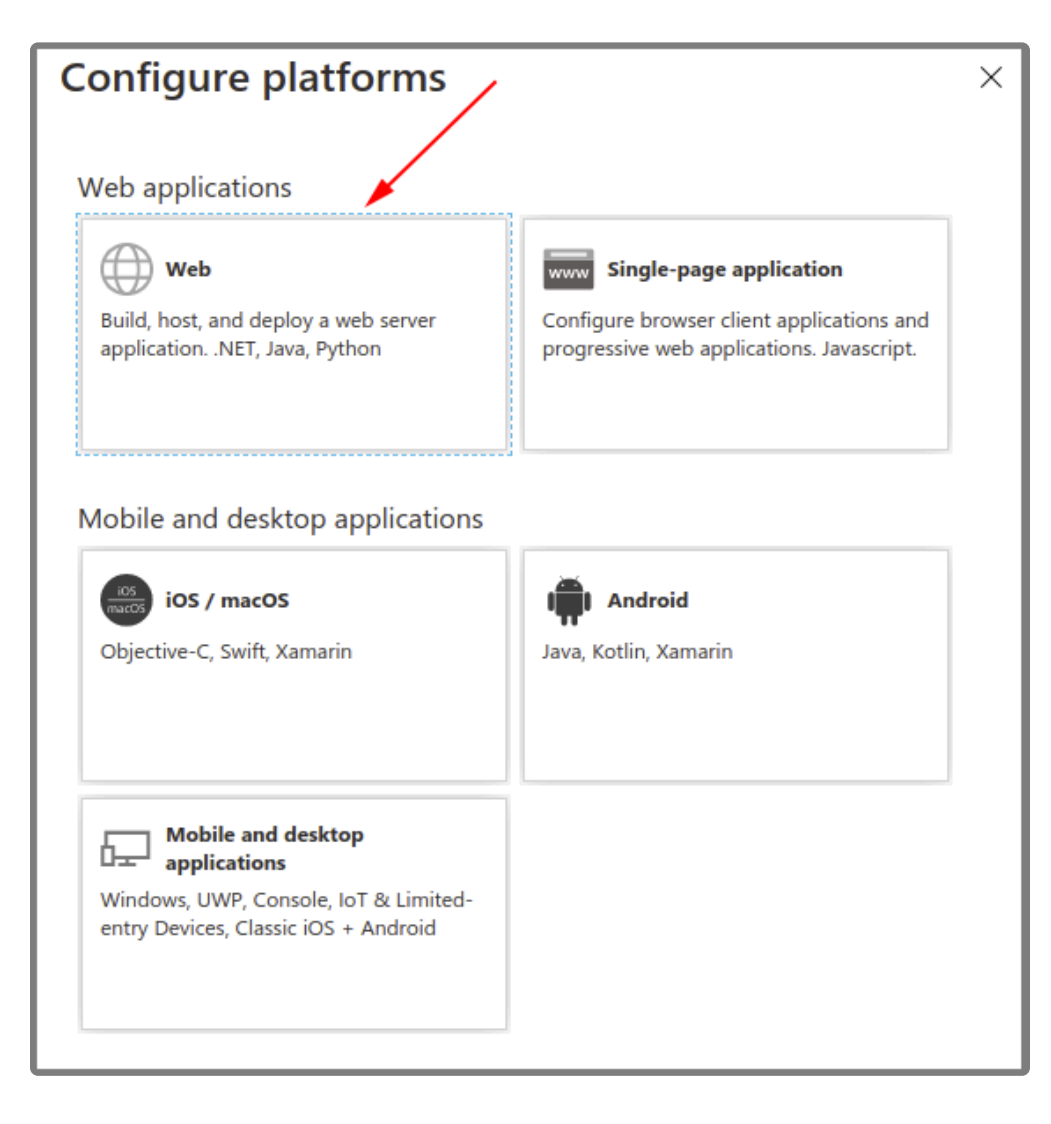

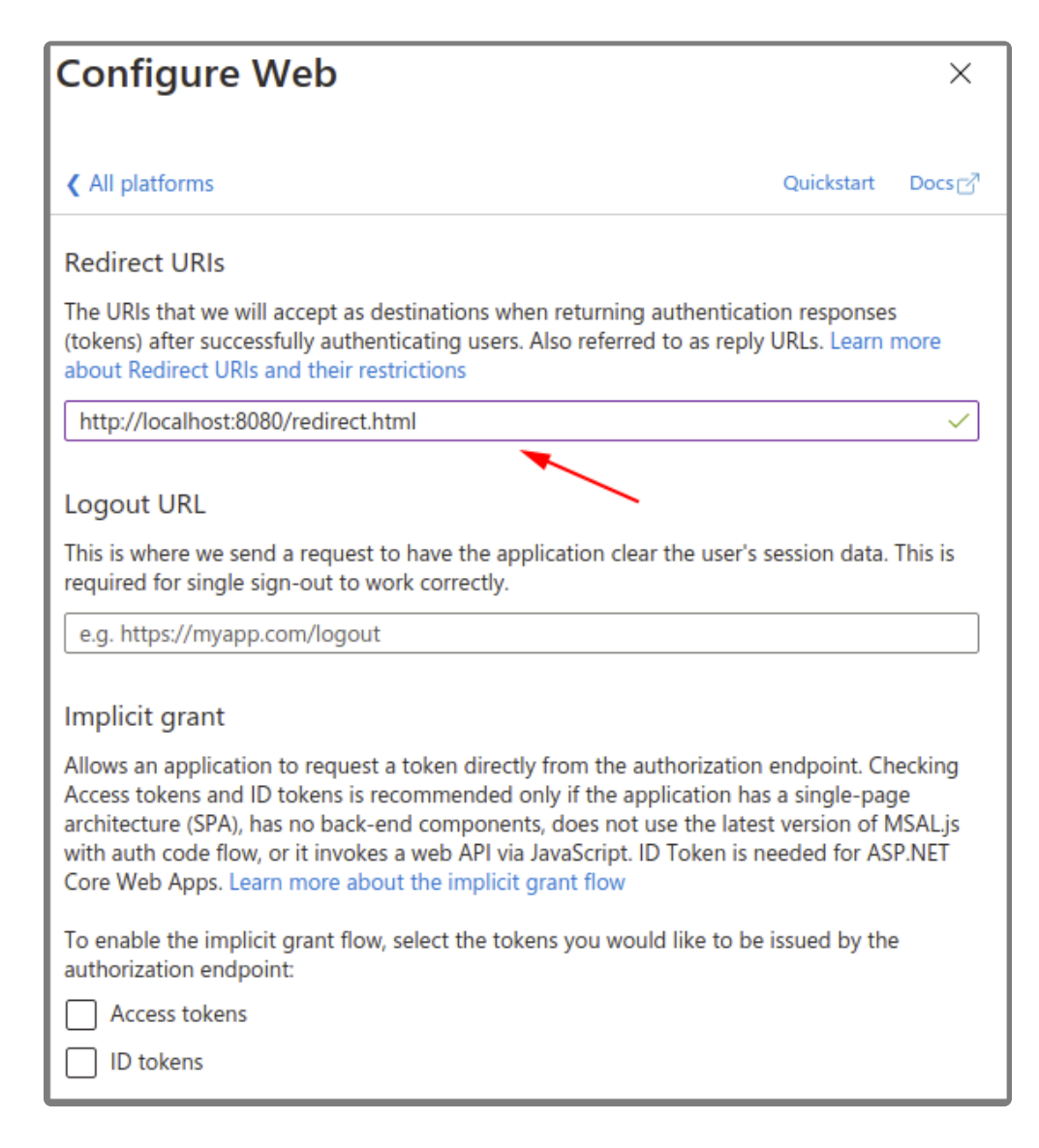

# **Azure AD App – API Permissions**

- 1. Go to API permissions, then select Add a permission.
	- a. Select the Microsoft Graph.
	- b. Select the Directory.Read.All delegated permission.

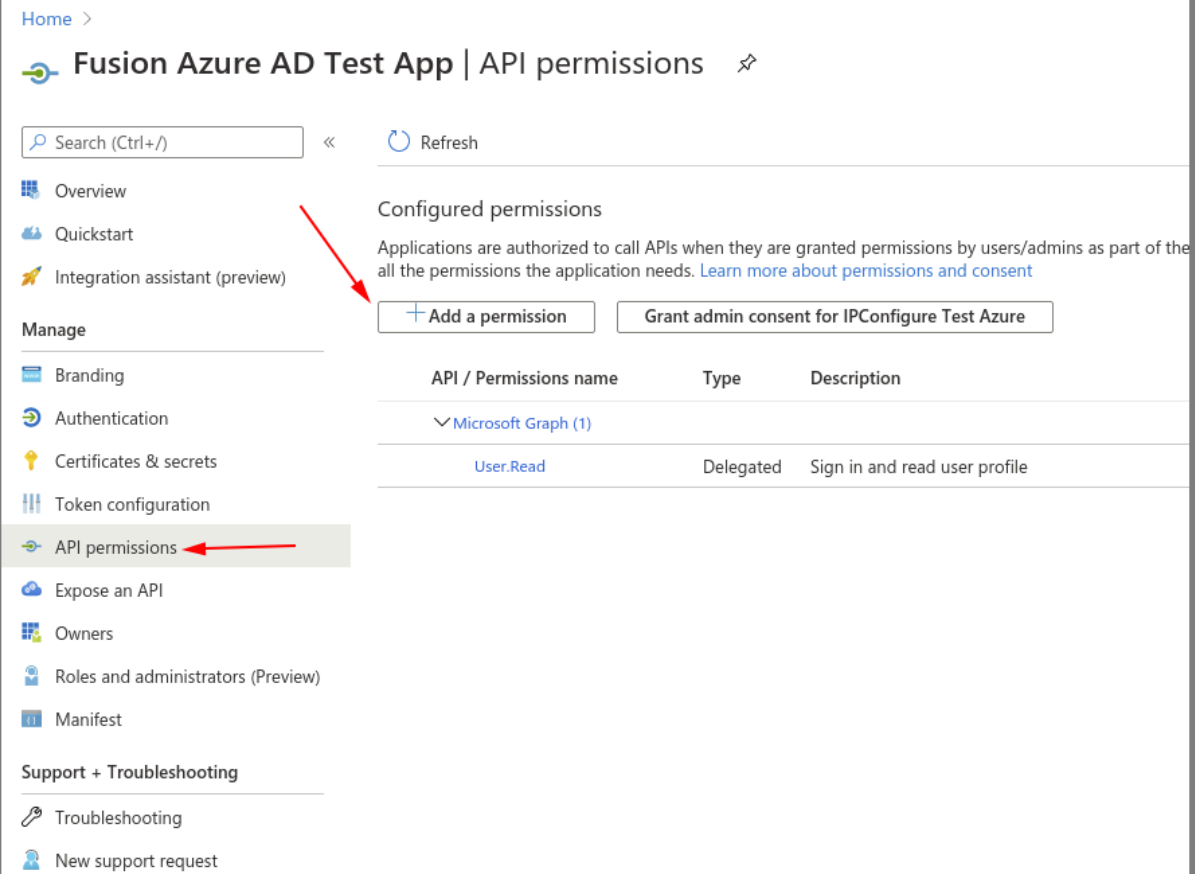

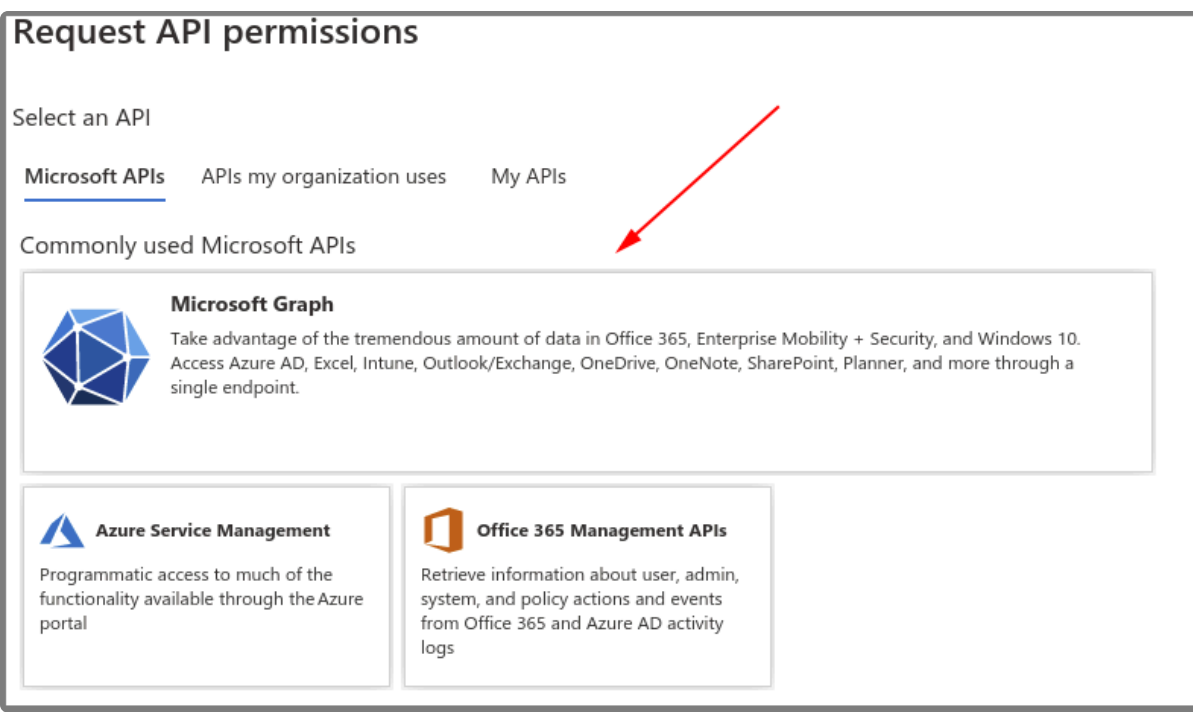

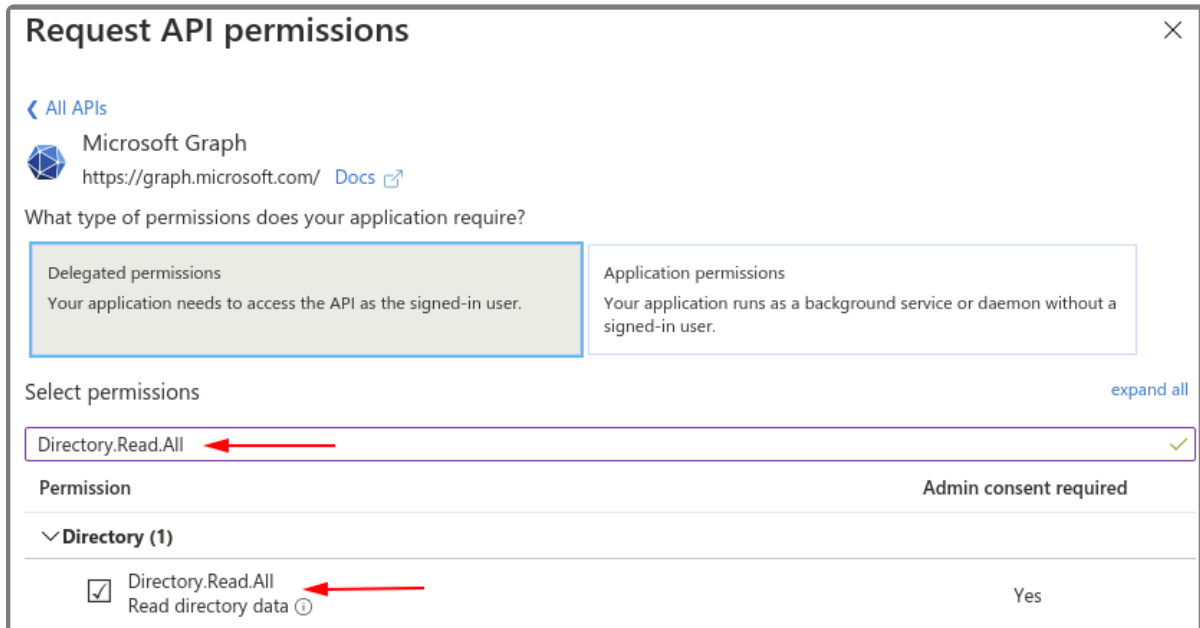

2. Select Grant admin consent for your application.

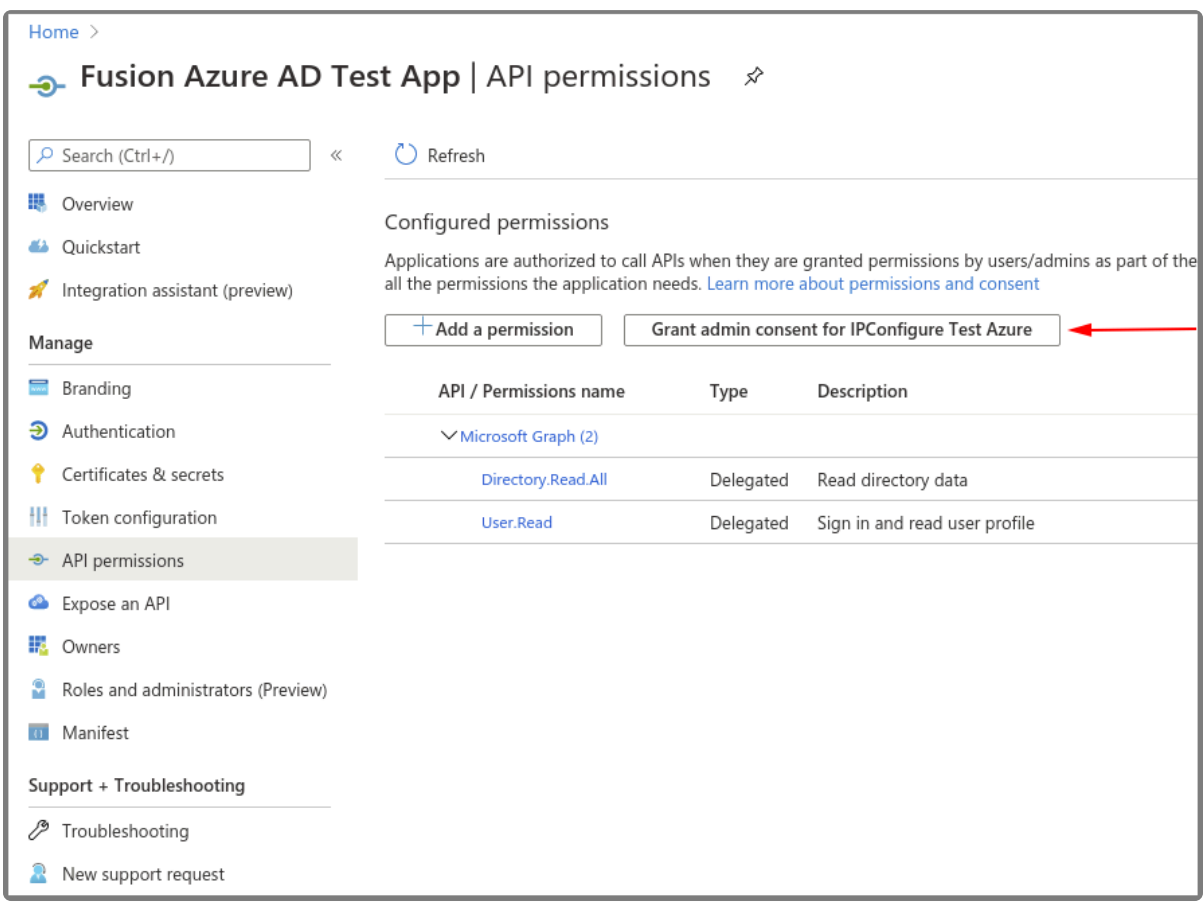

# **Azure AD App – Certificates & Secrets – Create a New Client Secret**

- 1. Select New client secret to create a new secret value.
- 2. Save the secret value because it will not be available later. (Copy the secret value to a

#### secure location.)

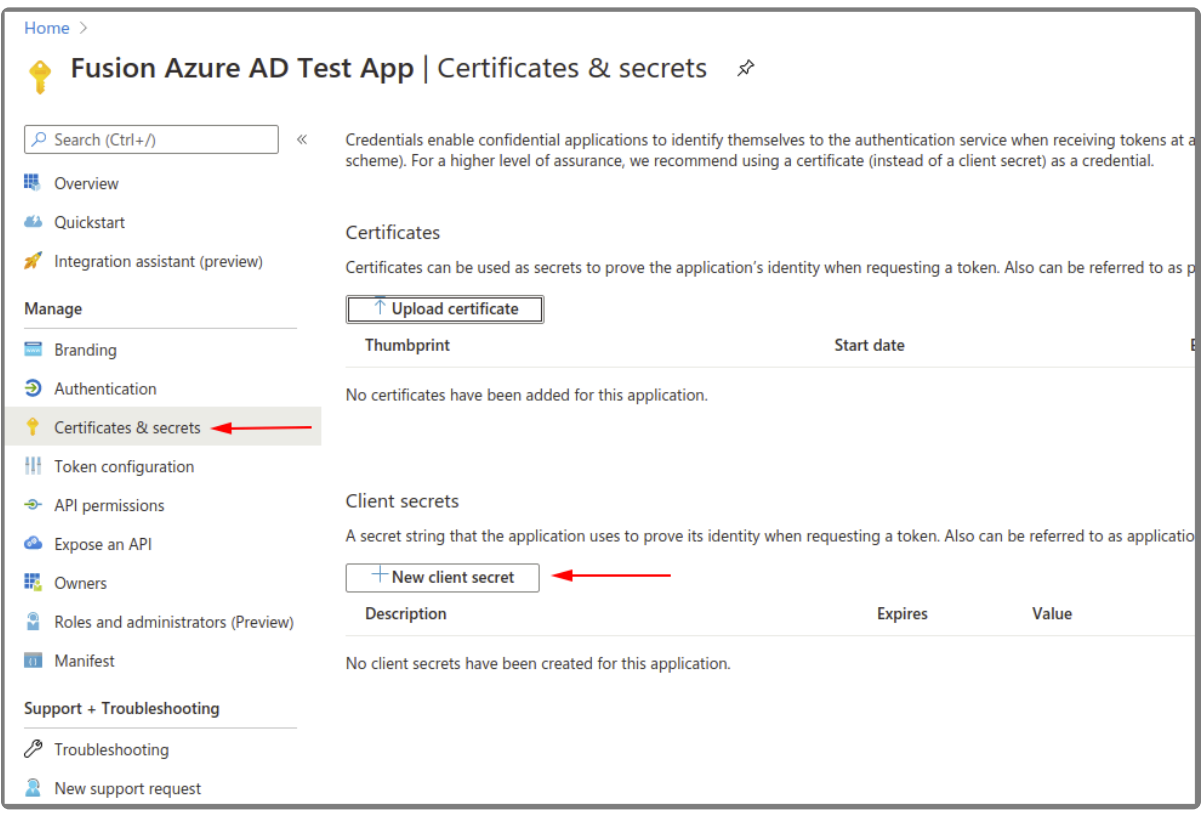

# **Azure AD App – Save the Client ID and OAuth 2.0 Authorization Endpoint (v1)**

- 1. Go to the Overview.
	- a. Make note of the Azure Application (client) ID value for later use.
- 2. Select Endpoints.
	- a. Make note of the OAuth 2.0 authorization endpoint  $(v1)$  value for later use.
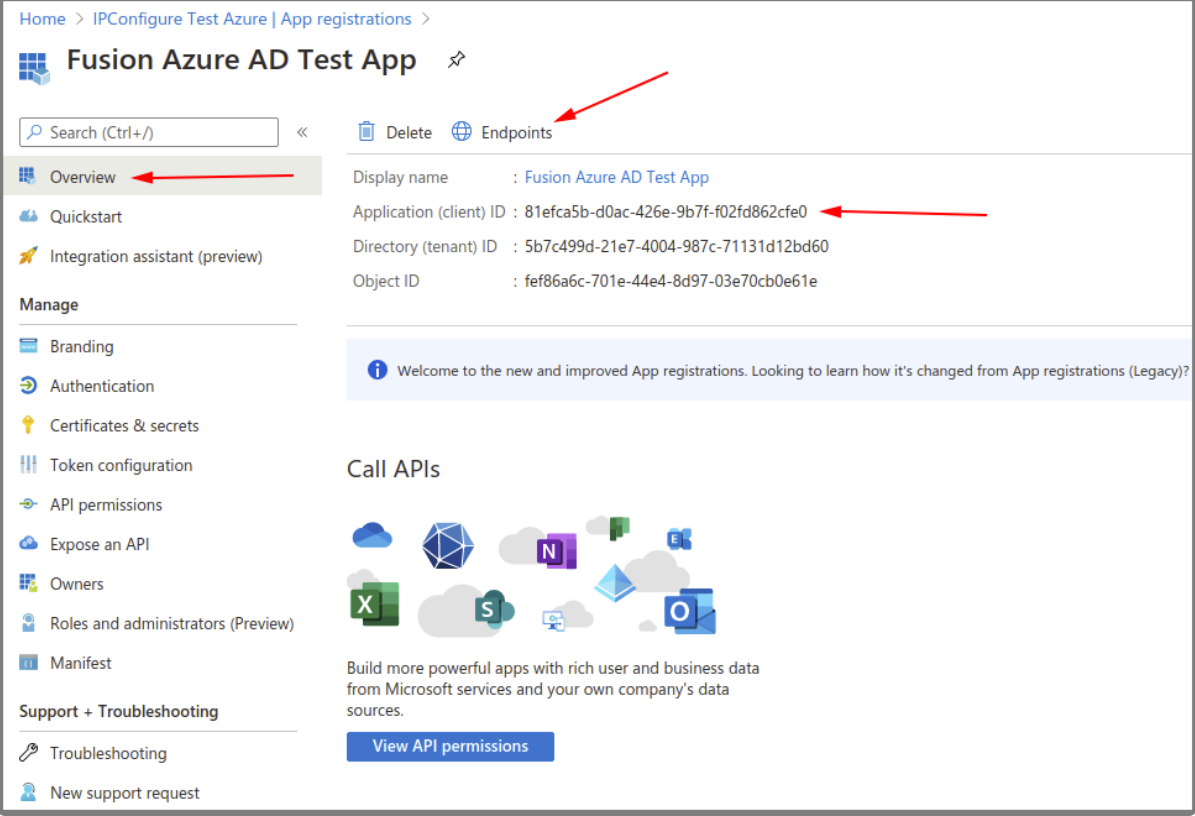

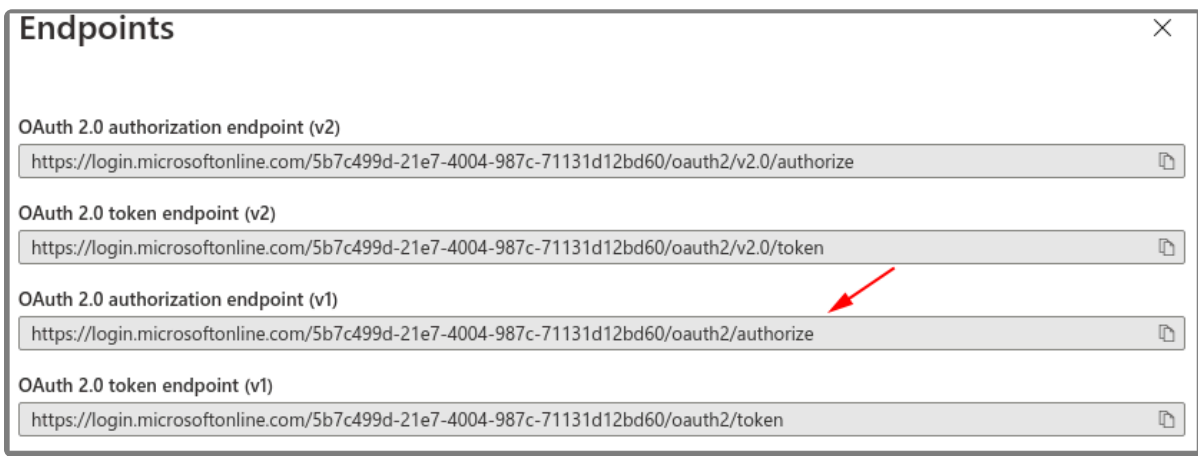

At this point, you should have all of the required values to enable Azure Active Directory-based authentication in Orchid Fusion VMS. Return to the previous section ([Enabling Azure Active](#page-60-0) [Directory\)](#page-60-0) for instructions on modifying the Orchid Fusion VMS configuration file to enable Azure Active Directory authentication. Once enabled, you may add one or more Orchid Fusion VMS Permission Groups that pull users from your Azure Active Directory. (For details on adding Permission Groups, please refer to the Add a Permission Group for Azure Active Directory section in the **Orchid Fusion VMS [Administrator Guide](https://www.manula.com/manuals/ipconfigure/orchid-fusion-vms-administrator-guide/23.12/en/topic/add-a-permission-group-for-azure-active-directory)**.)

# **Enabling FreeIPA Authentication**

Orchid Fusion VMS allows FreeIPA authentication. By performing some configuration work on the front end, your Orchid Fusion VMS users will be able to sign in with their existing FreeIPA credentials.

If you are using Orchid Hybrid VMS, remember that it is a managed system. **\*** IPConfigure Support staff will need to configure the system to use FreeIPA authentication.

### **Prerequisites**

To configure Orchid Fusion VMS to work with FreeIPA, you will need to have an FreeIPA server that:

- Is reachable from your Orchid Fusion VMS server.
- Contains at least one FreeIPA user who is a member of at least one FreeIPA group.

## **Modifying the Configuration File**

There are a couple of properties in the Orchid Fusion VMS configuration file that will need to be modified in order for FreeIPA authentication to work.

For extra help with the steps below, please refer back to the Installation section that corresponds to the operating system in which you are working.

- 1. Set the following properties in the Orchid Fusion VMS configuration file:
- authentication.freeipa.servers= <domain1>|<domainServerAddress1>,<domain2>|<domainServerAddress2>
	- Replace <domain1> with the domain on which your first FreeIPA server exists. Replace <domainServerAddress1> with the address of your first FreeIPA server.
- authentication.freeipa.domain.userdn= cn=<domain>-users,cn=<domain>-accounts
	- Replace domain with one of the configured FreeIPA servers. Replace <domain> with the name of the alternate user container.

\* <domainServerAddress> may be a DNS name or IP address and may be prefixed with either ldap:// or ldaps:// to specify the protocol.

2. After modifications to the configuration file are complete, restart the Orchid Fusion VMS service, then sign in to Orchid Fusion VMS.

Refer to the Add a Permission Group for FreeIPA section of the Orchid Fusion VMS [Administrator](https://www.manula.com/manuals/ipconfigure/orchid-fusion-vms-administrator-guide/23.12/en/topic/add-a-permission-group-for-freeipa) [Guide](https://www.manula.com/manuals/ipconfigure/orchid-fusion-vms-administrator-guide/23.12/en/topic/add-a-permission-group-for-freeipa) for instructions on setting FreeIPA Permission Groups.

# **Enabling Single Sign-On with SAML**

Orchid Fusion VMS now supports Single Sign-On with SAML. SAML is an open standard that allows Orchid Fusion VMS customers to use a third-party identity provider (such as Ping, Auth0, Microsoft Entra ID, or Google Workspace) to manage the users and permissions for logging into Orchid Fusion VMS. By performing some configuration work on the front end, your Orchid Fusion VMS users will be able to sign in with their third-party credentials.

**\*** If you are using Orchid Hybrid VMS, remember that it is a managed system. You will need to submit a ticket with IPConfigure Support for assistance in configurin will need to submit a ticket with IPConfigure Support for assistance in configuring SAML.

## **Configuration Overview**

To configure Orchid Fusion VMS to work with SAML authentication, you will generally follow this sequence:

- Modify your Orchid Fusion VMS properties file to include the required SAML settings.
- Use your SAML Identity Provider's web interface to establish Orchid Fusion VMS as a web application.
- Restart the Orchid Fusion VMS service.
- Associate Fusion *Permission Groups* with the SAML groups that now have login access to Orchid Fusion VMS.

Please refer to the next several sections for expanded details on configuring the system for SAML.

# <span id="page-76-0"></span>**Modify the Fusion Configuration File**

There are several properties related to SAML authentication that will need to be added to the Orchid Fusion VMS configuration file. So as a first step, get the configuration file ready for these new settings. You won't be able to fully configure the last three properties until you have configured your Identity Provider (IdP) (which will be explained later).

For extra help with the steps below, please refer back to the Installation section that corresponds to the operating system in which you are working.

- 1. Open the fusion.properties file.
- 2. Add the following properties to the Orchid Fusion VMS configuration file:
- fusion.public.url=https://your-url
	- This is the public URL used to access your Orchid Fusion VMS.
- saml.common.setting.domain=yourdomain.com
	- This is your domain name which will be used later to configure permissions.
- saml.provider.samlclient1.common.name=IdP Vendor
	- This is the provider name that will be displayed on the Orchid Fusion login page (such as Okta, Ping, etc.).
- saml.provider.samlclient1.idp.metadata.filename=ap-idp-metadata.xml
	- This is the name of the XML file you will download from your IdP. (We'll cover this in the next section.)
		- **If you're working in Linux, this XML file must be placed in the following** directory: /etc/opt/fusion/
		- **If you're working in Windows, this XML file must be placed in the following** directory: C:\Program Files\IPConfigure\Fusion\conf
- saml.provider.samlclient1.attr.key.name=name
- saml.provider.samlclient1.attr.key.group=group
	- These are the keys that the IdP uses to represent user names and user groups. (We'll cover this in the next section.)
- 3. Save changes to the properties file. (Don't restart the Fusion service yet. We need to fill in more information first.)

Here's what your Fusion configuration file might look like at this point:

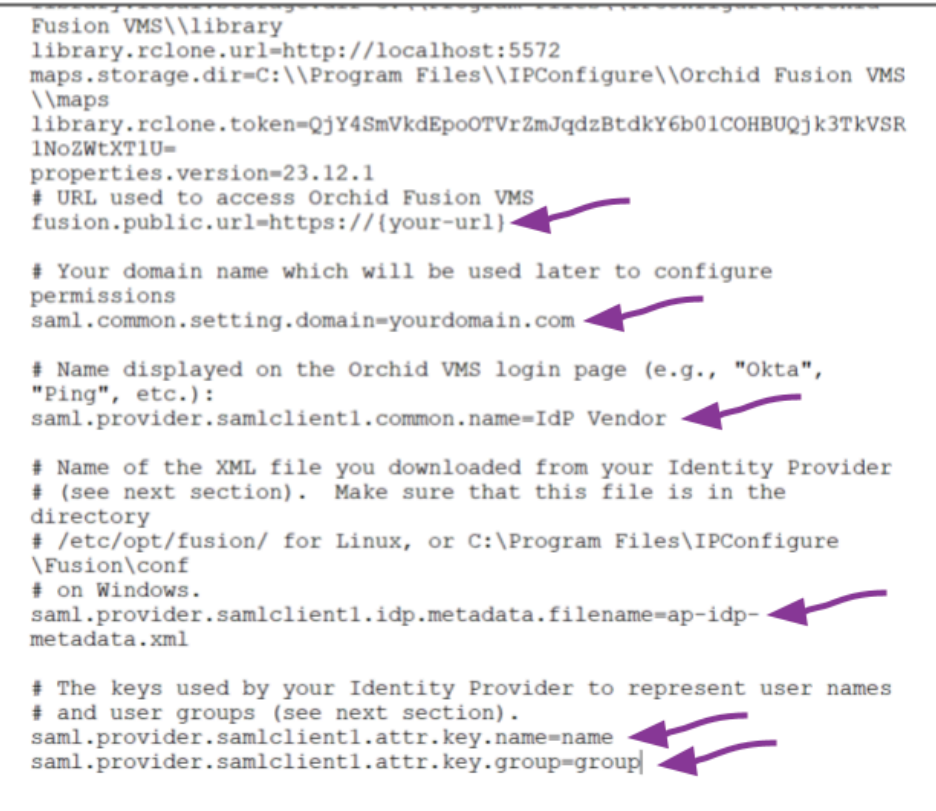

Note that up to five separate SAML identity providers can be configured and used **\*** in Orchid Fusion VMS. Specify additional providers by copying the last four properties (those that include "samlclient1" in the name). You will need one complete set of four properties for each IdP you want to configure. Then for each additional set, replace "samlclient1" with the appropriate client name ("samlclient2", "samlclient3", "samlclient4", or "samlclient5").

# <span id="page-78-0"></span>**Configuring an Identity Provider**

SAML authentication may be used with a wide variety of Identity Providers. The steps required to configure each IdP will vary based on the IdP vendor's web interface. In this section, we will provide the basic steps that should work with any IdP, although the order of the steps may vary by vendor. After you read through these steps, you'll find more specific details in the topics that focus on these Identity Providers:

- [Google Workspace](#page-80-0)
- [Microsoft Entra ID](#page-82-0) (formerly Azure AD)
- [Auth0](#page-85-0)
- [Ping](#page-88-0)

If your vendor isn't listed, or you need additional assistance, please contact IPConfigure Technical Support.

## **Create a New Web Application Configuration**

- 1. To configure your Identity Provider to support Orchid Fusion VMS, you will create a new web application configuration. For this, you will need to set the following properties: the ACS URL, the Entity ID, and the Start URL.
- Set the ACS (Assertion Consumer Service) URL. ◦ https://your-url/service/sessions/login/samlCallback?client\_name=samlclient1
- Set the Entity ID. ◦ https://your-url/service/sessions/login/samlCallback?client\_name=samlclient1
- Set the *Start URL*. (This is the same as your Fusion public URL.)
	- https://your-url

\* If you are configuring multiple identity providers, you will need to replace the value of "samlclient1" with the appropriate client name ("samlclient2", "samlclient", value of "samlclient1" with the appropriate client name ("samlclient2", "samlclient3", and so on).

2. Within the IdP web interface, ensure that there are mappings from each user's IdP username (or email address) and group(s) to SAML attributes. The names of these mapped attributes are specified in the Orchid Fusion VMS properties file:

#### saml.provider.samlclient1.attr.key.name=name-mapping saml.provider.samlclient1.attr.key.group=group-mapping

3. Once you have the name and group mapping info, you will need to copy it into the

fusion.properties file (as covered in the previous topic).

### **Download an XML Metadata File**

- 1. Next, download an XML metadata file from your IdP's web interface.
- 2. Copy this file into your Orchid Fusion VMS server's configuration directory.
	- a. In Linux: /etc/opt/fusion/
	- b. In Windows: C:\Program Files\IPConfigure\Fusion\conf
- 3. Now you need to copy the metadata filename into the fusion. properties file (as covered in the previous **[topic](#page-76-0)**):

saml.provider.samlclient1.idp.metadata.filename=file-name

## **Additional Steps**

- 1. Depending on your IdP vendor, you may also need to specify which users or groups are allowed to log in to Orchid Fusion VMS. (This will only affect users' ability to log in; it does not grant them access to any Orchid Recorders or cameras.)
- 2. Additionally, some IdPs may require that you explicitly enable the new web application from their web interface.
- 3. Once all other steps are complete, save the fusion.properties file and restart the Orchid Fusion VMS service.
- 4. Now, log into Orchid Fusion VMS as an Administrator and go to the Permission Groups screen. This is where you will add your new groups and assign permissions. (For more details, please refer to [Assigning Permissions to](#page-90-0) SAML Users.)

# <span id="page-80-0"></span>**Identity Provider: Google Workspace**

Orchid Fusion VMS now supports Single Sign-On with SAML. One of the Identity Providers (IdPs) supported by SAML is Google Workspace. By performing some configuration work on the front end, your Orchid Fusion VMS users will be able to sign in with their Google credentials.

## **Configuring a SAML App in Google Workspace**

The steps below should help you create and configure an application in Google Workspace.

- 1. First, review the Google Workspace Admin Help article linked here: [Set up your own](https://support.google.com/a/answer/6087519) [custom](https://support.google.com/a/answer/6087519) SAML app. This article includes detailed steps for creating and configuring your app.
- 2. As you configure your SAML app in Google Workspace, select Option 1: Download IdP metadata. Click the Download Metadata button.
- 3. Once downloaded, you will need to copy this file into the Orchid Fusion VMS configuration directory, and add the filename to the fusion.properties file (as detailed in [Modify the](#page-76-0) [Fusion Config File\)](#page-76-0).
- 4. Now you need to configure the Service Provider Details.
	- a. The example pictured below shows which fields you need to complete.
	- b. For the Name ID format, use the drop-down list to select EMAIL.

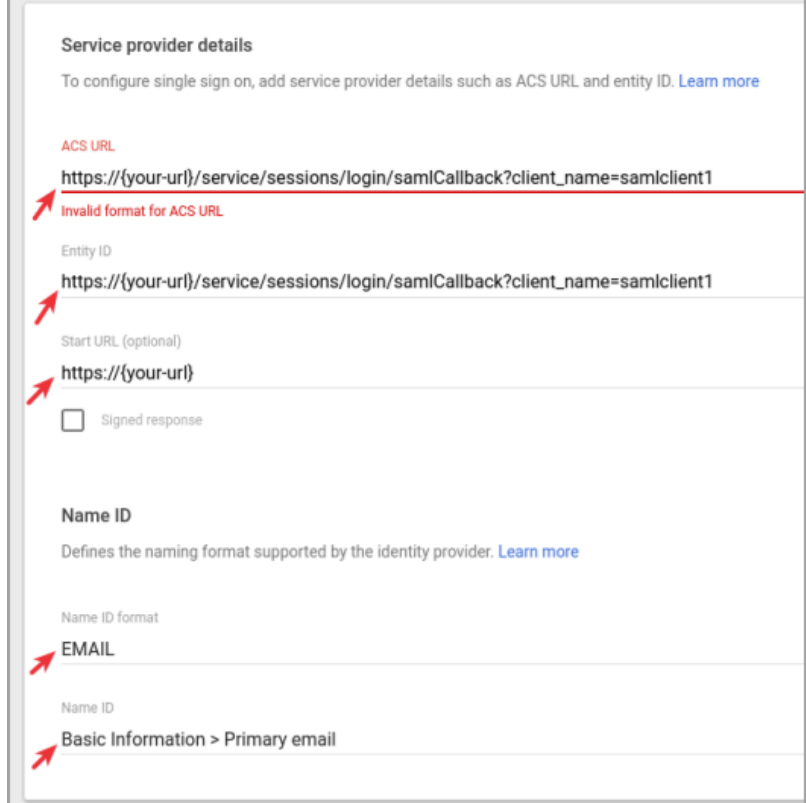

5. Now, go to Attribute mapping to configure the Google Workspace fields that Orchid Fusion

VMS will use to identify a user's username and permission group(s). This will also configure the Google Workspace groups that are allowed to sign into Orchid Fusion VMS.

- a. The example pictured below will help you complete the Attributes and Group membership sections.
- b. The Google groups that you specify here will also need to be assigned to Permission Groups in Orchid Fusion VMS. (More details on this in the last [SAML](#page-90-0) section.)

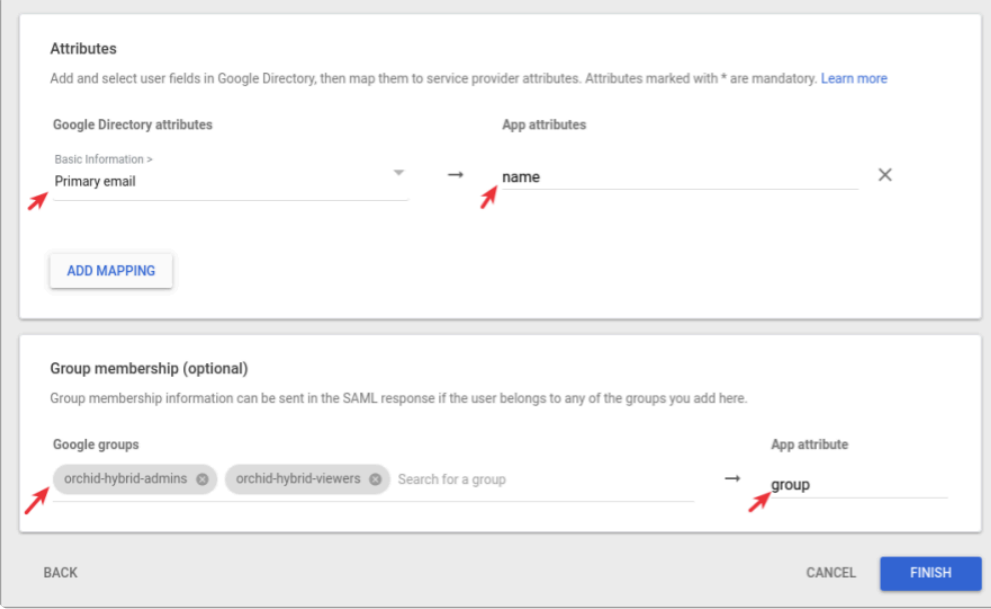

6. Based on the example above, the attribute key name and attribute key group properties would look like this when you add them to the fusion.properties file:

saml.provider.samlclient1.attr.key.name=name saml.provider.samlclient1.attr.key.group=group

### **Turning on the SAML Web App**

By default, the SAML web app will be marked as OFF for everyone in the Google Admin Interface. Before you continue, make sure to enable the app for one or more organizational units.

### **Complete the Configuration**

- 1. After all of the configuration steps have been completed, you'll need to do the following:
	- a. Restart the Orchid Fusion VMS service. For extra help, please refer back to the How to Manage the Orchid Fusion VMS Services section that corresponds to the operating system in which you are working.
	- b. Go to Fusion and associate your Permission Groups with your IdP (Google) groups. Please refer to the last **[SAML](#page-90-0)** section for details.

## <span id="page-82-0"></span>**Identity Provider: Microsoft Entra ID (formerly Azure AD)**

Orchid Fusion VMS now supports Single Sign-On with SAML. One of the Identity Providers (IdPs) supported by SAML is Microsoft Entra ID (formerly known as Azure AD). By performing some configuration work on the front end, your Orchid Fusion VMS users will be able to sign in with their Microsoft Entra credentials.

## **Configuring a SAML App in Microsoft Entra ID**

The steps below should help you create and configure a SAML application in Microsoft Entra ID.

- 1. First, review the Microsoft article linked here: **[Enable single sign-on for an enterprise](https://learn.microsoft.com/en-us/entra/identity/enterprise-apps/add-application-portal-setup-sso)** [application.](https://learn.microsoft.com/en-us/entra/identity/enterprise-apps/add-application-portal-setup-sso) This will provide you with the most detailed instructions to follow.
- 2. Since Orchid Fusion VMS is a "non-gallery" application, you will need to select Create your own application as shown below.

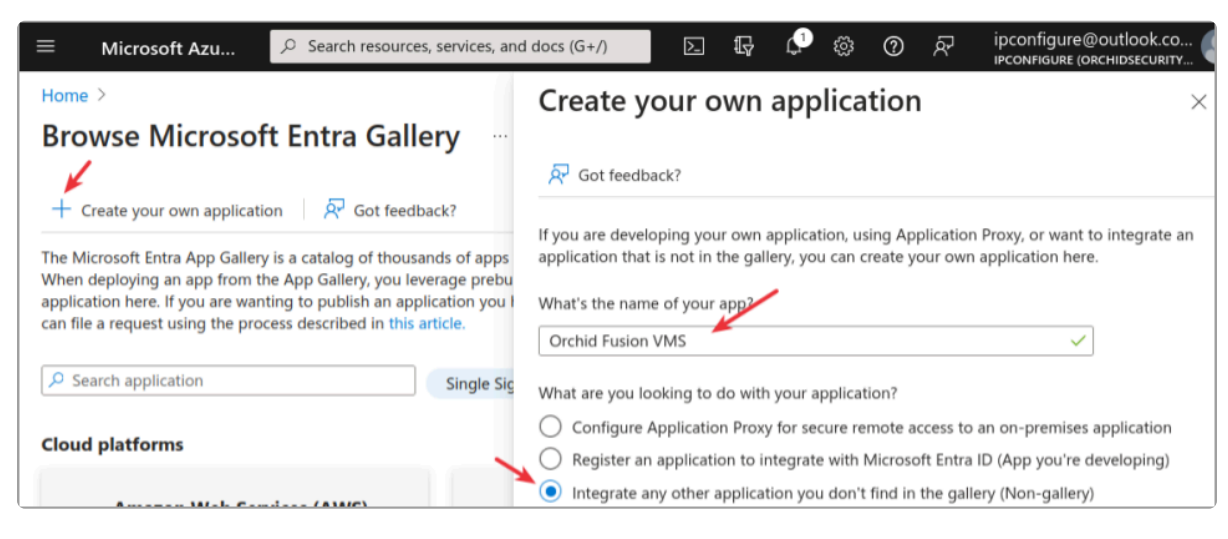

- 3. In the SAML-based Sign-On/Basic SAML Configuration section, you will need to set the following:
	- a. Identifier (Entity ID)
	- b. Reply URL (ACS URL)
	- c. Sign on URL (This is the Fusion public URL.)

We discussed these earlier in the [Configuring an Identity Provider](#page-78-0) overview topic. These settings are pictured below.

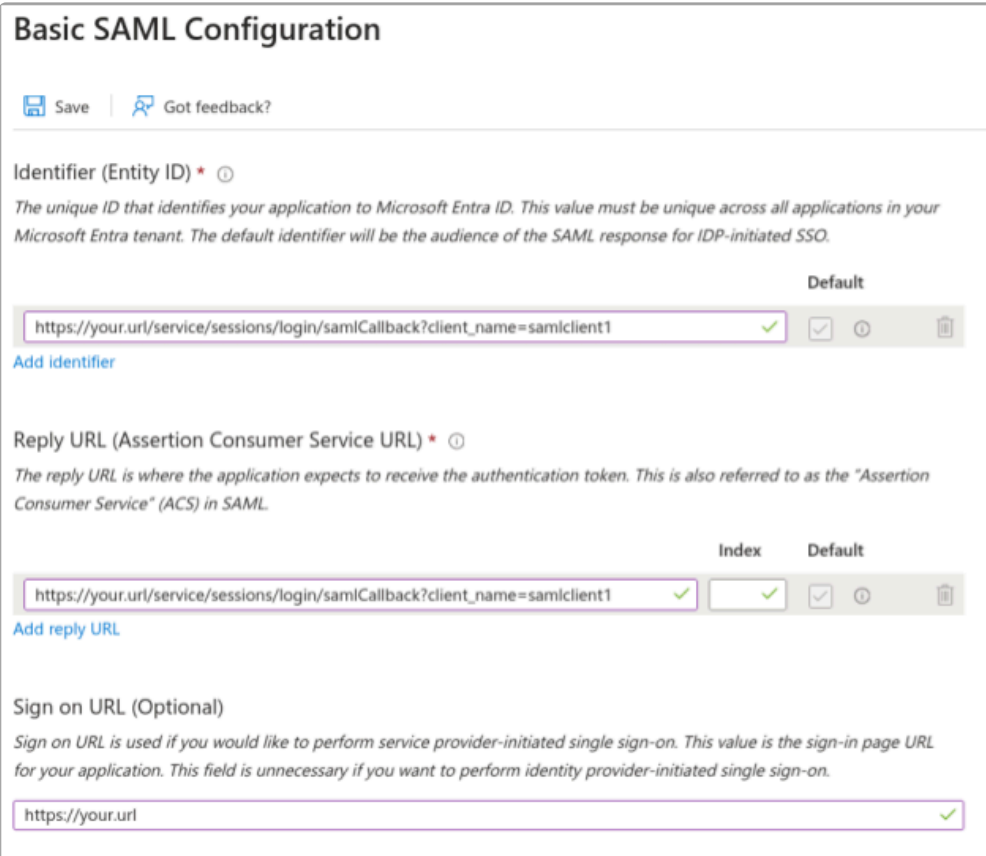

- 4. Next, you'll need to configure the Attributes & Claims section so that Microsoft Entra ID values correctly map to Orchid Fusion VMS users and groups.
	- a. First, map the Required "Name ID" claim to use user.objectid as its value.
	- b. Ensure there is a claim for the value user.userprincipalname with the name name (which may already exist).
	- c. Add a group claim for the value user.groups[ApplicationGroup] with the name groups. (This mapping will be created automatically when you create the Group Claim.)
		- i. Configure this Group Claim to work only with "Groups assigned to the application".
		- ii. As the Source attribute, select "Cloud-only group display names".

<sup>*\**</sup> In order to configure Microsoft Azure group names (and not raw GUID values)<br>within Orchid Fusion VMS, you must have one of the following Azure product<br>tions: Azure Astive Directory Promium P1 or Microsoft Entre JD P1 within Orchid Fusion VMS, you must have one of the following Azure product tiers: Azure Active Directory Premium P1 or Microsoft Entra ID P1.

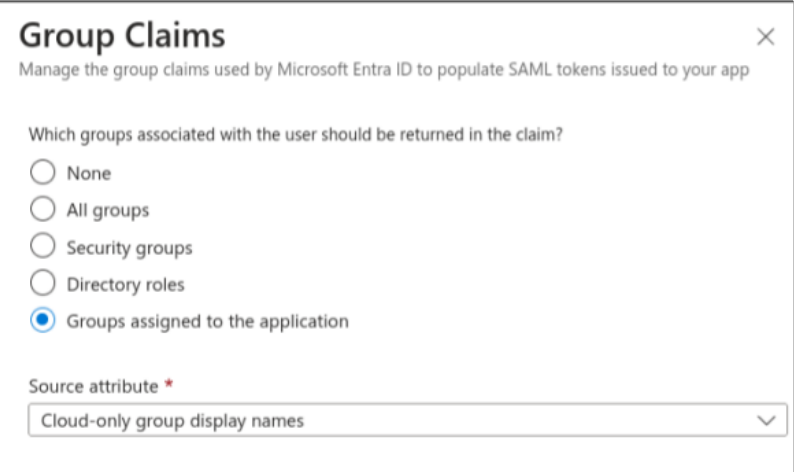

5. Based on the settings described above, the attribute key name and attribute key group properties would look like this when you add them to the fusion.properties file:

#### saml.provider.samlclient1.attr.key.name=name saml.provider.samlclient1.attr.key.group=groups

- 6. In the SAML-based Sign-On/SAML Certificates section, you will need to select Federation *Metadata XML → Download* to get the SAML configuration file needed by Orchid Fusion.
- 7. Once downloaded, you will need to copy this file into the Orchid Fusion VMS configuration directory, and add the filename to the fusion.properties file (as detailed in [Modify the](#page-76-0) [Fusion Config File\)](#page-76-0).

### **Complete the Configuration**

- 1. After all of the configuration steps have been completed, you'll need to do the following:
	- a. Restart the Orchid Fusion VMS service. For extra help, please refer back to the How to Manage the Orchid Fusion VMS Services section that corresponds to the operating system in which you are working.
	- b. Go to Fusion and associate your Permission Groups with your IdP (Microsoft Entra ID) groups. Please refer to the last **[SAML](#page-90-0)** section for details.

# <span id="page-85-0"></span>**Identity Provider: Auth0**

Orchid Fusion VMS now supports Single Sign-On with SAML. One of the Identity Providers (IdPs) supported by SAML is Auth0. By performing some configuration work on the front end, your Orchid Fusion VMS users will be able to sign in with their Auth0 credentials.

## **Configuring a SAML App in Auth0**

The steps below should help you create and configure a SAML application in Auth0.

- 1. First, review the Auth0 article linked here: [Configure Auth0 as](https://auth0.com/docs/authenticate/single-sign-on/outbound-single-sign-on/configure-auth0-saml-identity-provider#manually-configure-sso-integrations) SAML Identity Provider. This will provide you with the most detailed instructions to follow.
- 2. After you create an Orchid Fusion VMS web application with type Regular Web Application, to to the Settings tab.
	- a. Under Application URIs, set the Allowed Callback URLs to the "ACS" value described earlier in the [Configuring an Identity Provider](#page-78-0) overview section.

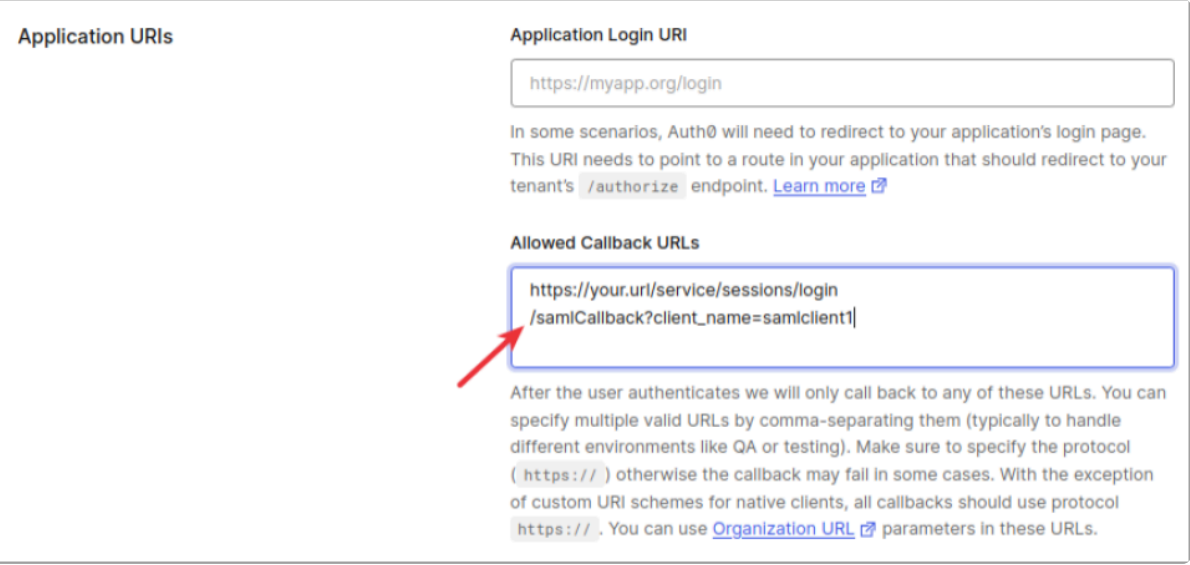

3. Next, scroll down to Advanced Settings and create a Metadata mapping group called mappings.group.

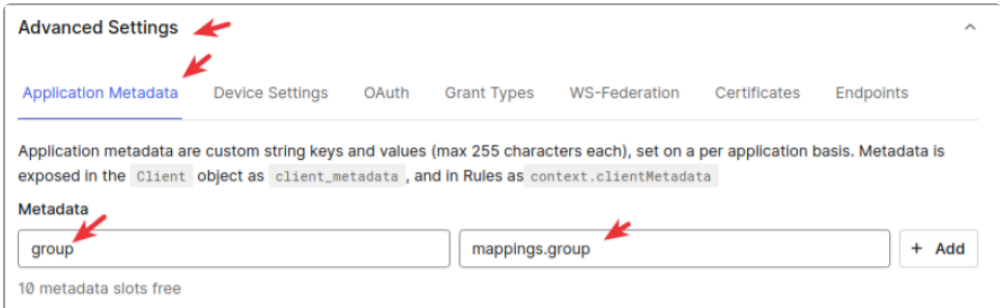

4. Save your changes.

- 5. Now, find the Addons tab and enable SAML2W WEB APP.
- 6. Under Settings, the Application Callback URL should be configured with the "ACS" value you set in step 2a.
- 7. Scroll down and click Enable, then click Save.

Based on the settings above, the *attribute key name* and *attribute key group* properties would look like this when you add them to the fusion.properties file:

#### saml.provider.samlclient1.attr.key.name=name saml.provider.samlclient1.attr.key.group=group

- 8. Next, in the SAML2W WEB APP section, go to the Usage tab.
- 9. Find Identity Provider Metadata and click Download.

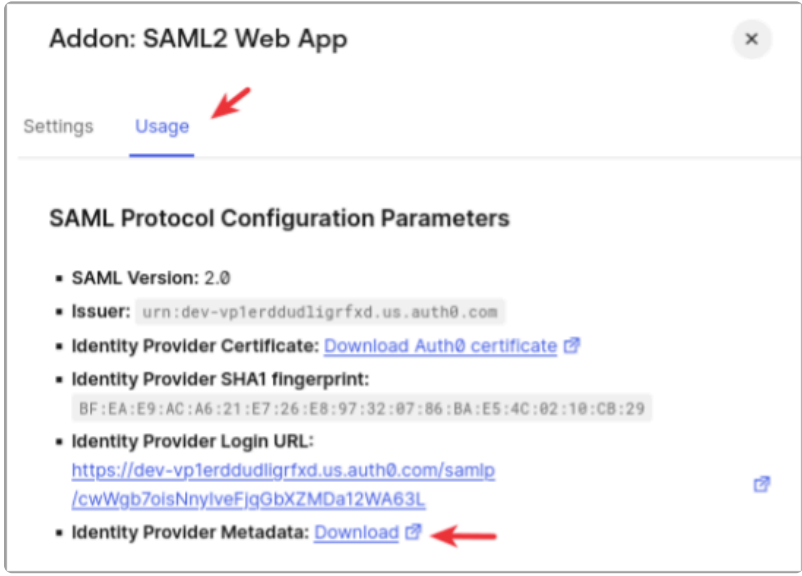

10. Once downloaded, you will need to copy this file into the Orchid Fusion VMS configuration directory, and add the filename to the fusion.properties file (as detailed in [Modify the](#page-76-0) [Fusion Config File\)](#page-76-0).

Now you need to associate Auth0 users with Groups whose permissions can be configured in Orchid Fusion VMS. To do this, you need to install the Auth0 Authorization extension.

- 11. In the Auth0 web interface, go to Extensions.
- 12. Click on the All Extensions tab.
- 13. Click AuthO Authorization to create one or more Groups containing members who will be granted access to Orchid Fusion VMS.

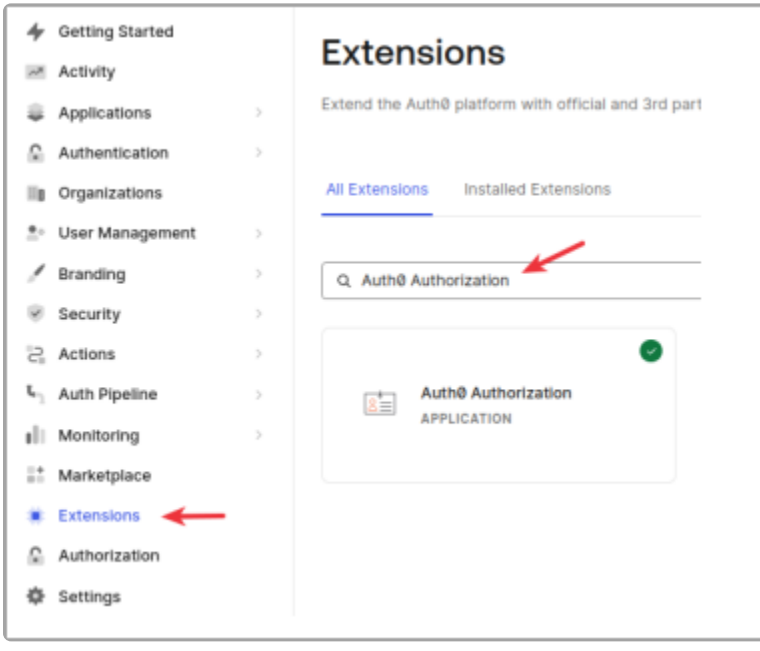

## **Complete the Configuration**

- 1. After all of the configuration steps have been completed, you'll need to do the following:
	- a. Restart the Orchid Fusion VMS service. For extra help, please refer back to the How to Manage the Orchid Fusion VMS Services section that corresponds to the operating system in which you are working.
	- b. Go to Fusion and associate your Permission Groups with the IdP (Auth0) groups. Please refer to the last **[SAML](#page-90-0)** section for details.

# <span id="page-88-0"></span>**Identity Provider: Ping**

Orchid Fusion VMS now supports Single Sign-On with SAML. One of the Identity Providers (IdPs) supported by SAML is Ping. By performing some configuration work on the front end, your Orchid Fusion VMS users will be able to sign in with their Ping credentials.

## **Configuring a SAML App in Ping**

The steps below should help you create and configure a SAML application in Ping.

- 1. First, review the Ping article linked here: Add a SAML [application.](https://docs.pingidentity.com/r/en-us/pingone/pingone_p1tutorial_add_a_saml_app) This will provide you with the most detailed instructions to follow.
- 2. Under SAML Configuration, select the Manually Enter radio button.
- 3. Now enter the ACS URL and the Entity ID in the fields provided. (These values are defined in the [Configuring an Identity Provider](#page-78-0) overview section.)

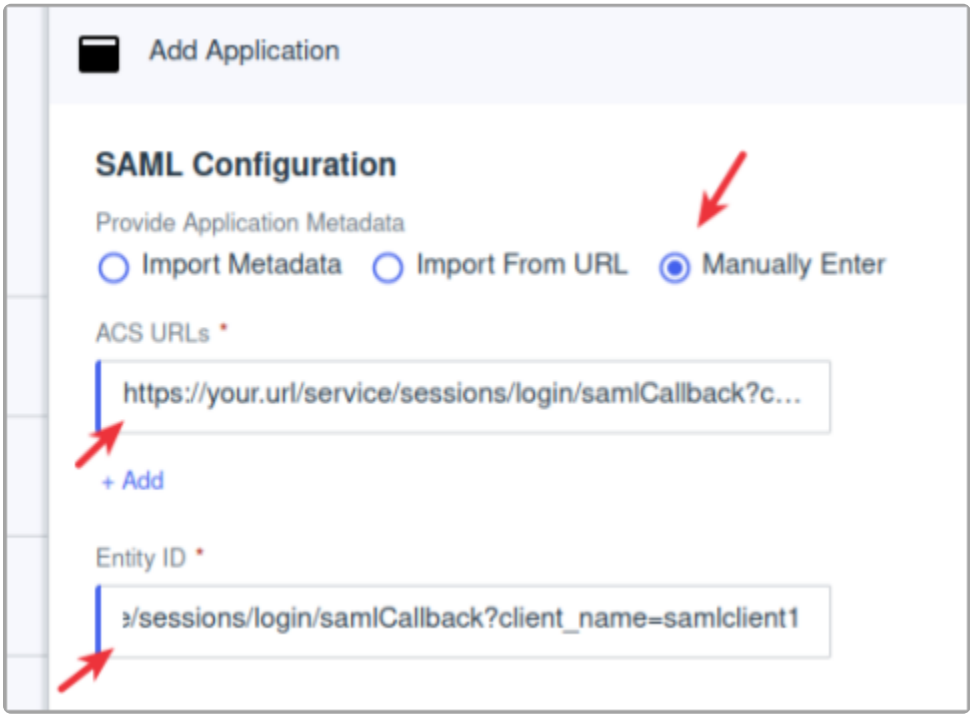

4. Under Attribute Mapping, create two additional entries to map Ping identity values to Orchid Fusion VMS users and groups.

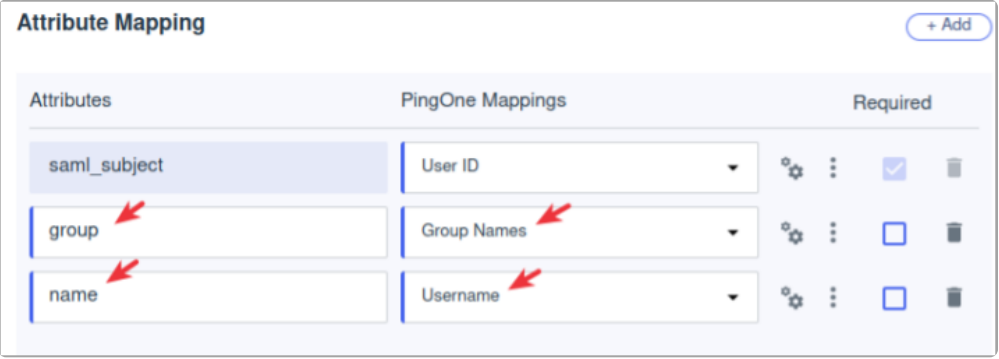

Based on the settings above, the *attribute key name* and *attribute key group* properties would look like this when you add them to the fusion.properties file:

#### saml.provider.samlclient1.attr.key.name=name saml.provider.samlclient1.attr.key.group=group

- 5. In the *Configuration* section, select *Download Metadata* to get the SAML configuration file needed by Orchid Fusion.
- 6. Once downloaded, you will need to copy this file into the Orchid Fusion VMS configuration directory, and add the filename to the fusion.properties file (as detailed in [Modify the](#page-76-0) [Fusion Config File\)](#page-76-0).
- 7. Within the Ping web interface, in the Applications list, make sure that the Orchid Fusion application is enabled. (It may be disabled, by default.)

## **Complete the Configuration**

- 1. After all of the configuration steps have been completed, you'll need to do the following:
	- a. Restart the Orchid Fusion VMS service. For extra help, please refer back to the How to Manage the Orchid Fusion VMS Services section that corresponds to the operating system in which you are working.
	- b. Go to Fusion and associate your Permission Groups with the IdP (Ping) groups. Please refer to the next **[SAML](#page-90-0)** section for details.

# <span id="page-90-0"></span>**Assigning Permissions to SAML Users**

Once your Orchid Fusion VMS properties file and Identity Provider web interface have been configured, you need to assign Fusion permissions for each of the groups you created within the IdP.

- 1. With SAML fully configured, restart the Orchid Fusion VMS service.
- 2. Now you need to associate your Orchid Fusion VMS Permissions Groups with the Identity Provider's groups.
	- a. Log into Fusion as an Administrator.
	- b. Go to the Permission Groups screen.
	- c. For each of your IdP groups that need to log into Fusion, do the following:
		- i. Click the Add Permission Group button. (You may add these new groups to an existing Permission Group instead, if desired.)
		- ii. Enter a name and description for the new group.
		- iii. Go to the *External Group Mapping* section. (If this section does not appear, there must be a problem with the SAML configuration. The configuration may be incomplete or inaccurate, or you may have forgotten to restart the Fusion service.)
		- iv. Click in the Domain field and enter the name of the domain in which your target users exist. (This should match the value you configured as saml.common.setting.domain in the fusion.properties file.)
		- v. Click in the Group field and enter the name of a group in which your target SAML users exist. (This should match the name of a group from any one of your configured IdPs.)
		- vi. Click the Add icon to add this new external group.
		- vii. Grant and revoke abilities and access to cameras, as needed.
		- viii. Click the Save button to save the Permission Group.

In the following example, we have a Permission Group that provides Administrator access to users in the orchid-hybrid-admins SAML group. (In this case, that's the name of a Google Workspace group):

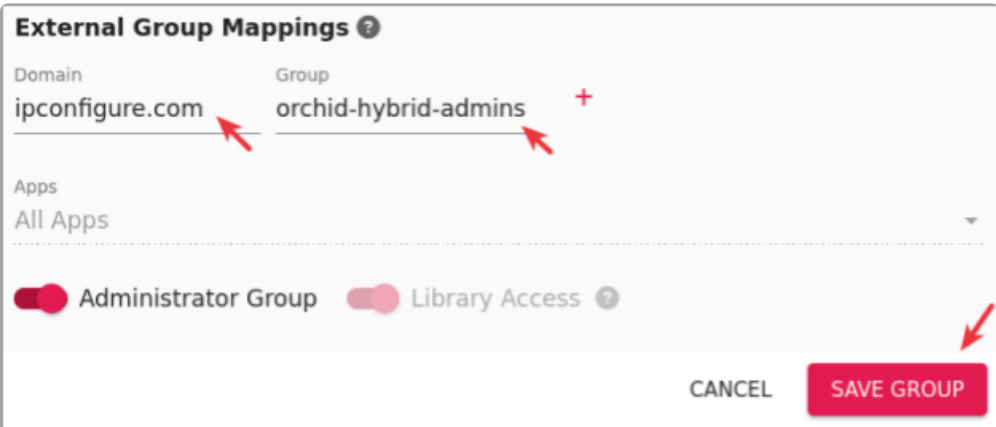

For additional details on adding external Permission Groups, please refer to the [Orchid Fusion/](https://www.manula.com/manuals/ipconfigure/orchid-fusion-vms-administrator-guide/23.12/en/topic/creating-and-managing-permission-groups) [Hybrid Administrator Guide](https://www.manula.com/manuals/ipconfigure/orchid-fusion-vms-administrator-guide/23.12/en/topic/creating-and-managing-permission-groups).

# **Enabling External Cloud Storage**

Beginning with version 21.3, Orchid Fusion VMS supports the exporting of Library files to an external cloud storage service. By performing some configuration work on the front end, your Orchid Fusion VMS will automatically send all Library files to the selected cloud service (instead of the local Orchid Fusion VMS server). You will be able to view and share exported video files using that cloud service.

The process is fairly straightforward. Orchid Fusion VMS utilizes an open-source library called Rclone to communicate with the external cloud storage service. Using Rclone, you may choose one of the many supported cloud storage options, such as Box.com, Dropbox, Google Drive, and Microsoft OneDrive. Once Rclone is set up, you'll configure Orchid Fusion VMS to use Rclone as the gateway to your external cloud storage.

If you are using Orchid Hybrid VMS, IPConfigure Support staff will need to **\*** configure the system to work with an external cloud storage service.

## **Prerequisites**

In order to work with an external cloud storage system:

- You must have installed a version of Orchid Fusion VMS that includes a bundled Rclone executable. (This includes versions 21.3.0 and higher.)
- You must use this bundled version of Rclone to configure your cloud storage account (remote).

## **Set Up Your Preferred Cloud Storage Service in Rclone**

Follow the steps below to configure Rclone to use your preferred cloud storage solution and create the remote.

- 1. Go to the Rclone website at [https://rclone.org](https://rclone.org/).
	- a. Scroll down until you find the list of supported cloud storage providers.
	- b. Click the *Config* button next to your preferred provider for instructions on how to create an Rclone remote. (These instructions will vary based on the provider that you select.) Make note of the specific command required to configure Rclone for the selected cloud storage provider.
- 2. To begin configuration and create a remote, go to the command line on your Orchid Fusion VMS server. (In Windows, make sure you run the Command Prompt as an Administrator.) In this next step, we'll instruct the system to access the Rclone executable and Rclone configuration file that were bundled with Fusion, then we'll specify the rclone command we want to run.
- a. (In Linux) Type the following command: sudo  $\sqrt{\text{opt/fusion}/\text{bin/clone}}$  --config /etc/opt/fusion/rclone.conf (command) (where the command is the one you noted in step 1b). Then press Enter.
- b. (For Windows) Type the following command: C:\Program Files\IPConfigure\Orch id Fusion VMS\bin\rclone.exe --config "C:\Program Files\IPConfigure\Orc hid Fusion VMS\conf\rclone.conf" (command) (where the *command* is the one you noted in step 1b). Then press Enter.
- 3. Follow the on-screen prompts to finish creating the remote. (You may use the instructions provided on the rclone site as a guide.)

After you run the configuration and create the Rclone remote, you can then modify the Orchid Fusion VMS config file.

## **Modifying the Configuration File**

In order for Orchid Fusion VMS to work with the external cloud storage service, you will need to modify the Fusion configuration file.

- For extra help with the steps below, please refer back to the Installation section that corresponds to the operating system in which you are working.
- 1. Set the following property in the Orchid Fusion VMS configuration file:
- library.rclone.remote = your-rclone-remote-name
	- Replace your-rclone-remote-name with the name of your Rclone remote.
- 2. After modifications to the configuration file are complete, you'll need to restart the Orchid Fusion VMS service.

# **Orchid Fusion VMS APPs**

Orchid Fusion VMS supports the Application Partner Platform (APP) feature. The APPs component allows third-party vendors to customize Orchid Fusion VMS by creating features that live within the Orchid Fusion VMS user interface.

If you are using Orchid Hybrid VMS, IPConfigure Support staff will need to **\*** configure the system in order to use APPs.

## **To Activate the APPs Feature in Orchid Fusion VMS**

Follow these steps to setup the APPs feature:

- 1. Obtain the custom application from your developer.
- 2. Install the application according to the developer's instructions.
- 3. Modify the Orchid Fusion VMS configuration file. This modification identifies the Orchid Fusion VMS server location at which your custom application is stored.
	- a. Open the Orchid Fusion VMS properties file. (If you need extra help, refer back to the How to Edit a Configuration File section that corresponds to the operating system you are using.)
	- b. Modify the fusion.apps.path setting to specify where on the server the custom application is being stored. For example: fusion.apps.path=c:\\apps (Don't forget to remove the # at the beginning of the line.)
	- c. Save your changes and close the configuration file.
- 4. Restart the Orchid Fusion VMS service. (If you need extra help, refer back to the How to Manage the Orchid Fusion VMS Service section that corresponds to the operating system you are using.)
- 5. Once Orchid Fusion VMS knows where to find the APPs, the program will respond by providing the APPs option on the System Menu.

### **Access the Orchid Fusion VMS APPs Feature**

Once the APPs feature is activated, you can access your custom applications within Orchid Fusion VMS.

<sup>\*</sup> To access the *APPs* feature, you must be a member of a *Permission Group* that<br>has access (such as an *Administrator* group, the *All APPs* group, or an has access (such as an Administrator group, the All APPs group, or an APP-specific group).

1. Open the System Menu in the top-right corner of the screen and select APPs.

2. The APPs sub-menu will appear. This sub-menu will list all of the custom applications that Orchid Fusion VMS finds in the location noted in the Fusion properties file, and that you have access to. (Notice that all of your custom applications are now also listed on the Configuration Menu, when visible, on the left side of the screen.)

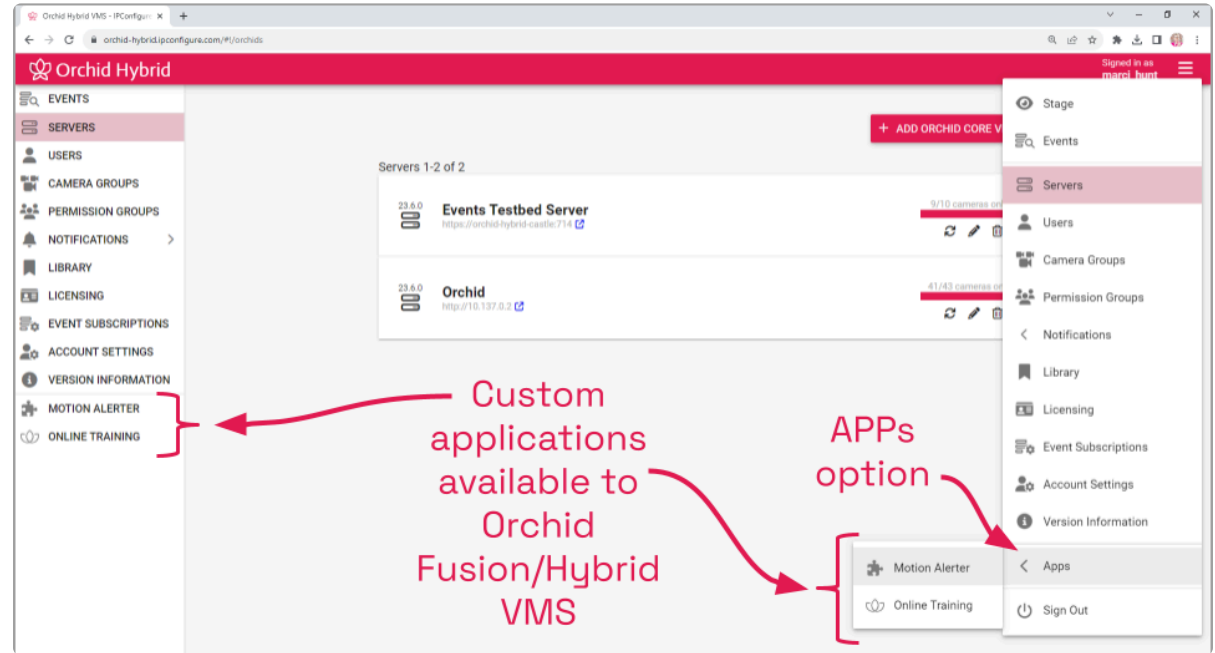

3. Click on one of the custom applications to open it within Orchid Fusion VMS.

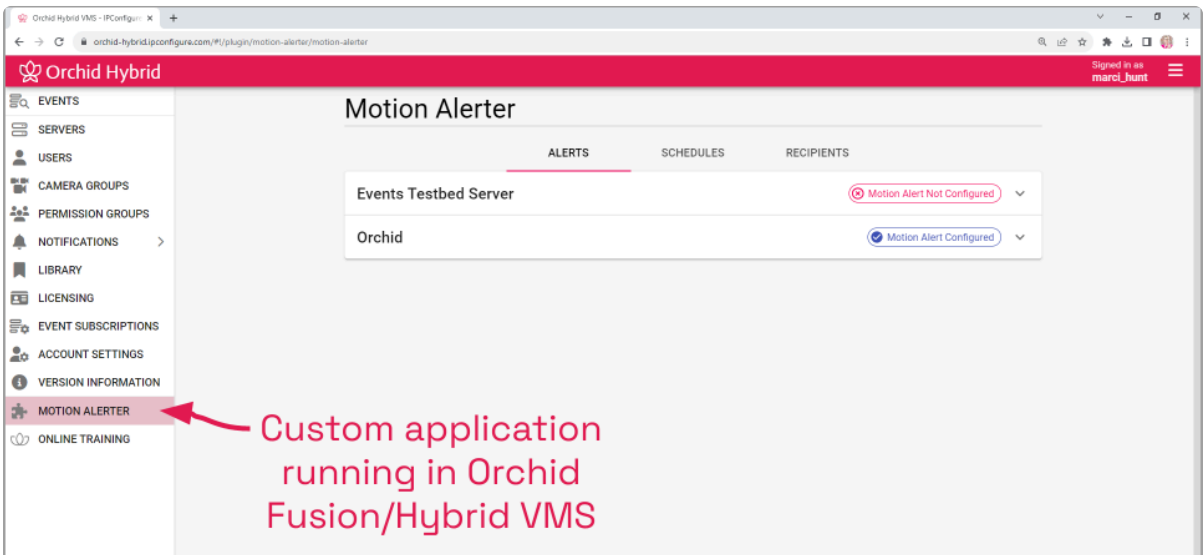

# **Creating a Superuser**

Orchid Fusion VMS allows you to create a *Superuser*. This special administrator account has all of the abilities and access of an administrator, and is protected from edits by any other user. You may create this account by modifying the Orchid Fusion VMS properties file.

- In order to perform this change, you must be signed in as an Administrator, and **\*** you must be using standard or Google authentication.
- If you are using Orchid Hybrid VMS, IPConfigure Support staff will need to **\*** configure the system to create a Superuser.
- 1. Open the Orchid Fusion VMS properties file. (If you need extra help, refer back to the How to Edit a Configuration File section that corresponds to the operating system you are using.)

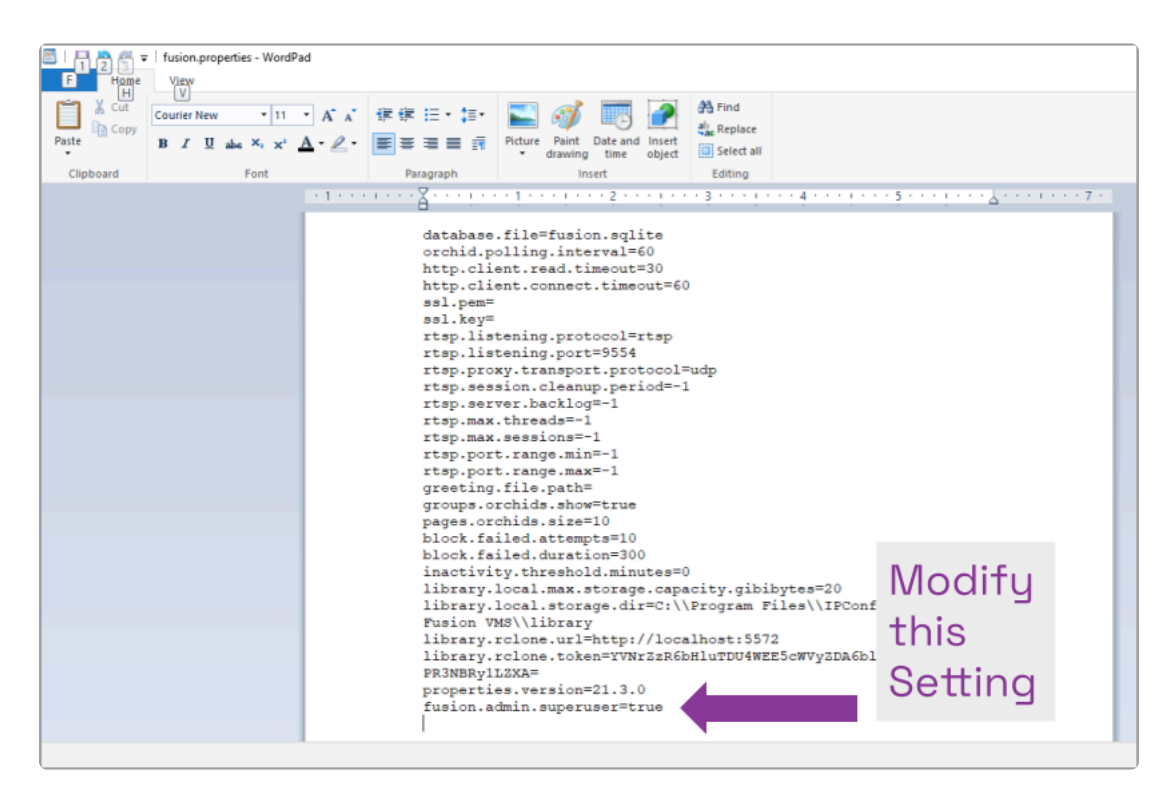

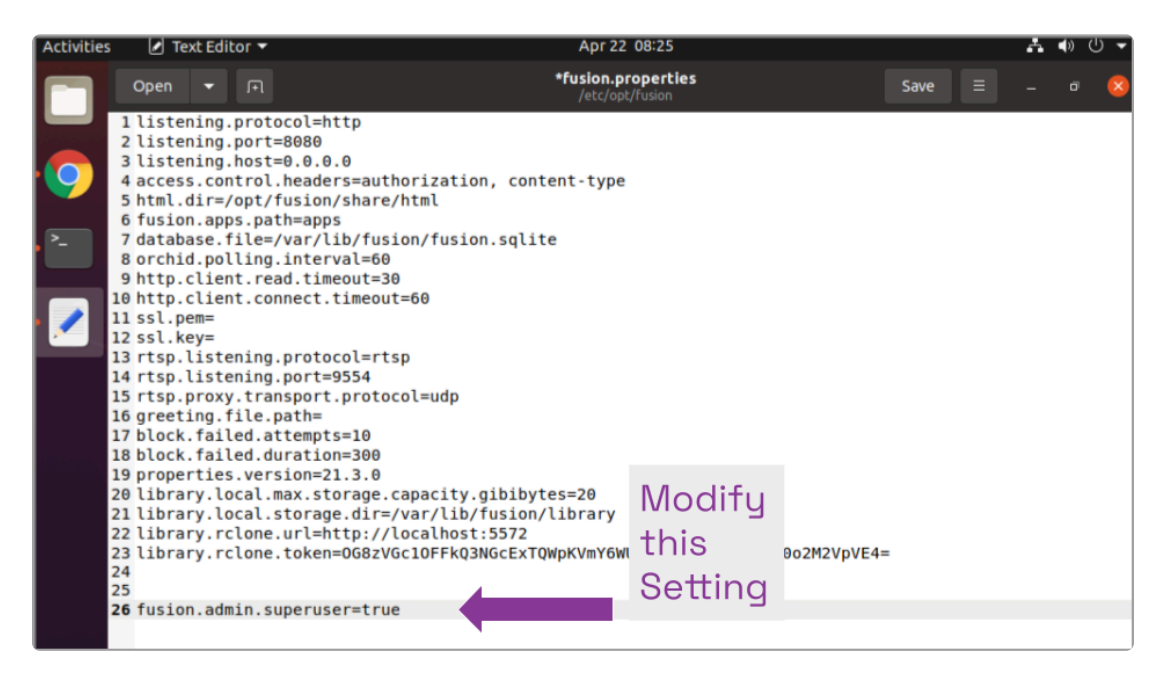

- 2. Modify the fusion.(username).superuser property to establish or revoke superuser status.
	- a. The username may be admin (for the default admin user) or any other Fusion username.
	- b. Set this property to True to elevate the user to superuser status.
	- c. Set this property to False to revoke the user's superuser status.
	- d. Don't forget to remove the  $#$  at the beginning of the line.
- 3. Save and close the configuration file.
- 4. After you update the Orchid Fusion VMS properties file, you must restart the Orchid Fusion VMS service. (If you need extra help, refer back to the How to Manage the Orchid Fusion VMS Service section that corresponds to the operating system you are using.)
- 5. Once the restart is complete, you can sign into Orchid Fusion VMS.

# **Linux Tips & Tricks**

If you are using Orchid Fusion VMS with Linux, these tips will help you navigate the system so that you can perform tasks and find files faster.

## **Opening and Navigating a Terminal**

Access a Linux command line terminal to perform system administration tasks by pressing Ctrl-Alt-T. Navigate the filesystem using a few simple commands:

```
pwd
Show the working (current) directory
```
ls List the contents of the working directory

ls -lh --color List detailed contents of the working directory

cd directory (where *directory* is the name of a directory) Change to a new working directory

cd .. Go up one directory

my src dst (where src is the source and dst is the destination) Move a file or directory

cp src dst (where src is the source and dst is the destination) Copy a file

nano file (where *file* is the file you want to edit) Edit a text file

sudo cmd (where cmd is the command you want to run) Run any command (editing a file, for example) as the superuser (root/Administrator).

sudo gedit Open a graphical text editor with superuser permission

\* Commands, files, and directories can be auto-completed by tapping the Tab<br>key—use it liberally, it makes things much easier! key—use it liberally, it makes things much easier!

## **Important Directories and Files**

Orchid Fusion VMS stores video, logs, configuration files, and a variety of other data in different directories. The default locations are as follows:

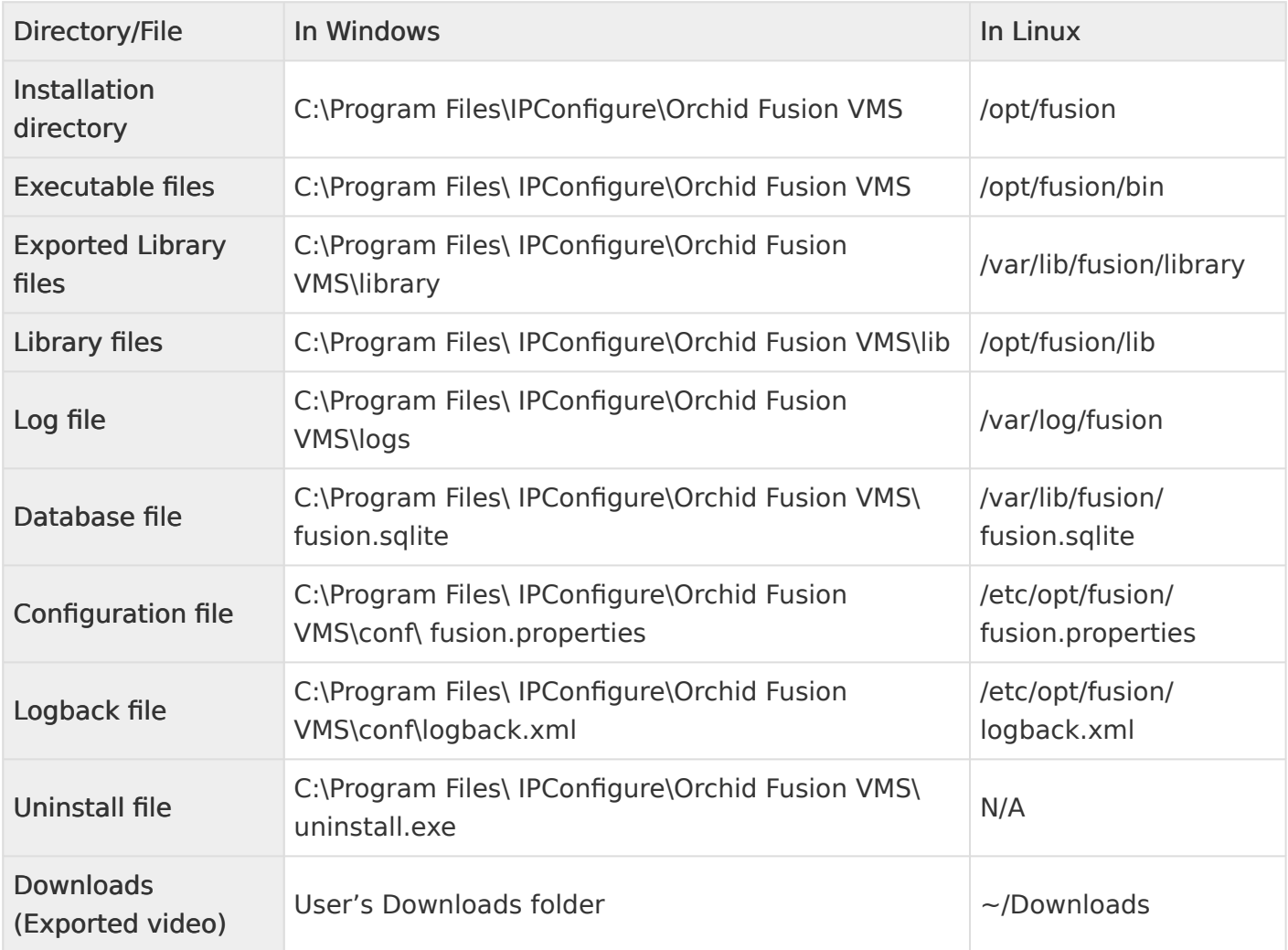

**\*** If you are using Orchid Hybrid VMS, most of the files and data are stored in the Hybrid cloud. When you export video, the exported video files are saved in the Hybrid cloud. When you export video, the exported video files are saved in the Downloads folder on the client machine.

For additional help with Orchid Fusion VMS, please visit our training site at **\*** [training.ipconfigure.com.](http://training.ipconfigure.com/)